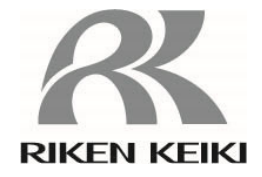

# **Gas Detector Head**

# **GD-84D-EX Series (Ethernet models)**

**GD-84D-EX-ET-EC GD-84D-EX-ET GD-84D-EX-EA-EC GD-84D-EX-EA** 

**Communication Functions Operating Manual** 

# **RIKEN KEIKI Co., Ltd.**

2-7-6 Azusawa, Itabashi-ku, Tokyo, 174-8744, Japan Website: https://www.rikenkeiki.co.jp/

# Contents

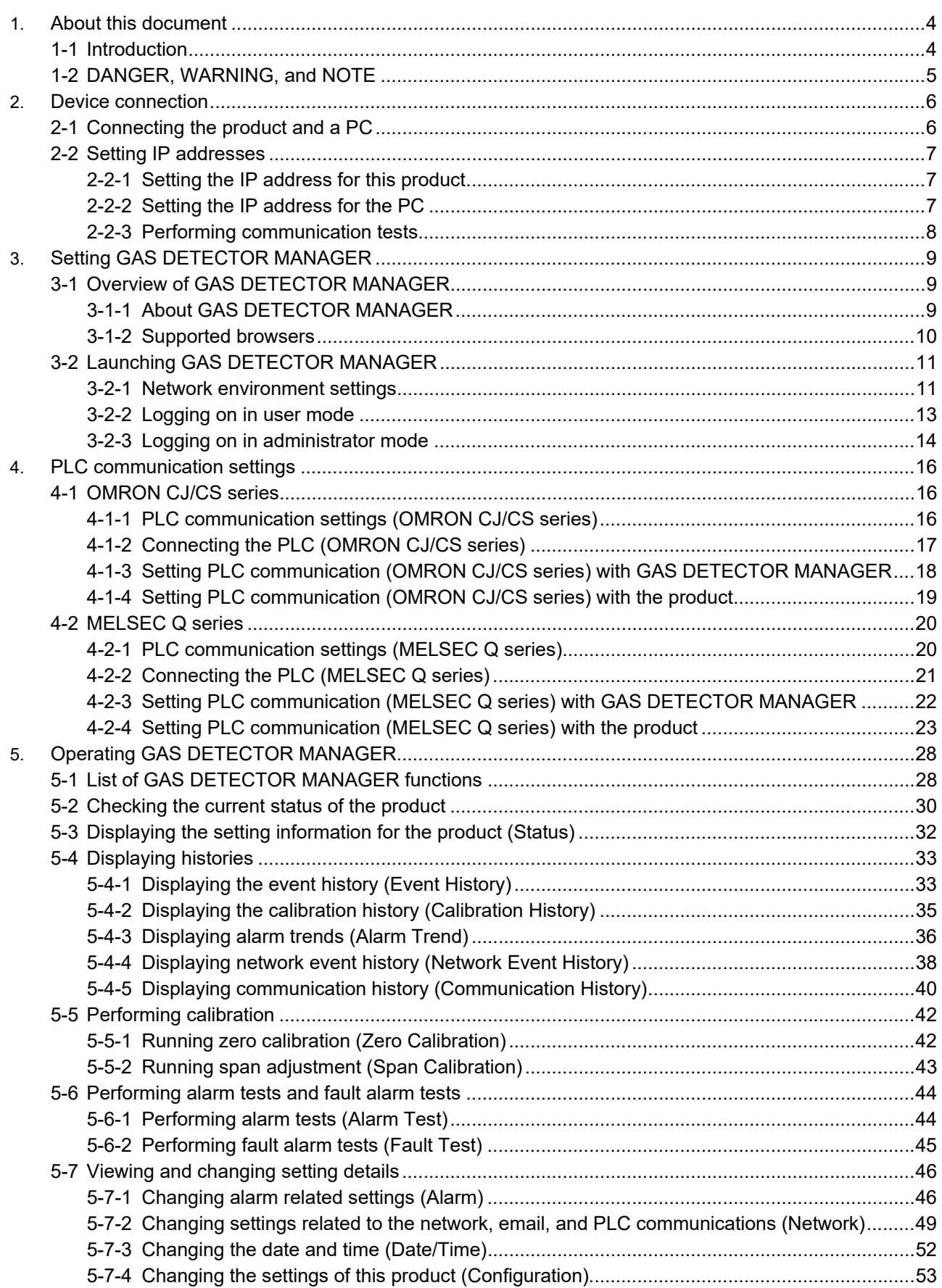

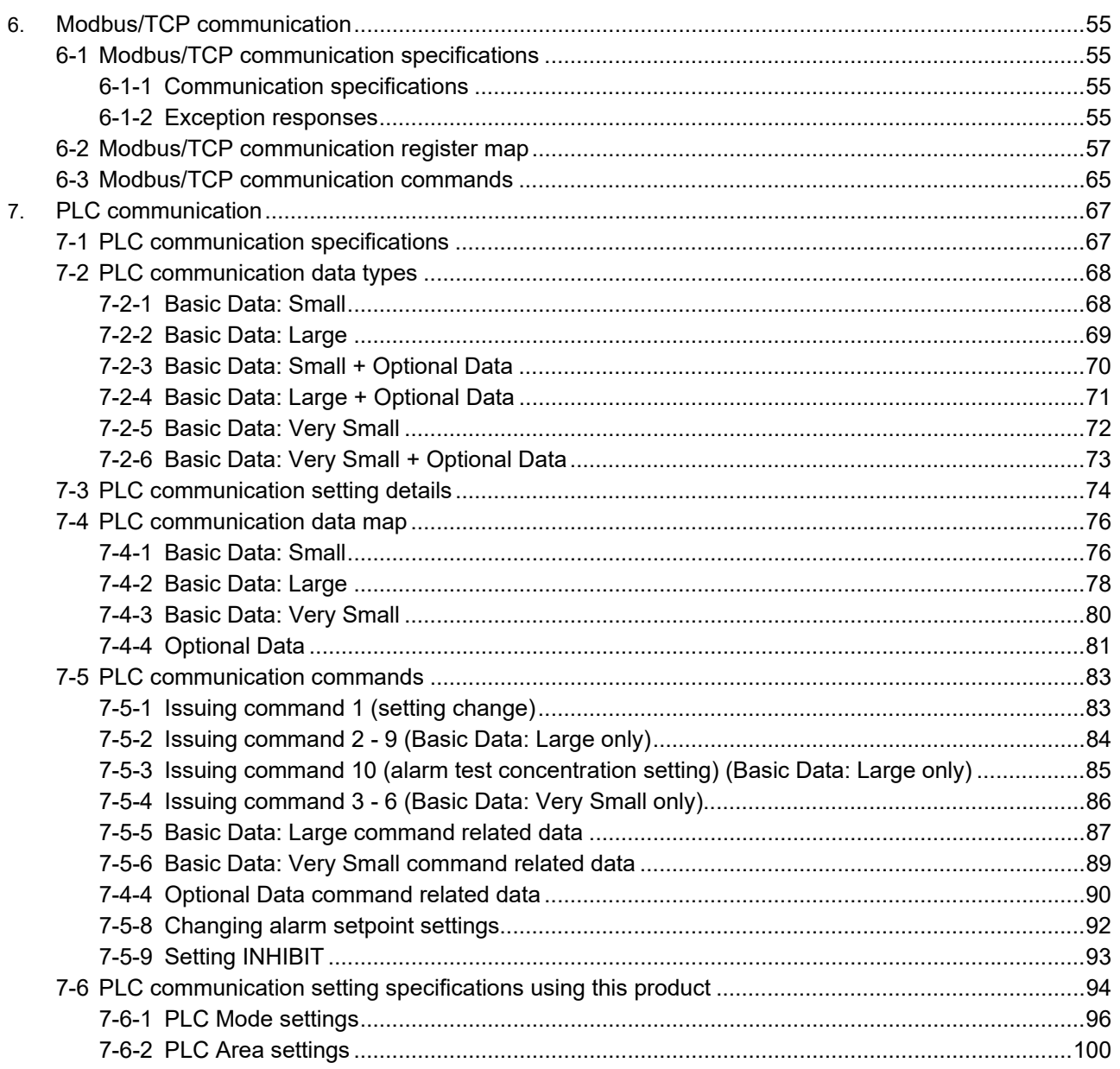

# 1

# **About this document**

# **1-1 Introduction**

Thank you for purchasing this GD-84D-EX series Gas Detector (Ethernet models) ("product" hereinafter). This operating manual describes product operating procedures and specifications for GD-84D-EX series (Ethernet models) Ethernet functions.

Make sure you have read and fully understood the contents of this manual before use. Note that the GD-84D-EX series (Ethernet models) are intended to be used as part of a network. Additionally, be sure to read the 'GD-84D-EX Series Gas Detector Head Operating Manual'. Keep this operating manual on hand to allow ready reference during use.

The contents of this manual are subject to change without notice to allow product improvements. Any duplication or reproduction of this manual without permission is prohibited, whether in whole or in part. Riken Keiki accepts no liability for accidents or damage resulting from use of programs of devices communicating with the product, whether within or outside the warranty period. Review the warranty policy indicated on the warranty.

## **<Models covered by this operating manual>**

- GD-84D-EX-ET-EC
- GD-84D-EX-ET
- GD-84D-EX-EA-EC
- GD-84D-EX-EA

## **<About the notations used in this document>**

<Notations used for numbers> Decimal: Numbers only indicated Example: 1, 100, 1000, etc. Hexadecimal: Values are prefixed with "0x". Example: 0x00, 0x64, 0x3EB, etc.

<Sensor positioning indications>

In this document, the positions [A1], [A2], [B1], and [B2] at which the sensors are fitted in this product are indicated as slot 1, slot 2, slot 3, and slot 4.

# **1-2 DANGER, WARNING, and NOTE**

This operating manual uses the following categories to indicate potential damage/hazards if the user disregards the information provided and uses the product incorrectly:

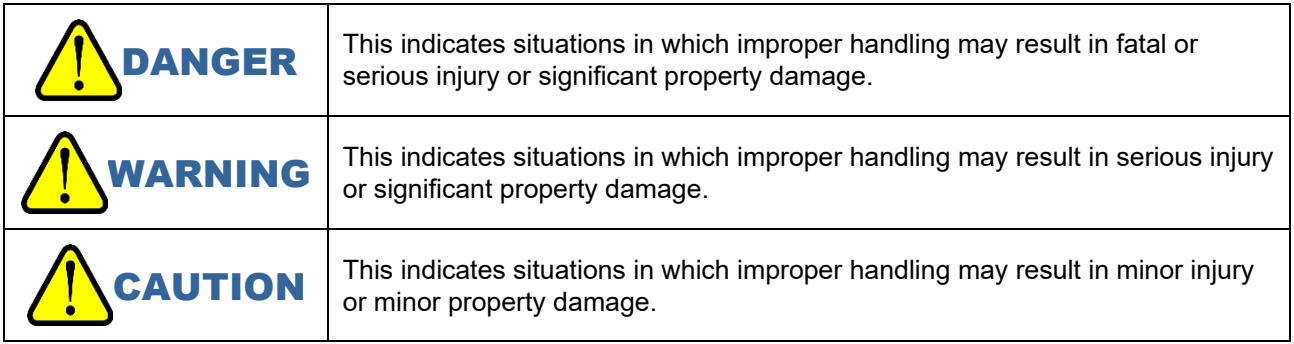

Additionally, usage recommendations are indicated as follows:

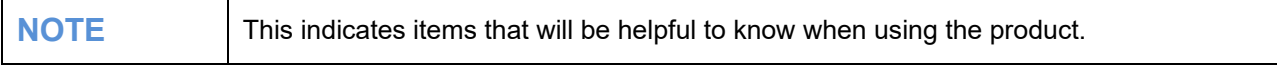

# 2

# **Device connection**

# **2-1 Connecting the product and a PC**

Connect the product and the PC as shown below.

## **When using a switching hub (PoE+)>**

GD-84D-EX (Ethernet model)

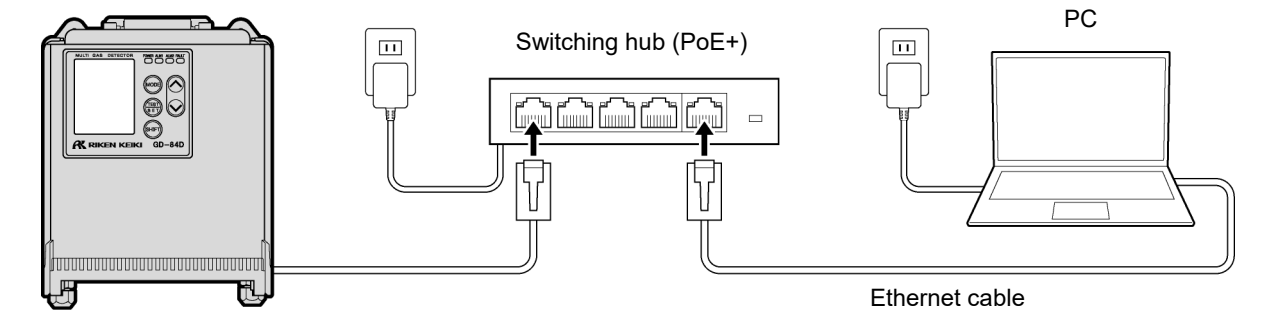

## **<When using a switching hub (non PoE+)>**

Connect the product to a 24 V DC power supply. A switching hub (non PoE+) can be used with EA models (GD-84D-EX-EA-EC, GD-84D-EX-EA).

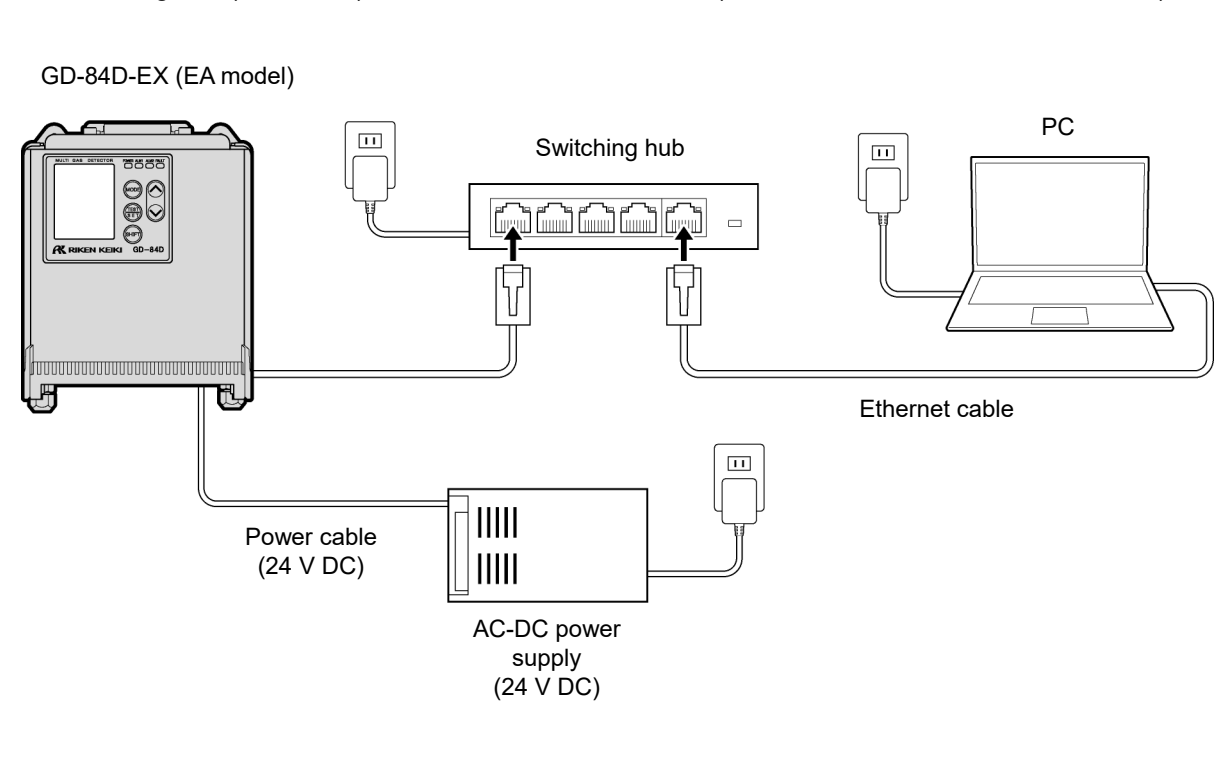

# **2-2 Setting IP addresses**

# 2-2-1 Setting the IP address for this product

Set the following IP address in this product. Refer to '7-10-18 ETHERNET settings (ETHERNET)' in the 'GD-84D-EX Series Gas Detector Head Operating Manual' for setting instructions. IP address: 192.168.1.1 Subnet mask: 255.255.255.0

## **NOTE**

It takes about 10 seconds to write the IP address.

# 2-2-2 Setting the IP address for the PC

Set the following IP address in Internet Protocol (TCP/IP) Properties.

IP address: 192.168.1.2 Subnet mask: 255.255.255.0

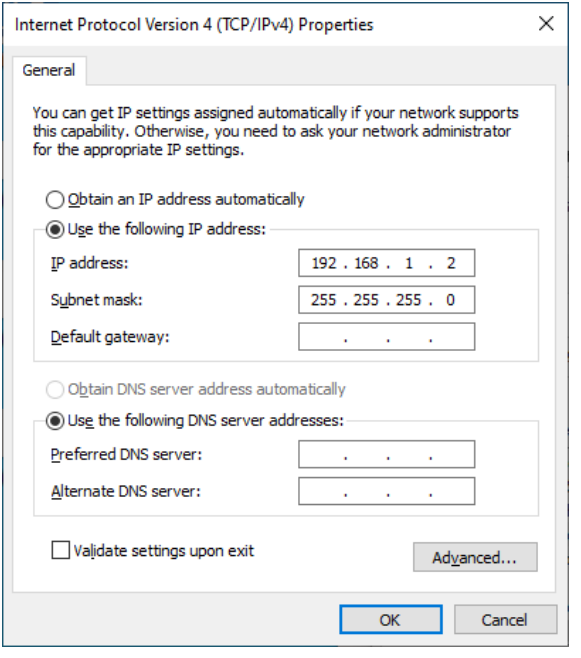

\* The above assumes the user is running Windows 10.

# **CAUTION**

 If the IP address of the device following replacement is identical to the one before replacement, it may not be possible to communicate from the PC to the connected device for a certain period (usually 10 minutes) after replacement.

To enable communication as quickly as possible, disable the network connection, then enable once again.

# 2-2-3 Performing communication tests

- **1 Launch the Windows Command Prompt.**
- **2 Enter "ping 192.168.1.1" and press the <Enter> key.**

If the communication test is successful, icons (TX for transmission, RX for reception) will appear on the product LCD as data is transmitted and received.

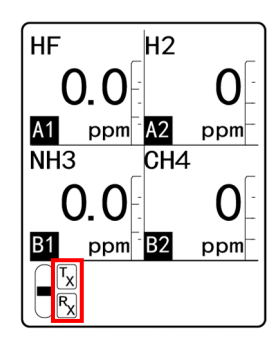

## **NOTE**

If the communication test fails, recheck the connections with the product, the IP address, and other settings.

# 3

# **Setting GAS DETECTOR MANAGER**

# **3-1 Overview of GAS DETECTOR MANAGER**

## 3-1-1 About GAS DETECTOR MANAGER

GAS DETECTOR MANAGER is a Web application that connects the product to a PC, allowing real-time monitoring of the status of this product and changes in network and alarm setpoint settings from a Web browser. GAS DETECTOR MANAGER also displays an event history (alarm history) and calibration history and can be used to run calibrations and alarm tests.

GAS DETECTOR MANAGER has a user mode and an administrator mode; each mode has different functions.

<User mode>

Displays basic product information, such as the gas names and alarm setpoints, as well as event history (alarm history) and communication history.

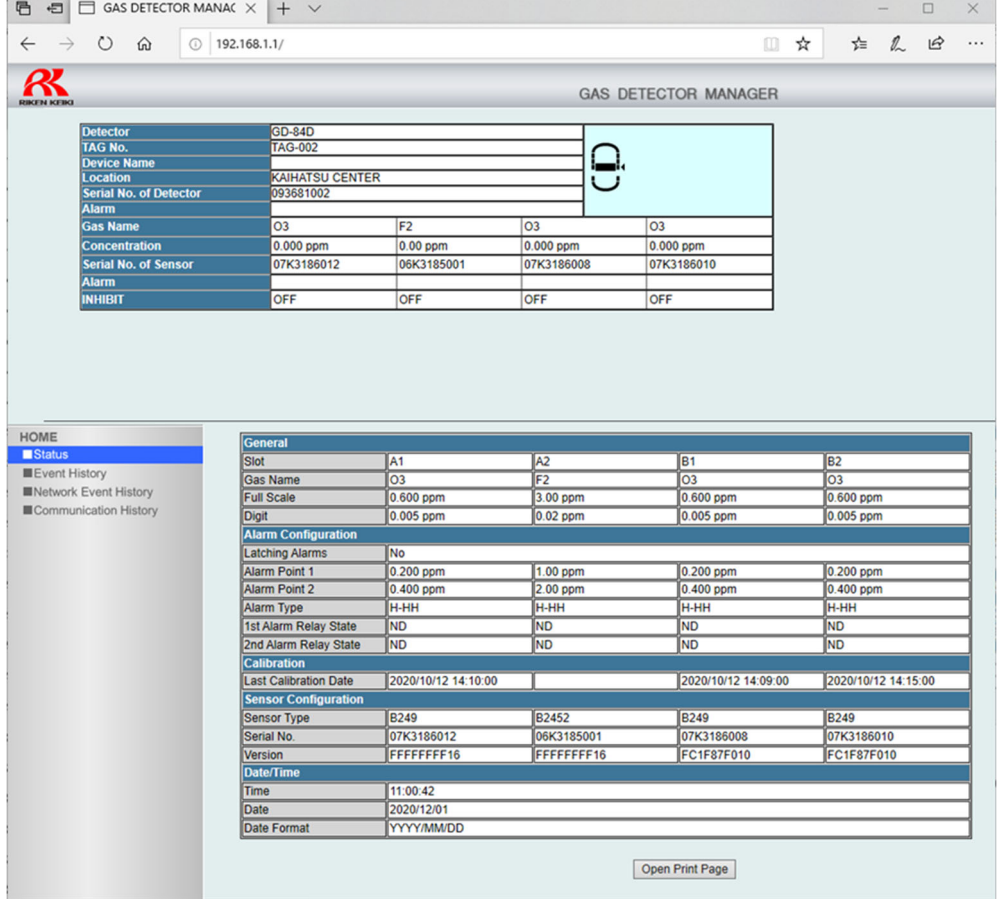

#### <Administrator mode>

Displays basic product information and event history (alarm history), communication history, calibration history, alarm trends, etc.

You can also change settings for alarm setpoints or the network, run calibrations, alarm tests and fault alarm tests, reset alarms, and set INHIBIT.

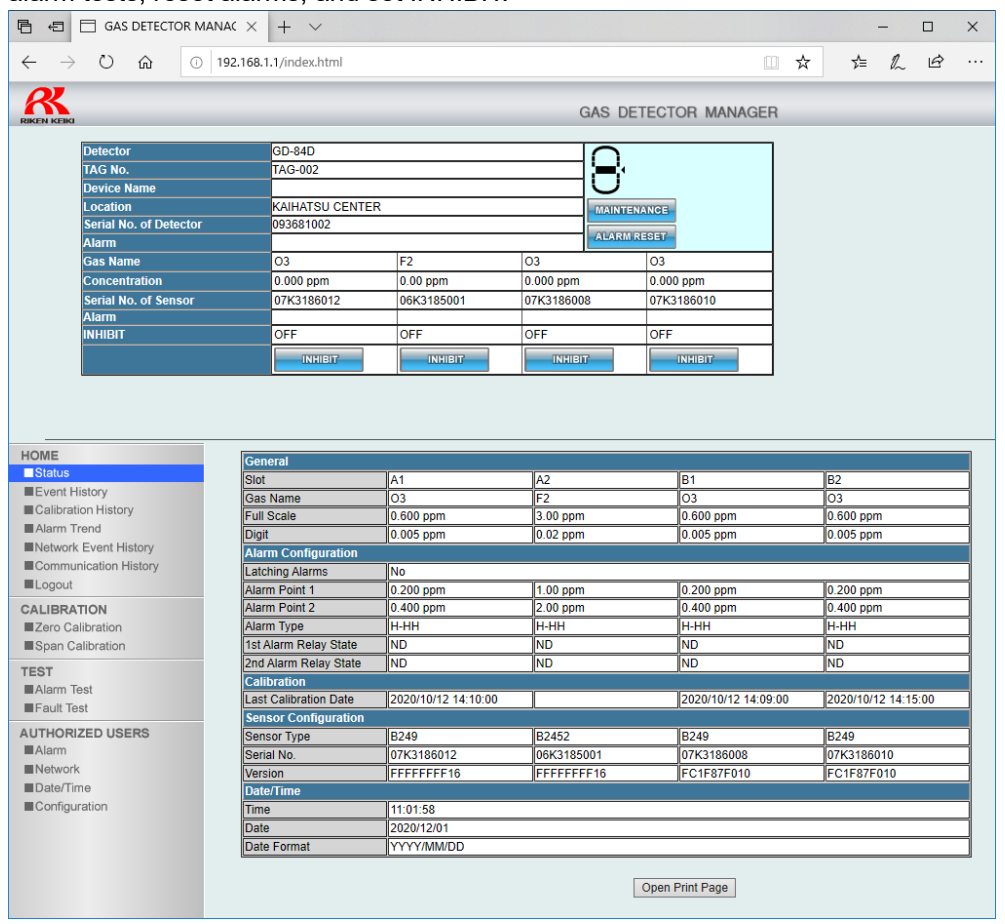

### **NOTE**

▶ For more information on GAS DETECTOR MANAGER, refer to '5-1 List of GAS DETECTOR MANAGER functions'.

# 3-1-2 Supported browsers

GAS DETECTOR MANAGER is designed to run in Microsoft Edge. GAS DETECTOR MANAGER may not be fully compatible with other browsers.

# **3-2 Launching GAS DETECTOR MANAGER**

# 3-2-1 Network environment settings

### **<Proxy server settings (Windows 10)>**

This feature cannot be used via a proxy server.

If you are using a proxy server, turn the proxy server settings off.

- **1 In Windows, select [Settings] → [Network & Internet] → [Proxy].**
- **2 Confirm that [Use a proxy server] is switched to [Off].**

If [Use a proxy server] is switched to [On], switch to [Off].

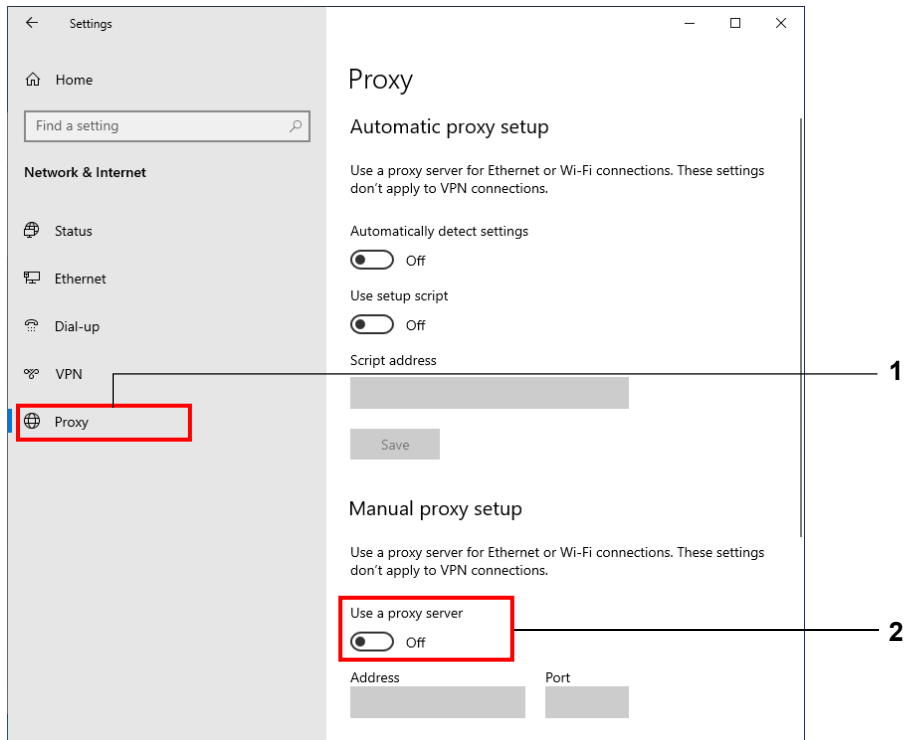

### **<When using a local address (Windows 10)>**

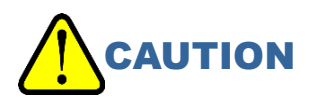

- The following operations are for the settings to use a local address for this product. GAS DETECTOR MANAGER cannot be used via a proxy server.
- **1 In Windows, select [Settings] → [Network & Internet] → [Proxy].**
- **2 Select the [Don't use the proxy server for local (intranet) addresses] check box.**
- **3 In the [Use the proxy server except for addresses that start with the following entries. Use semicolons (;) to separate entries.] field, enter the IP address for this product.**
- **4. Click the [Save] button.**

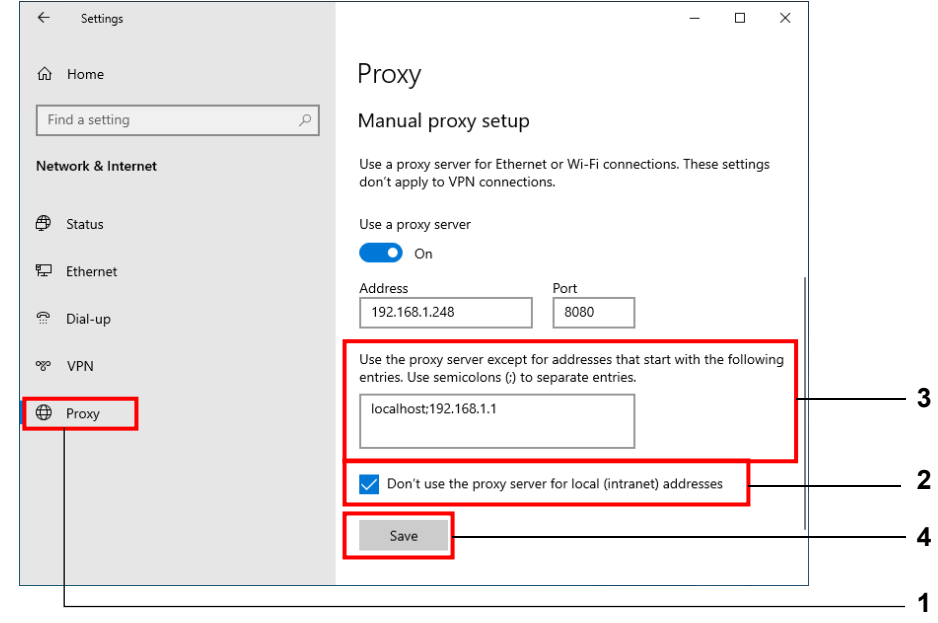

#### **NOTE**

- If product settings are modified, the message [Data is updated.] will appear when you exit maintenance mode, and the screen is shown again.
- **Login details are recorded on this product when you log on in administrator mode. These login** details are deleted when the product is turned OFF. For this reason, the PC will display an error if you turn the product ON while GAS DETECTOR MANAGER runs on the PC. Before turning the product OFF, close GAS DETECTOR MANAGER. After starting the product, log into GAS DETECTOR MANAGER once again.

Do not change the settings on GAS DETECTOR MANAGER and this product at the same time.

# 3-2-2 Logging on in user mode

- **1 Launch Microsoft Edge.**
- **2 In the [Search or enter web address] field, enter "http://192.168.1.1" and press the <Enter> key.**

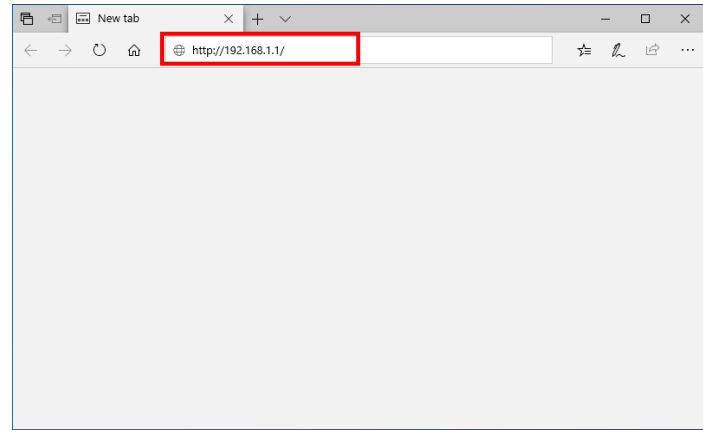

#### Displays the user mode screen for GAS DETECTOR MANAGER.

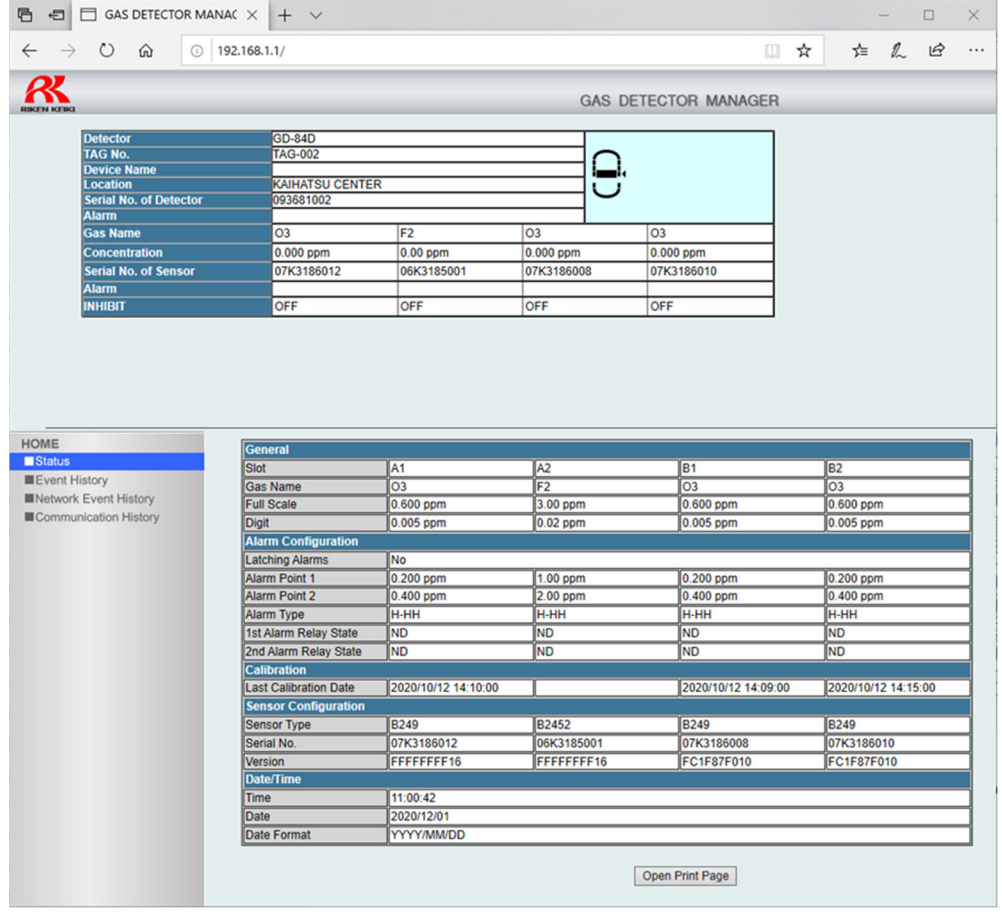

### **NOTE**

Depending on the version and settings of the browser, the actual display may differ.

## 3-2-3 Logging on in administrator mode

### **1 Launch Microsoft Edge.**

- **2 In the [Search or enter web address] field, enter "http://192.168.1.1/login.html" and press the <Enter> key.**
- **3 Enter the password and click the [Login] button.**  The default password is "GD-84D".

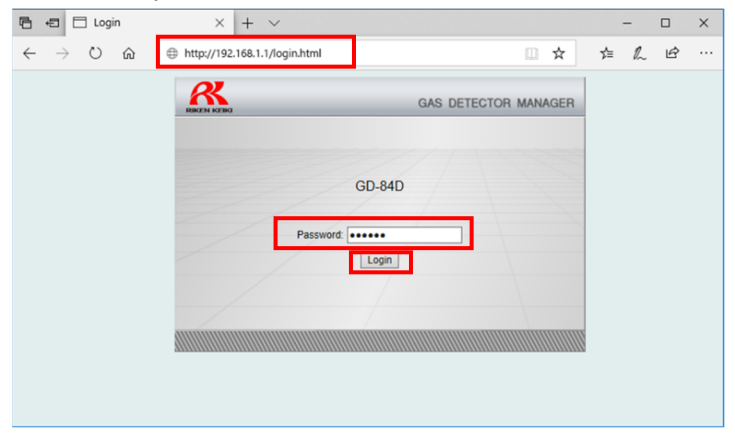

Displays the administrator mode screen for GAS DETECTOR MANAGER.

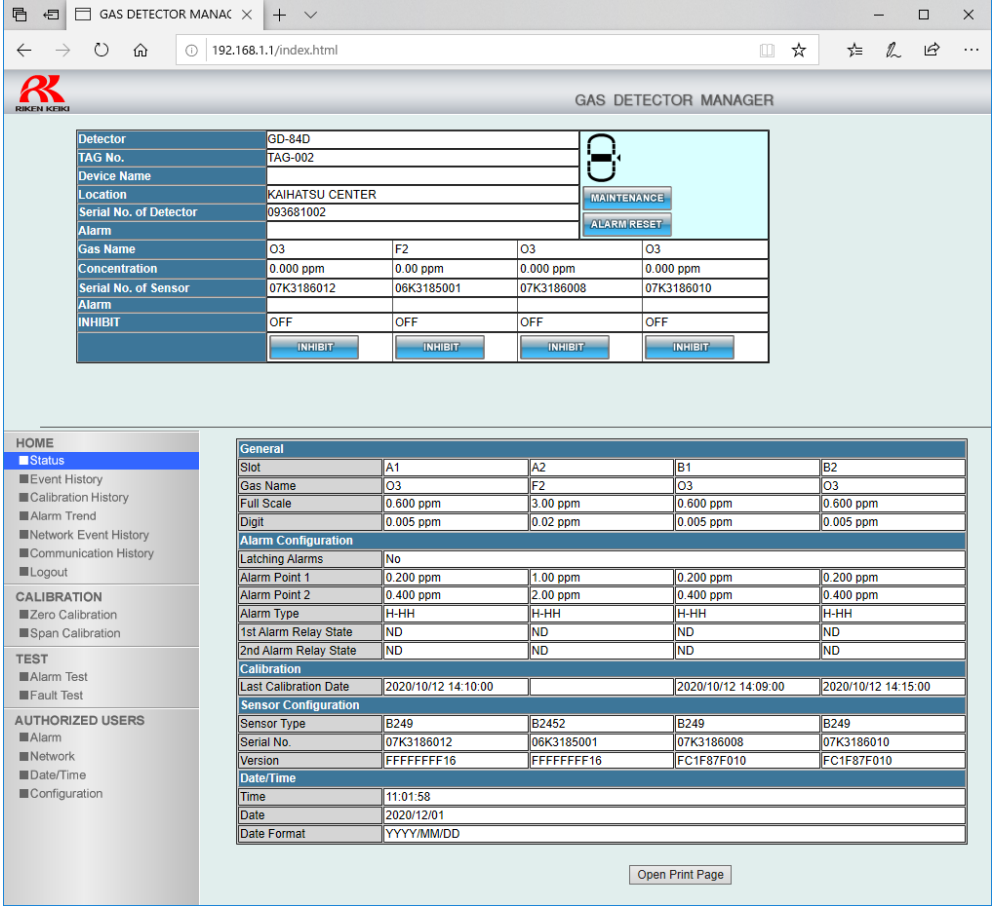

#### **NOTE**

Depending on the version and settings of the browser, the actual display may differ.

## **<Logging out of administrator mode>**

Click [Logout] in [HOME].

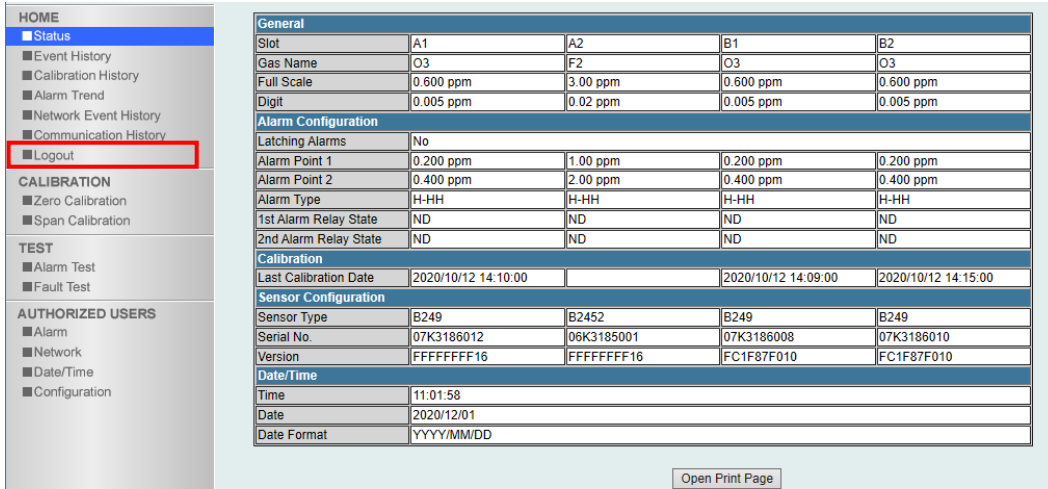

# 4

# **PLC communication settings**

This is a simple setup that allows easy connection to OMRON PLCs (CJ/CS series) and Mitsubishi Electric PLCs (Q series) by setting the PLC mode and PLC area.

PLC mode: Select the PLC model to be connected and the communication data size.

PLC area: Select the data area to be used for writing/reading detectors in the destination PLC.

\*When setting up using PLC mode or PLC area, the IP address of the PLC to be connected will be fixed at xxx.xxx.xxx.251.

4-1-1 PLC communication settings (OMRON CJ/CS series)

There are two ways to set PLC communications.

### **<Setting with GAS DETECTOR MANAGER>**

Log in at the administrator mode screen for GAS DETECTOR MANAGER. Make the settings in Network screen.

Detailed PLC communication settings can be made in GAS DETECTOR MANAGER. For instructions on making or modifying settings, refer to '4-1-3 Setting PLC communication (OMRON CJ/CS series) with GAS DETECTOR MANAGER'.

### **NOTE**

▶ Detailed settings for PLC communication can be made when the [PLC Mode] is [1].

### **<Setting in product maintenance mode>**

Set [PLC Mode] and [PLC Area] in the ETHERNET settings in product maintenance mode ([SET-18 ETHERNET] in [2-10 SETTING2]).

In each of the [PLC Mode] and [PLC Area] modes, the setting values for the PLC communication settings are set automatically for each area.

For instructions on making or modifying settings, refer to '4-1-4 Setting PLC communication (OMRON CJ/CS series) with the product'.

# 4-1-2 Connecting the PLC (OMRON CJ/CS series)

Connect the product and the PLC (OMRON CJ/CS series).

The following shows an example of making a connection when using a PoE+ compliant switching hub. Set the following IP address in the PLC:

- IP address: 192.168.1.251
- FINS/UDP port: 9600

#### GD-84D-EX (Ethernet model)

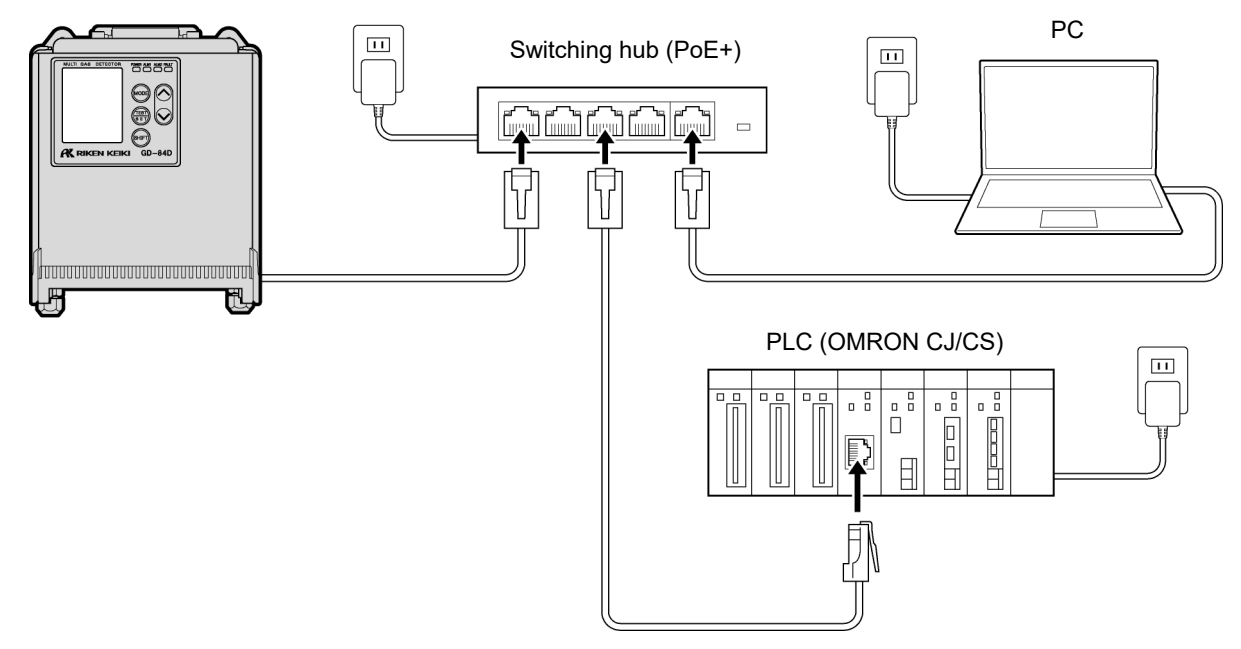

## **NOTE**

The PLC IP address is set to xxx.xxx.xxx.251, with the NODE fixed at 251. (xxx is the product IP address.)

# 4-1-3 Setting PLC communication (OMRON CJ/CS series) with GAS DETECTOR MANAGER

Log in at the administrator mode screen for GAS DETECTOR MANAGER and click [Network] to display the Network screen.

The [PLC Mode] must be set to [1] to make detailed settings for PLC communications.

The following screen shows an example of writing Basic Data:Small in the 0 address of the D memory of the PLC.

In this example, note that the PLC IP address is: 192.168.1.251; the NODE: 251; and the FINS/UDP port: 9600.

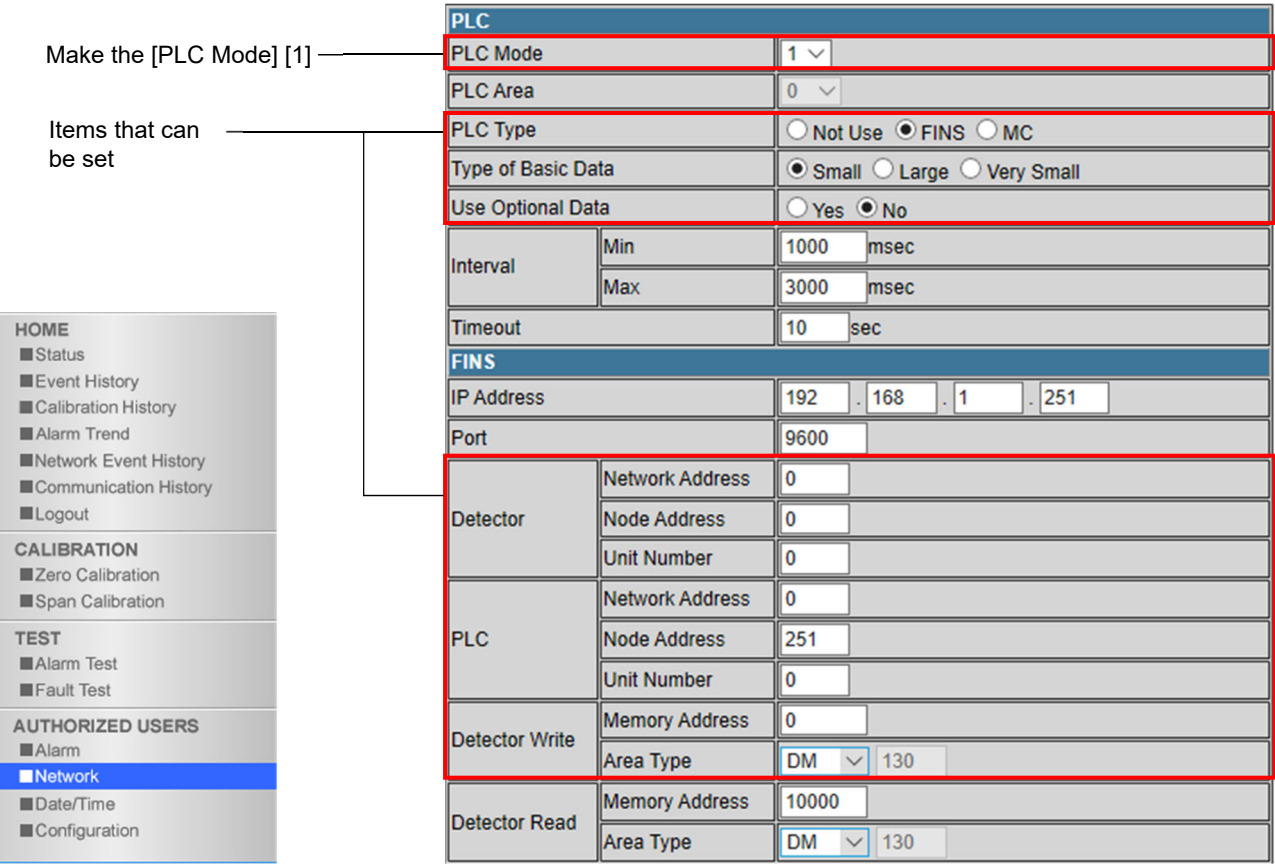

## **NOTE**

- ▶ For more information on settings for PLC communication, refer to '7. PLC communication'.
- ▶ For information on PLC settings and tools, refer to the PLC operating manual.

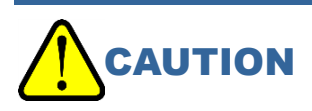

 Any errors in data written to the PLC memory may result in unexpected PLC behavior. Check the data for errors before finalizing the settings.

4-1-4 Setting PLC communication (OMRON CJ/CS series) with the product

Set [PLC Mode] and [PLC Area] in the ETHERNET settings in product maintenance mode ([SET-18 ETHERNET] in [2-10 SETTING2]). (Refer to '7-10-18 ETHERNET settings (ETHERNET)' in the 'GD-84D-EX Series Gas Detector Head Operating Manual')

If you set the [PLC Mode] to [2] and the [PLC Area] to [2] with this unit, the PLC communication settings will be as follows.

In this example, note that the PLC IP address is: 192.168.1.251; the NODE: 251; and the FINS/UDP port: 9600.

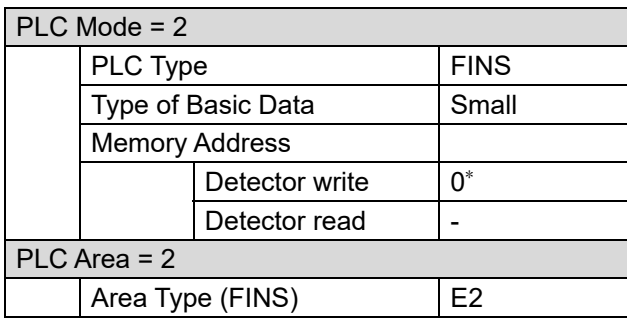

\* When the product IP address is 192.168.1.1

#### **NOTE**

- The PLC IP address is set to xxx.xxx.xxx.251, with the NODE fixed at 251. (xxx is the product IP address.)
- ▶ For more information on settings for PLC communication, refer to '7. PLC communication'.
- ▶ For more information on [PLC Mode], the various [PLC Area] modes, and the PLC communication settings corresponding to each area, refer to '7-6 PLC communication setting specifications using this product'.
- ▶ For information on PLC settings and tools, refer to the PLC operating manual.

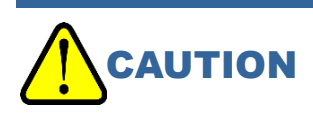

 Any errors in data written to the PLC memory may result in unexpected PLC behavior. Check the data for errors before finalizing the settings.

# **4-2 MELSEC Q series**

# 4-2-1 PLC communication settings (MELSEC Q series)

There are two ways to set PLC communications.

## **<Setting with GAS DETECTOR MANAGER>**

Log in at the administrator mode screen for GAS DETECTOR MANAGER. Make the settings in Network screen.

Detailed communication settings can be made in GAS DETECTOR MANAGER.

For instructions on making or modifying settings, refer to '4-4-3 Setting PLC communication (MELSEC Q series) with GAS DETECTOR MANAGER'.

## **NOTE**

Detailed settings for PLC communication can be made when the [PLC Mode] is [1].

## **<Setting in product maintenance mode>**

Set [PLC Mode] and [PLC Area] in the ETHERNET settings in product maintenance mode ([SET-18 ETHERNET] in [2-10 SETTING2]).

In each of the [PLC Mode] and [PLC Area] modes, the setting values for the PLC communication settings are set automatically for each area.

For instructions on making or modifying settings, refer to '4-2-4 Setting PLC communication (MELSEC Q series) with the product'.

# 4-2-2 Connecting the PLC (MELSEC Q series)

Connect the product and the PLC (MELSEC Q series).

The following shows an example of making a connection when using a PoE+ compliant switching hub. Set the following IP address in the PLC:

- IP address: 192.168.1.251
- UDP local port number: 2000

#### GD-84D-EX (Ethernet model)

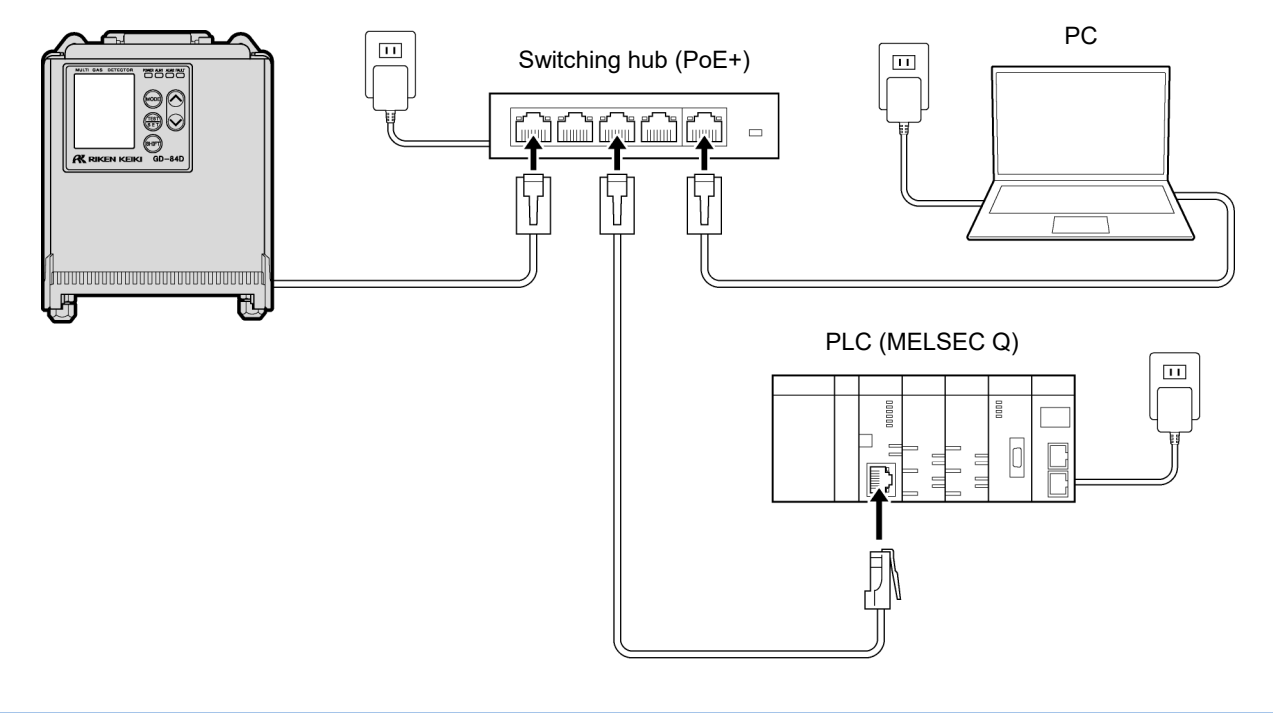

## **NOTE**

▶ The PLC IP address is set to xxx.xxx.xxx.251. (xxx is the same as the product IP address)

# 4-2-3 Setting PLC communication (MELSEC Q series) with GAS DETECTOR MANAGER

Log in at the administrator mode screen for GAS DETECTOR MANAGER and click [■Network] to display the Network screen.

The [PLC Mode] must be set to [1] to make detailed settings for PLC communications.

The following screen shows an example of writing Basic Data:Small in the 0 address of the D memory of the PLC.

In this example, note that the PLC IP address is: 192.168.1.251, and the UDP local port number: 2000.

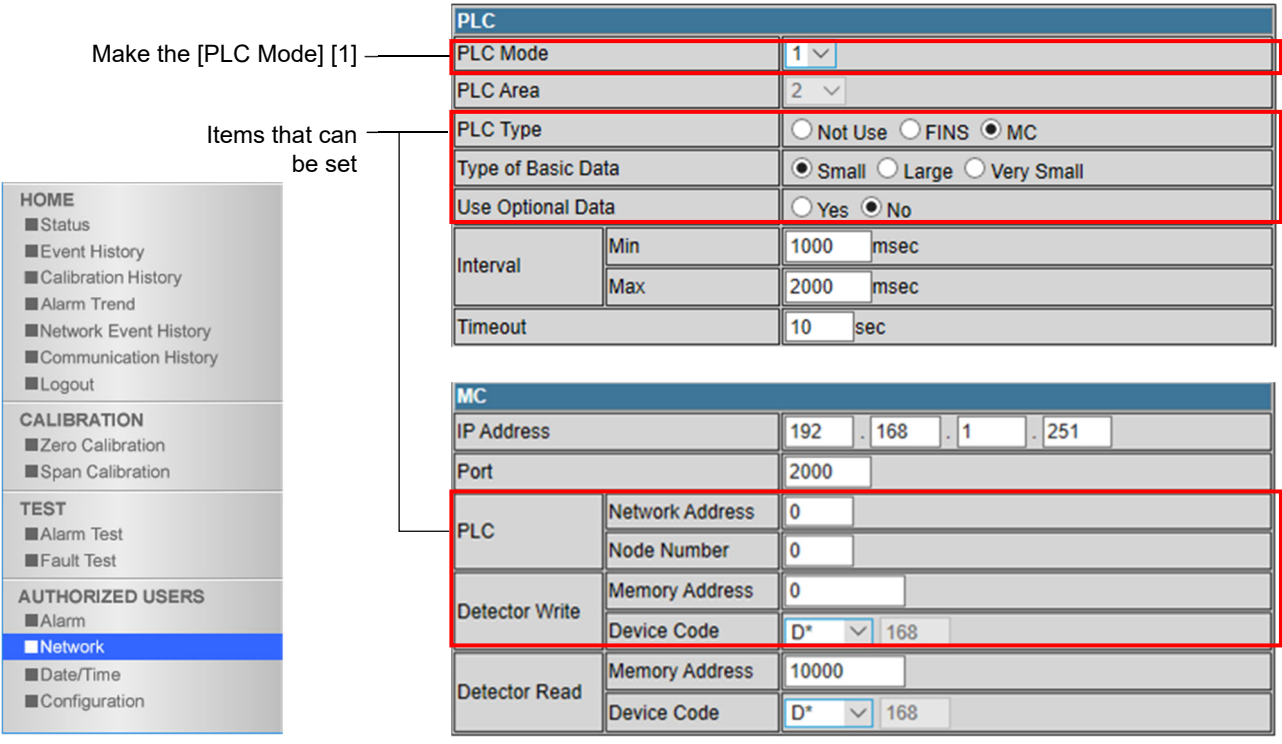

## **NOTE**

- ▶ For more information on settings for PLC communication, refer to '7. PLC communication'.
- For information on PLC settings and tools, refer to the PLC operating manual.

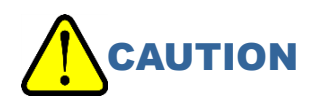

 Any errors in data written to the PLC memory may result in unexpected PLC behavior. Check the data for errors before finalizing the settings.

4-2-4 Setting PLC communication (MELSEC Q series) with the product

Set [PLC Mode] and [PLC Area] in the ETHERNET settings in product maintenance mode ([SET-18 ETHERNET] in [2-10 SETTING2]). (Refer to '7-10-18 ETHERNET settings (ETHERNET)' in the 'GD-84D-EX Series Gas Detector Head Operating Manual'.)

If you set the [PLC Mode] to [4] and the [PLC Area] to [2] with this unit, the PLC communication settings will be as follows.

In this example, note that the PLC IP address is: 192.168.1.251, and the UDP local port number: 2000.

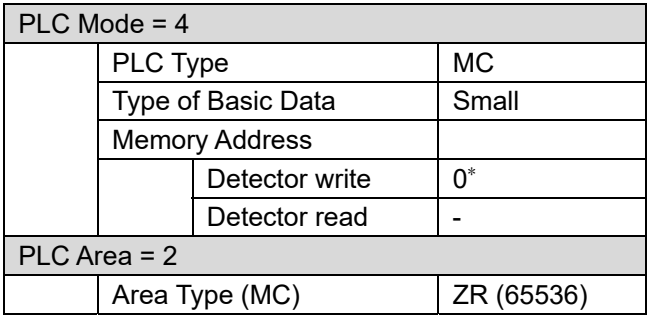

When the product IP address is 192.168.1.1

### **NOTE**

- The PLC IP address is set to xxx.xxx.xxx.251. (xxx is the same as the product IP address)
- ▶ For more information on settings for PLC communication, refer to '7. PLC communication'.
- ▶ For more information on [PLC Mode], the various [PLC Area] modes, and the PLC communication settings corresponding to each area, refer to '7-6 PLC communication setting specifications using this product'.
- ▶ For information on PLC settings and tools, refer to the PLC operating manual.

# **CAUTION**

 Any errors in data written to the PLC memory may result in unexpected PLC behavior. Check the data for errors before finalizing the settings.

# **4-3 PLC memory-saving setting function**

This function allows a slot that is not equipped with an F-sensor but has a dummy sensor connected to it to be optionally omitted from the data sent to the PLC. The setting of this function can be specified for each slot and is to be selected from enable/disable. The standard settings are all enabled (when disabled, the target sensor is omitted from the transmitted data).

As shown in the figure below, the slot to which the dummy sensor is connected can be set to the disabled setting to save area in the PLC used by one product.

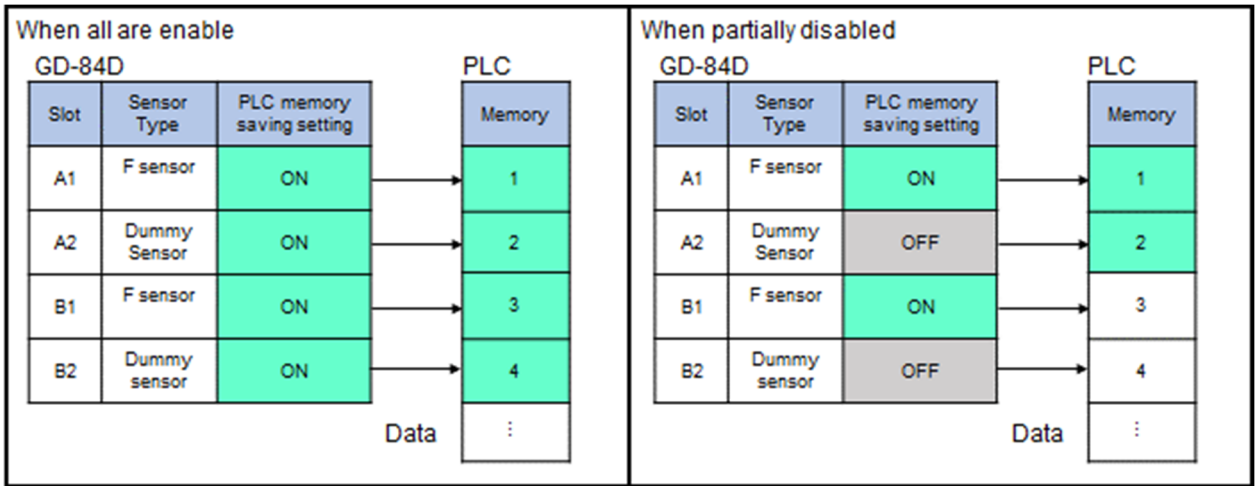

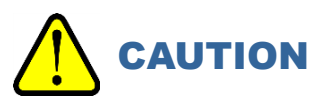

- If a sensor other than a dummy sensor is connected, the target slot cannot turn off the PLC memorysaving setting.
- Sensors other than dummy sensors cannot be replaced in slots where the PLC memory saving setting is OFF. (By turning the setting ON before replacement work, it is possible to replace the sensor with one other than a dummy sensor.) Therefore, when changing the configuration of the F sensor and dummy sensor, turn on all PLC memory-saving settings once before replacing the sensor, and then replace the sensor and make the settings again.
- If the address setting of the PLC is wrong regardless of this setting, data in a certain area of the PLC will be duplicated as shown in the figure below. In this case, the same area will be rewritten for each other, resulting in unstable operation.
- When using this function, the size of the area occupied by each PLC is variable depending on the setting, whereas it was fixed at a multiple of 4.

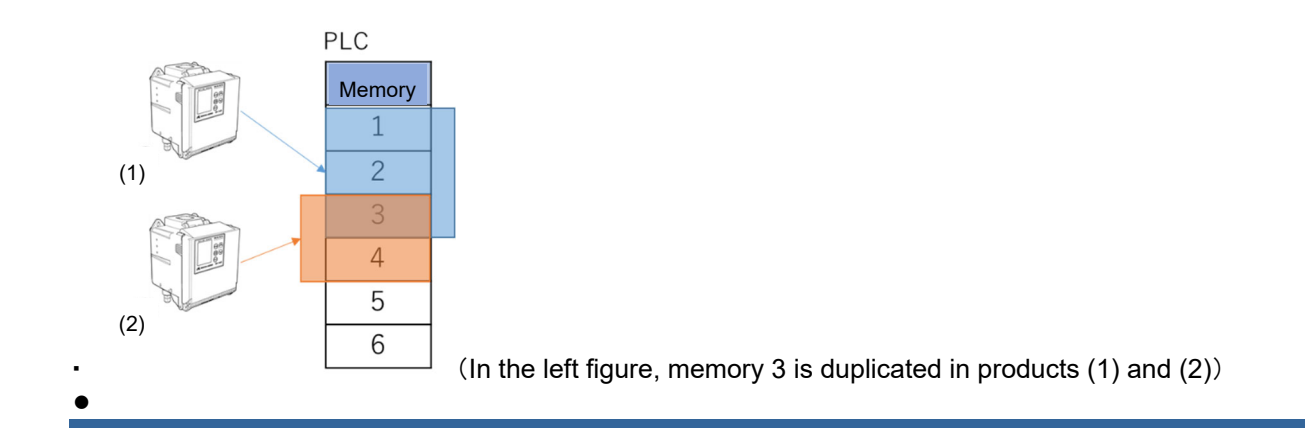

# 4-3-1 Setting PLC memory saving

Step (1)

Operate the button on the GD-84D series main unit to enter the maintenance mode from the detection mode. For details on GD-84D series button operation, please refer to the instruction manual of the main unit.

### **1 In detection mode, hold down the MODE key (about three seconds).**

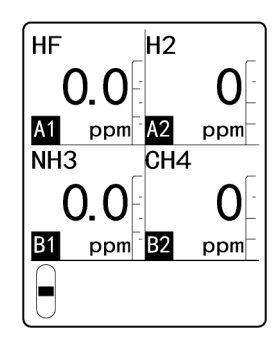

Switches to user mode

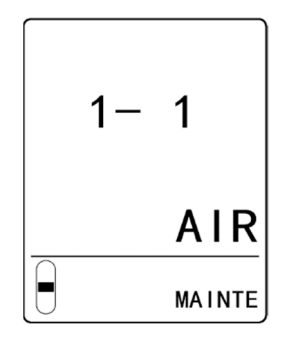

**2 Press the ▲ key or ▼ key to select [1- 8 M MODE], then press the TEST/SET key.** 

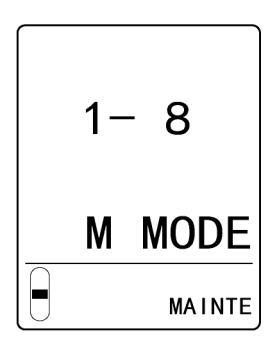

**3 Hold down the TEST/SET key for about three seconds.**

Switches to maintenance mode.

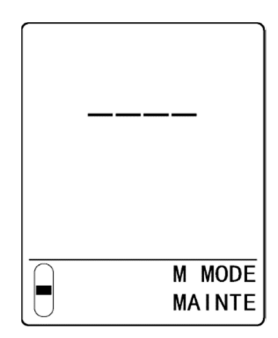

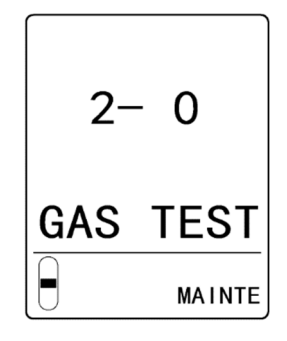

### Step(2)

**1 In maintenance mode, press the ▲ key or ▼ key to select [2-10 SETTING2], then press the TEST/SET key.** 

After switching to maintenance mode, proceed to step (2).

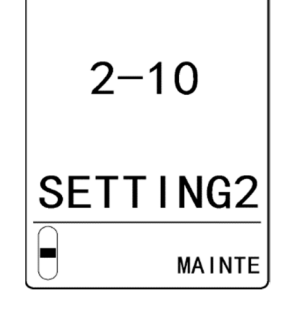

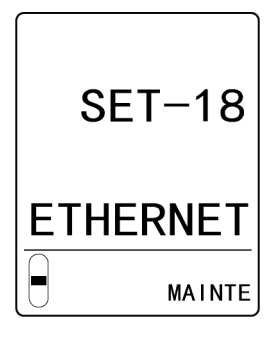

**2 Press the ▲ key or ▼ key to select**[**SET-18 ETHERNET**]**, then press the TEST/SET key.** 

### **3 PLC Data Select on the third page of the maintenance mode "2-10 SETTING2" - "SET-18 ETHERNET". Select PLC data saving settings in the menu from the top to the bottom.**

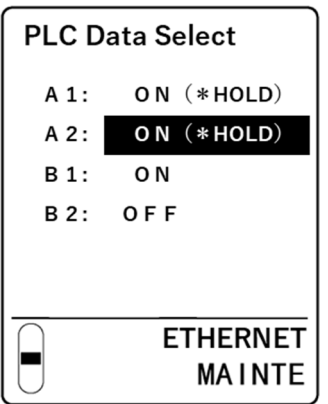

The display screen will look like this

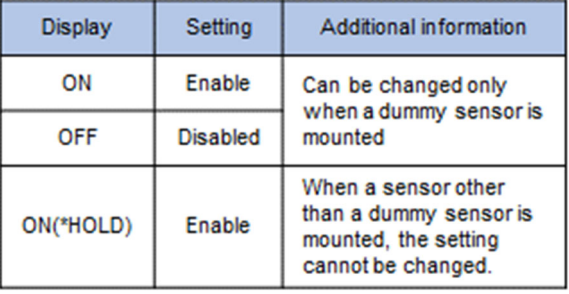

\*The ON/OFF setting can be changed for the dummy sensor.

For F sensor, the setting is fixed at ON (\*HOLD).

Step (3).

The settings are reflected at the time you exit the "SET-18 ETHERNET" menu.

# 5

# **Operating GAS DETECTOR MANAGER**

# **5-1 List of GAS DETECTOR MANAGER functions**

## **NOTE**

- ▶ If product settings are modified, the message [Data is updated.] will appear when you exit maintenance mode, and the screen is shown again.
- **Login details are recorded on this product when you log on in administrator mode. These login** details are deleted when the product is turned OFF. For this reason, the PC will display an error if you turn the product ON while GAS DETECTOR MANAGER runs on the PC. Before turning the product OFF, close GAS DETECTOR MANAGER. After starting the product, log into GAS DETECTOR MANAGER once again.
- Do not change the settings on GAS DETECTOR MANAGER and this product at the same time.

## 〇: Can be displayed ×: Cannot be displayed

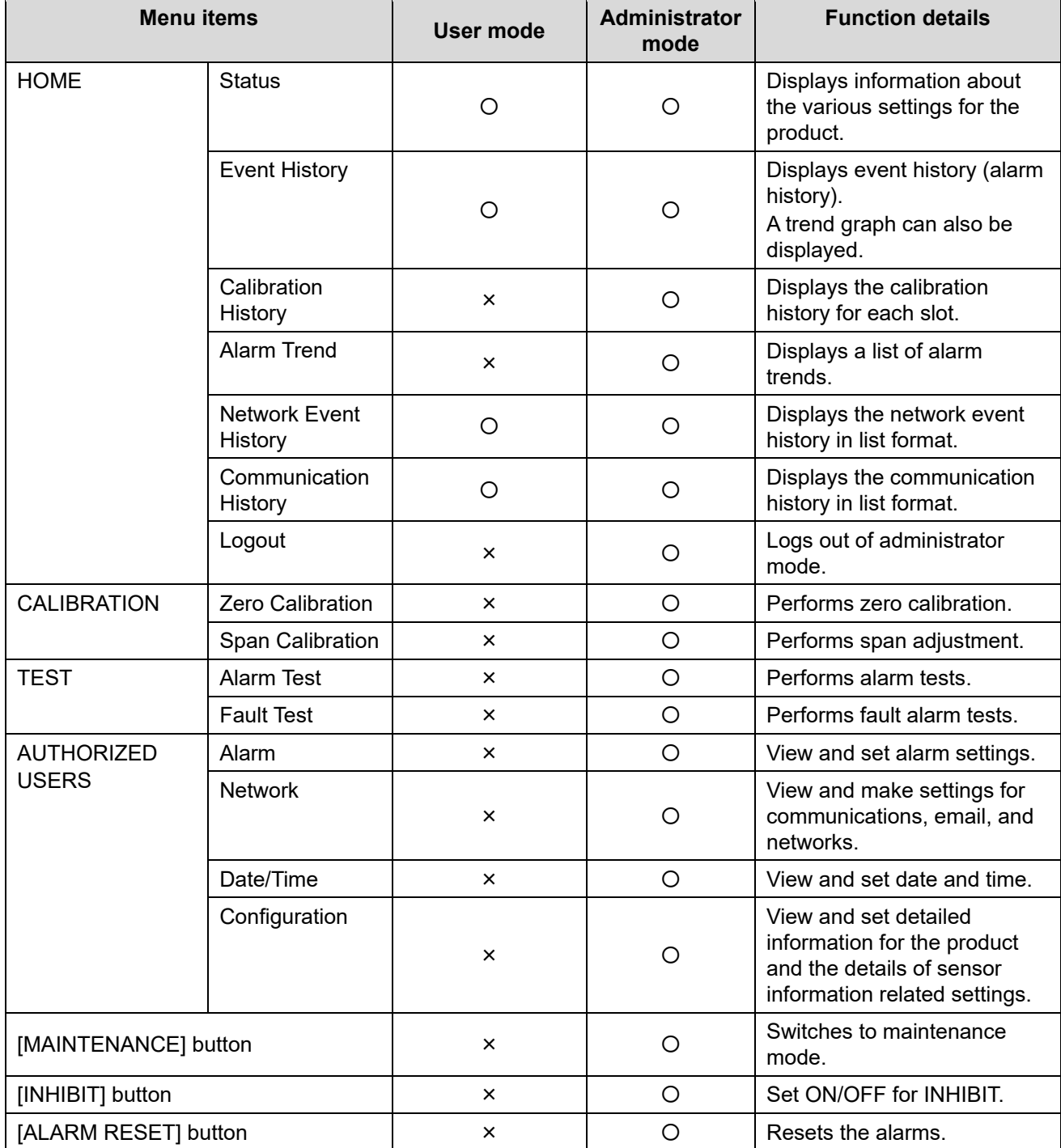

# **5-2 Checking the current status of the product**

The upper part of the screen of GAS DETECTOR MANAGER displays flow and gas concentration for the product in real-time.

#### <User mode screen>

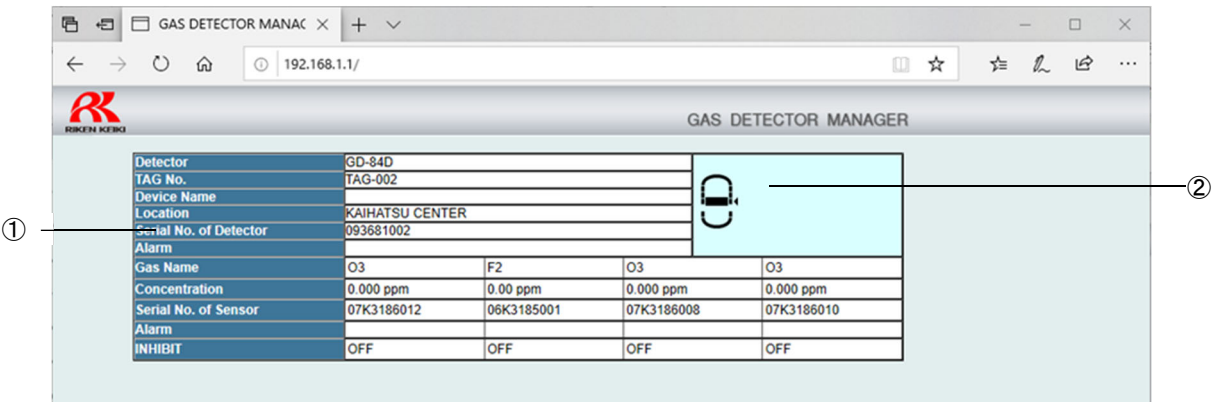

#### <Administrator mode screen>

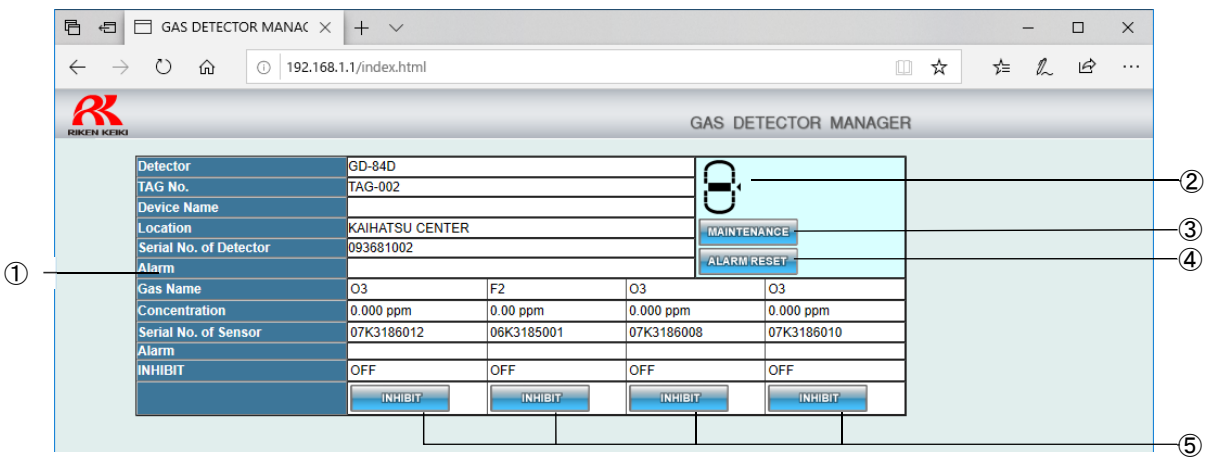

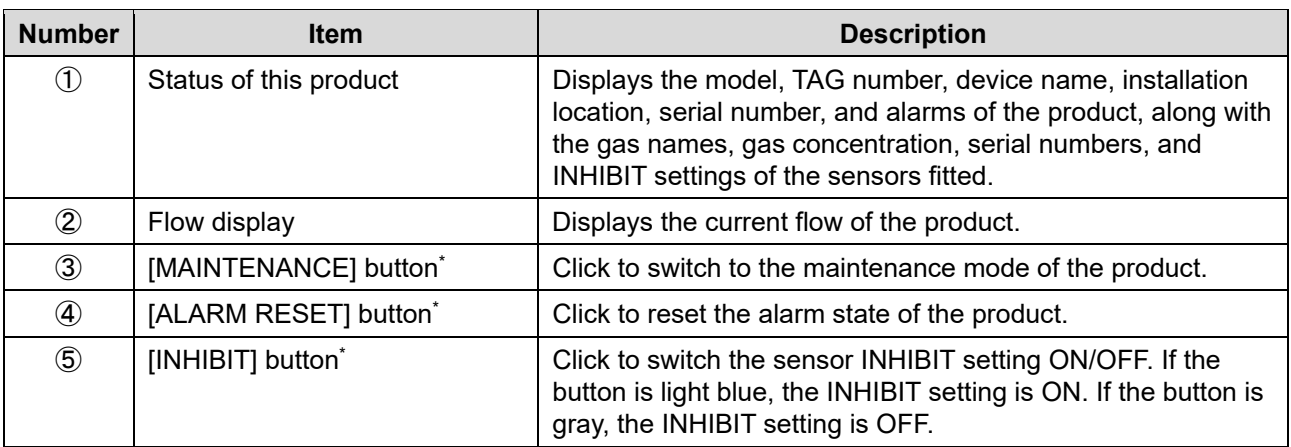

\* This can be set only in administrator mode.

## **NOTE**

 When the first alarm and second alarm are triggered, the following displays will appear on the screen of GAS DETECTOR MANAGER.

<User mode screen>

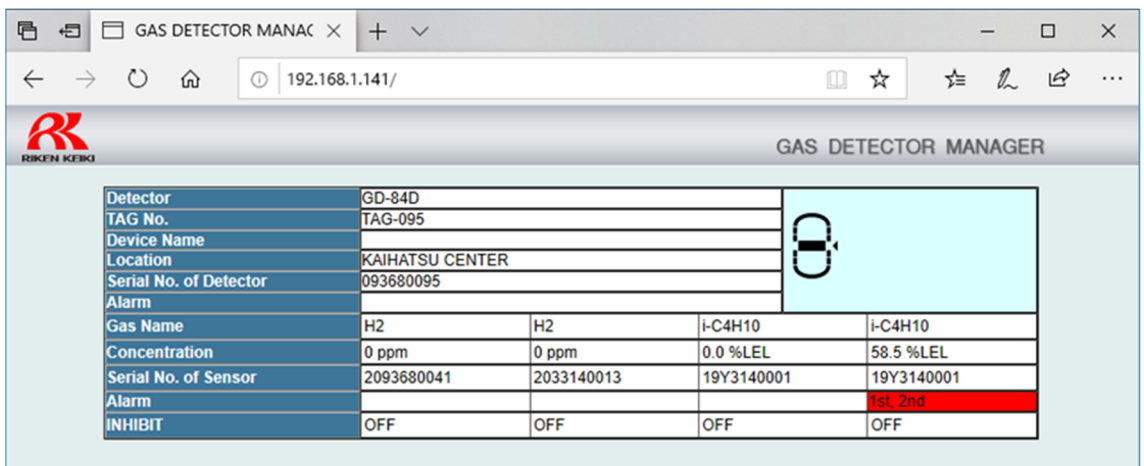

#### <Administrator mode screen>

If you logged in as an administrator, you can cancel the alarm state on the product by clicking the [ALARM RESET] button.

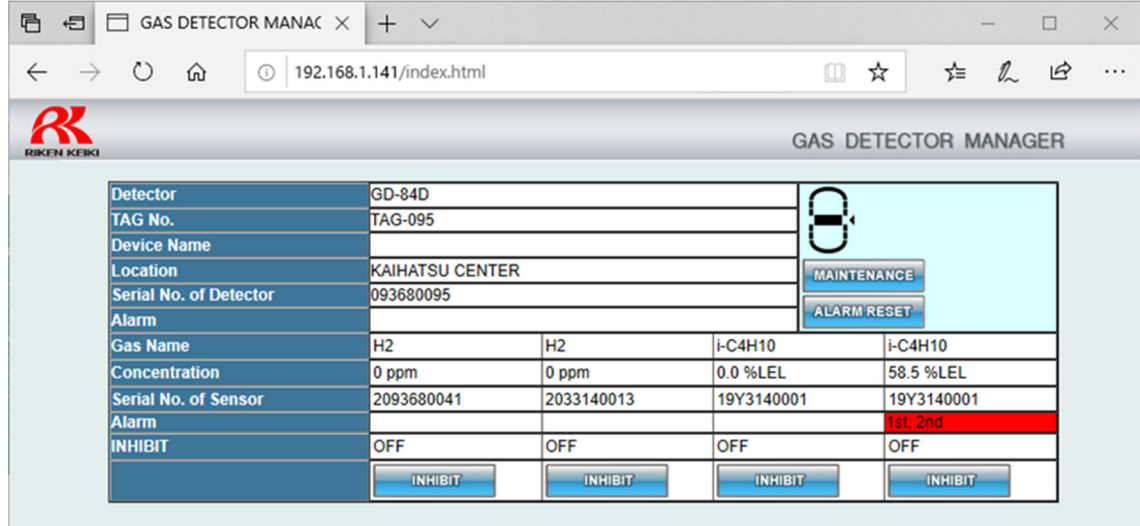

# **5-3 Displaying the setting information for the product (Status)**

Click [Status] in GAS DETECTOR MANAGER to view product settings.

#### <User mode screen>

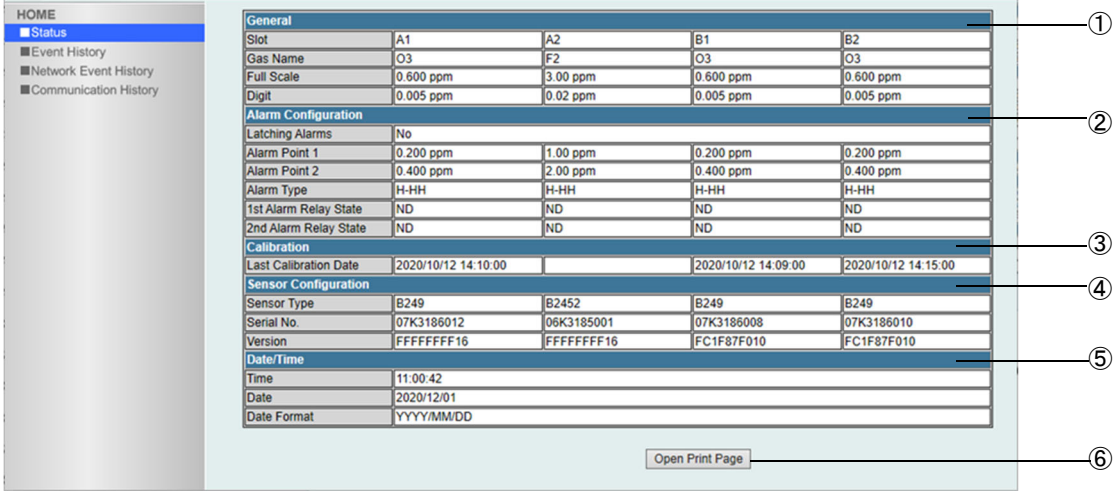

#### <Administrator mode screen>

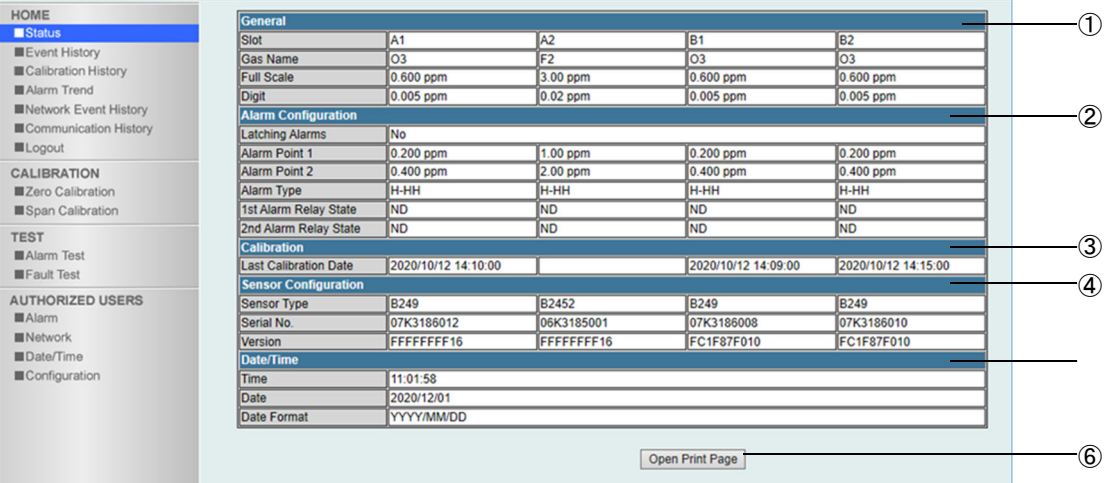

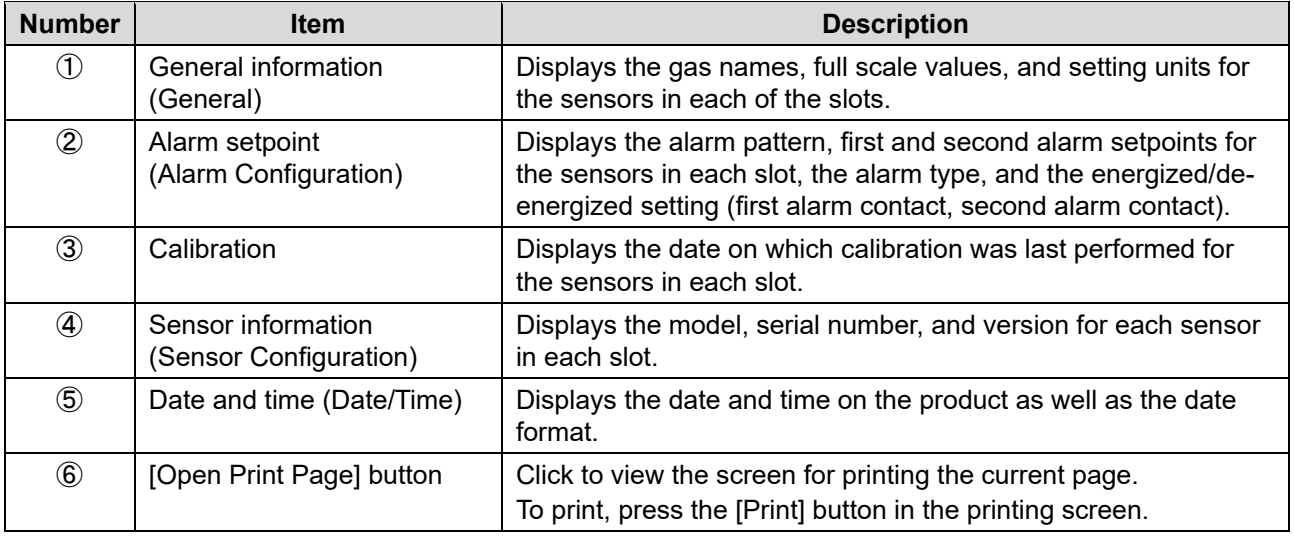

# **5-4 Displaying histories**

# 5-4-1 Displaying the event history (Event History)

Click [■Event History] in GAS DETECTOR MANAGER to view 10 event history (alarm history) items in a single screen. You can display a maximum of 272 history items.

#### <User mode screen>

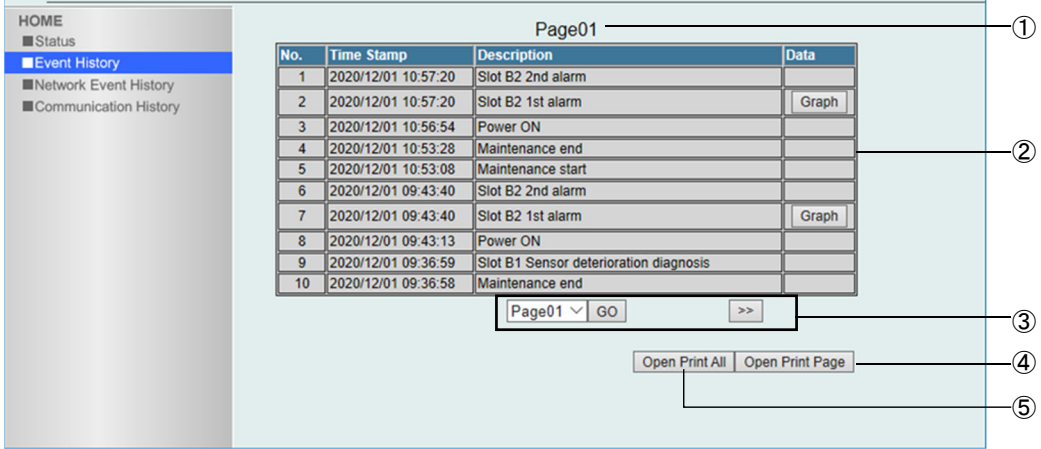

#### <Administrator mode screen>

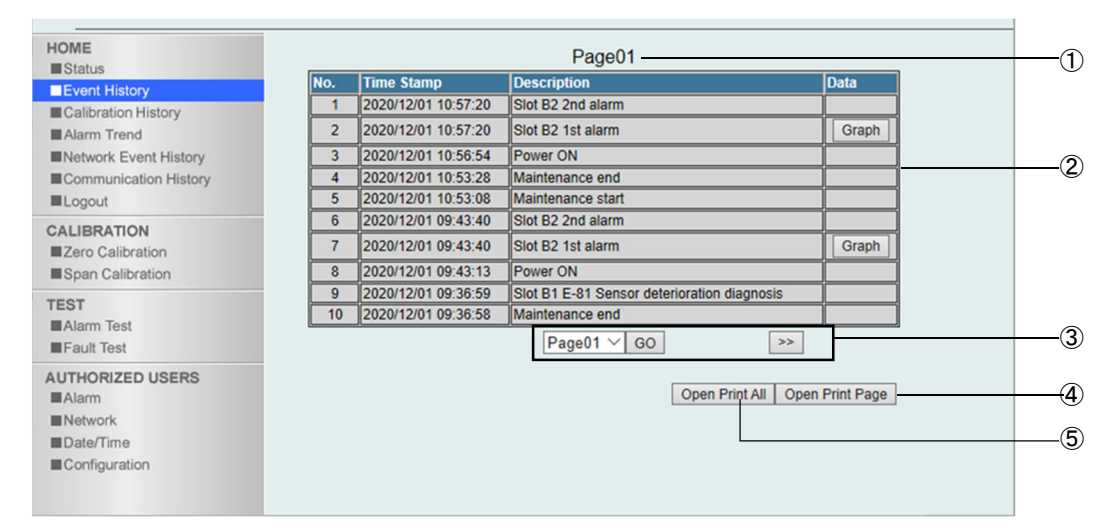

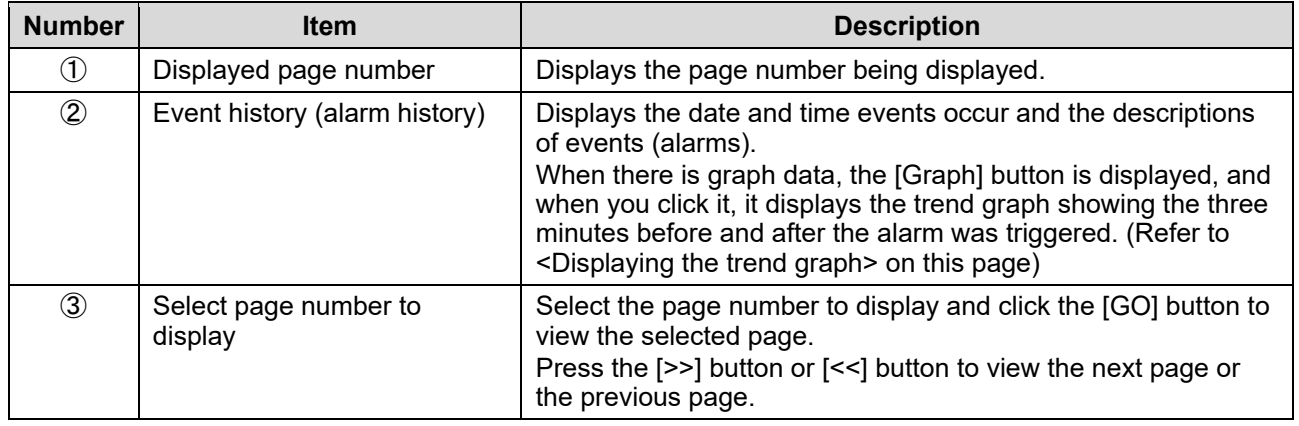

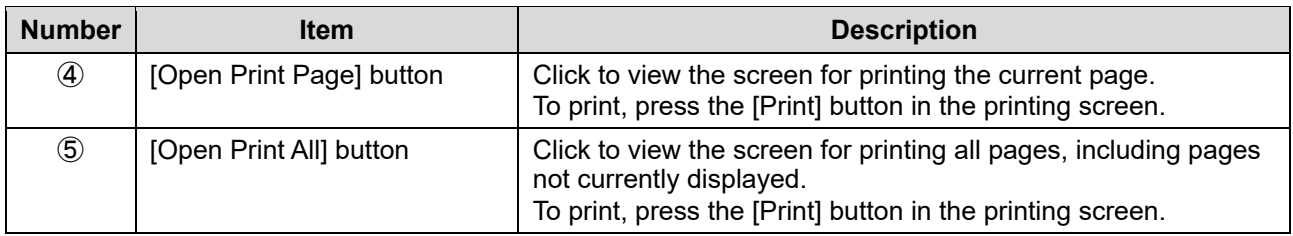

## **<Displaying the trend graph>**

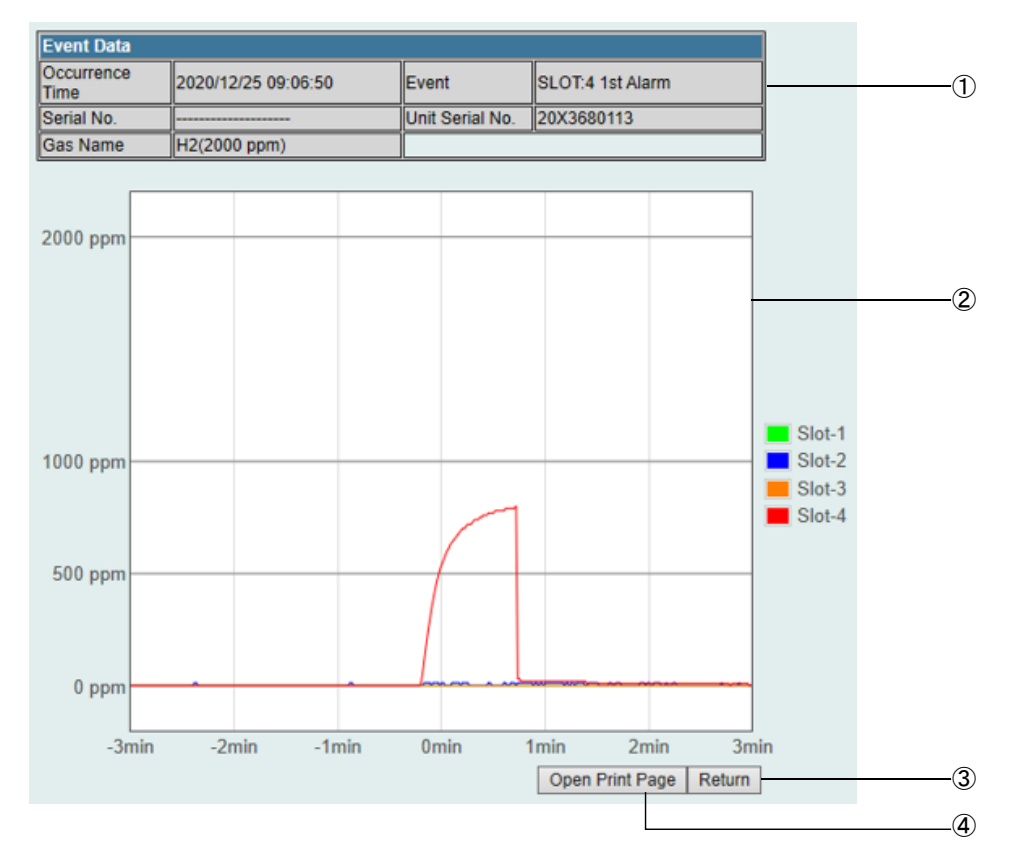

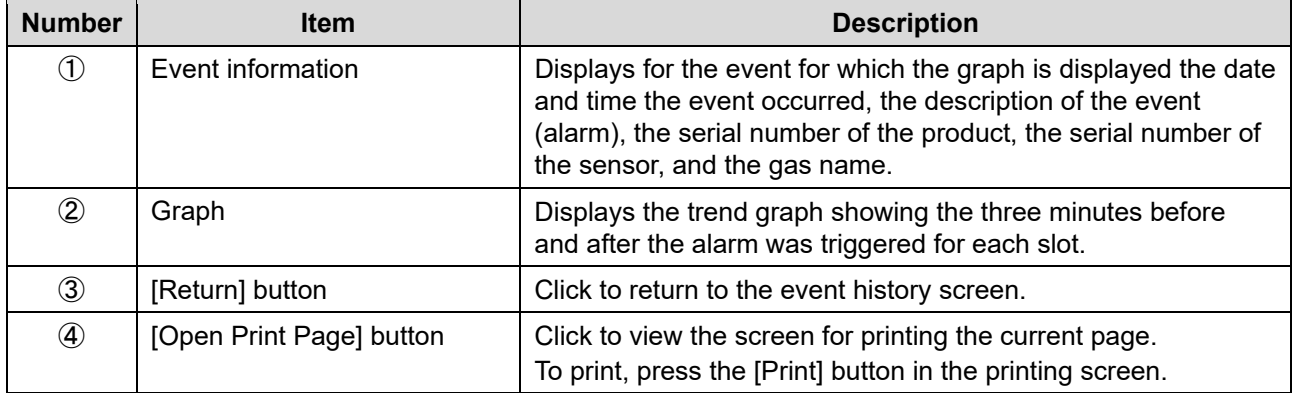

# 5-4-2 Displaying the calibration history (Calibration History)

Click [Calibration History] in GAS DETECTOR MANAGER to view 10 calibration history events in a single screen. You can display a maximum of 64 sensor calibration history items for each slot. You must log in as an administrator.

#### <Administrator mode screen>

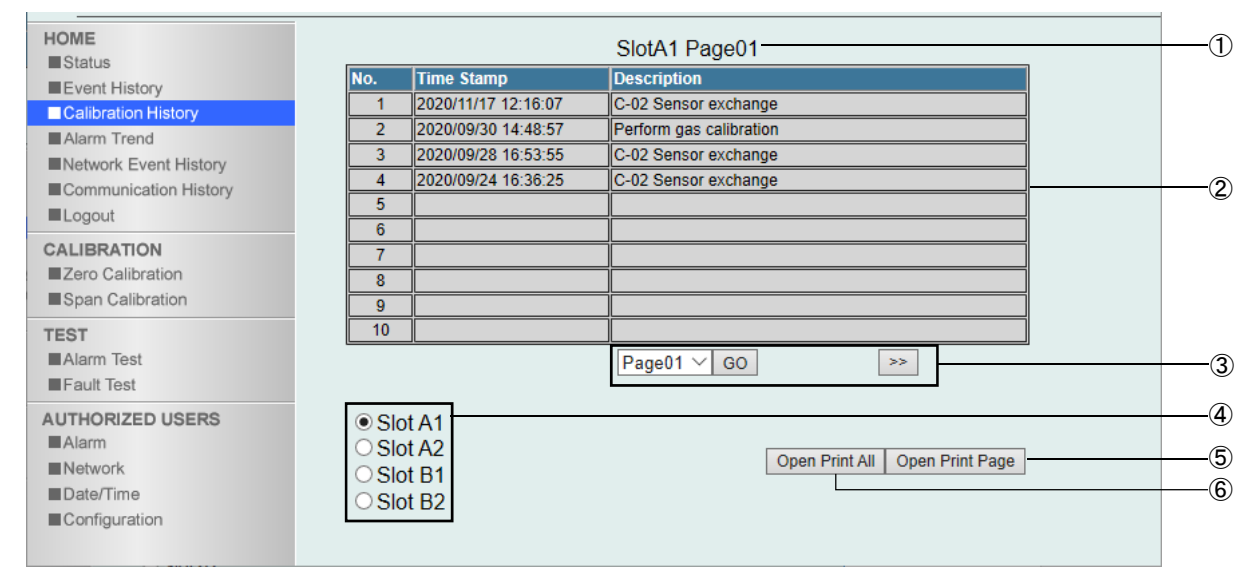

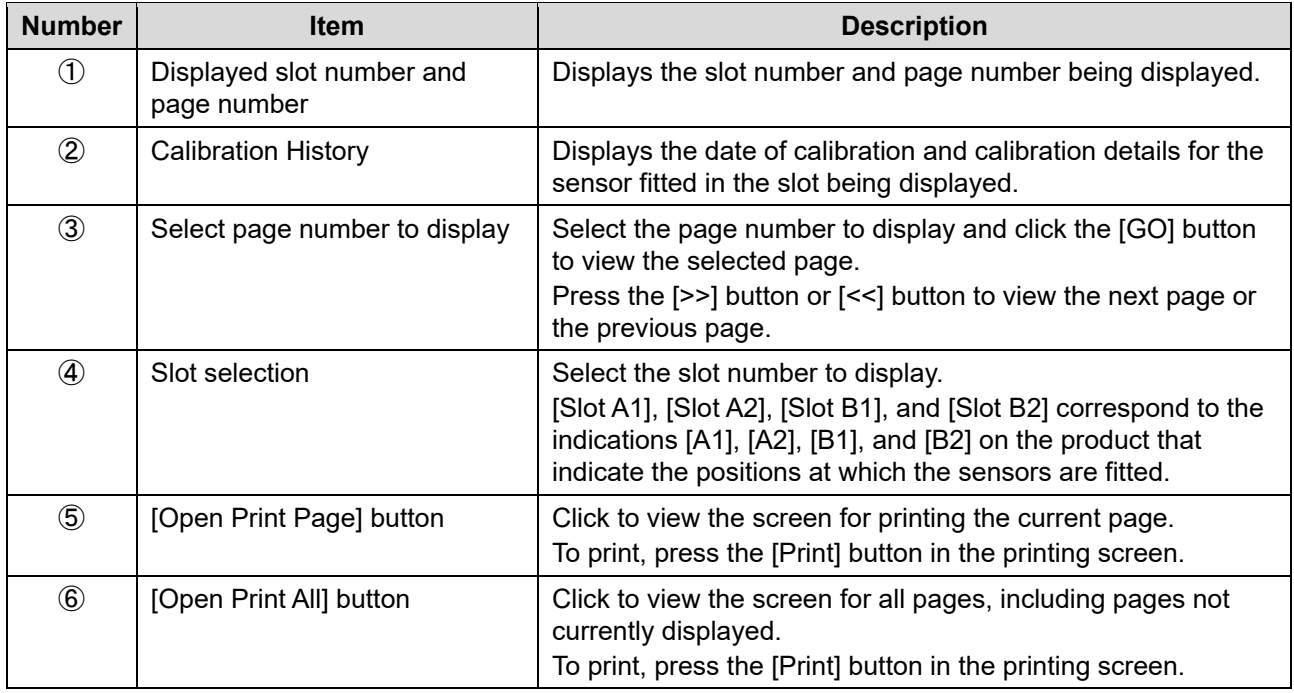

# 5-4-3 Displaying alarm trends (Alarm Trend)

Click [Alarm Trend] in GAS DETECTOR MANAGER to view 26 alarm trend items in a single screen. You must log in as an administrator.

#### <Administrator mode screen>

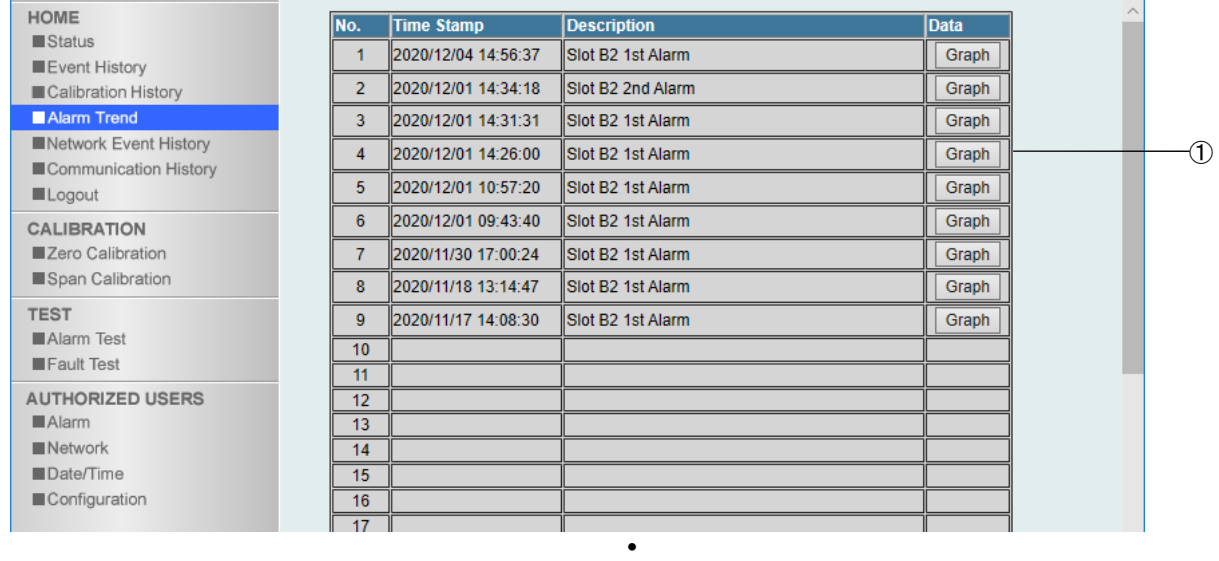

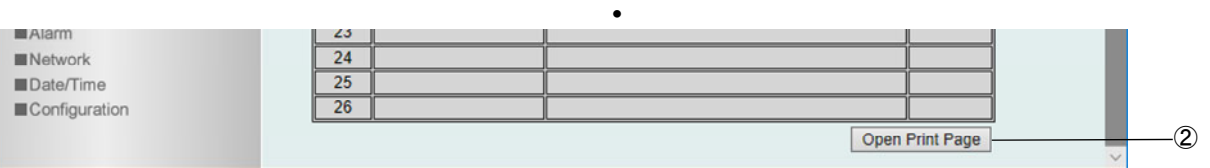

**•**

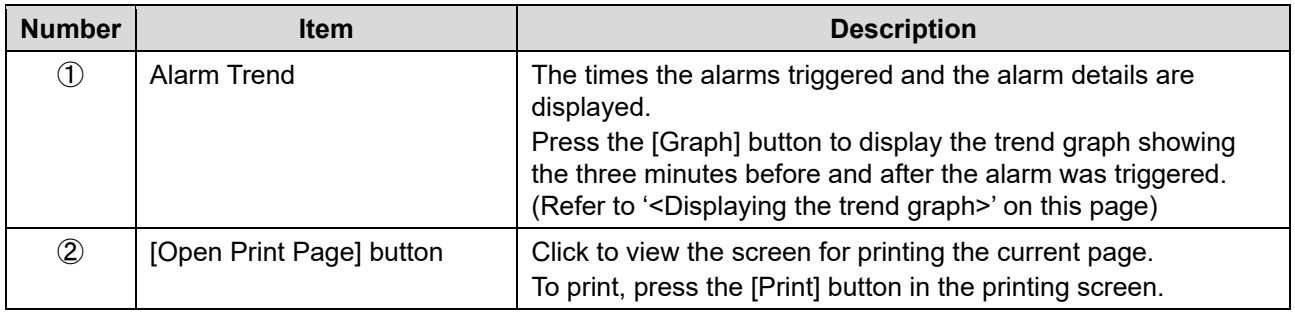
## **<Displaying the trend graph>**

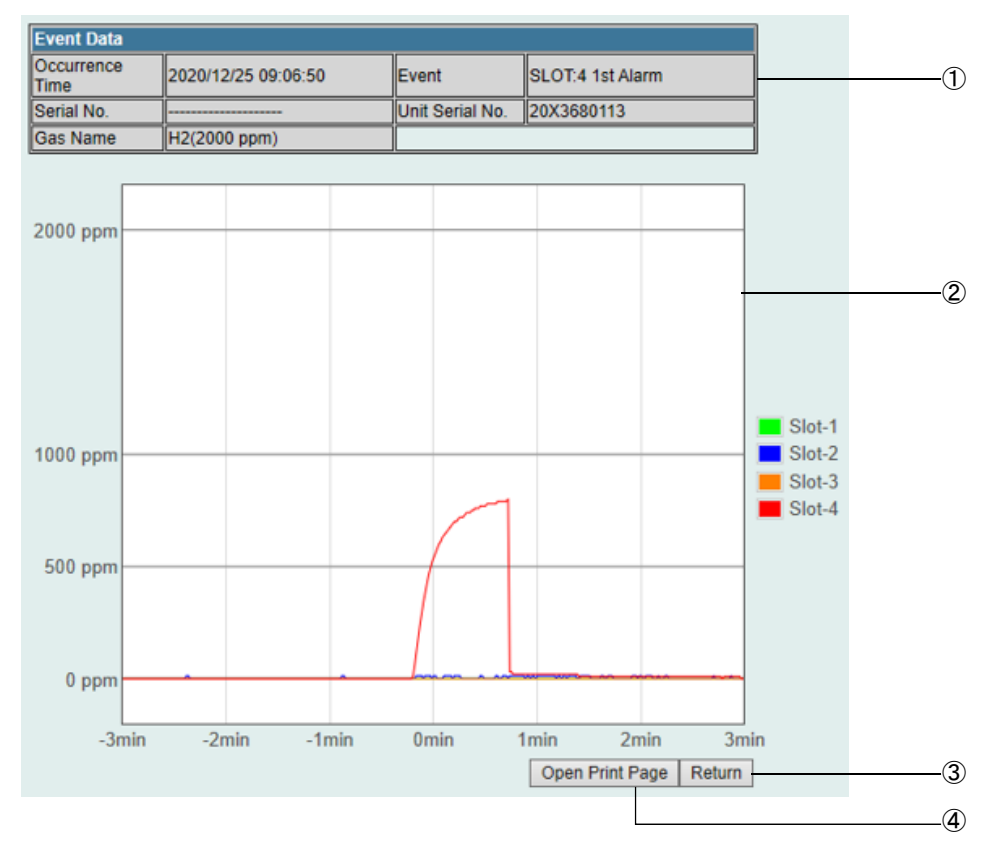

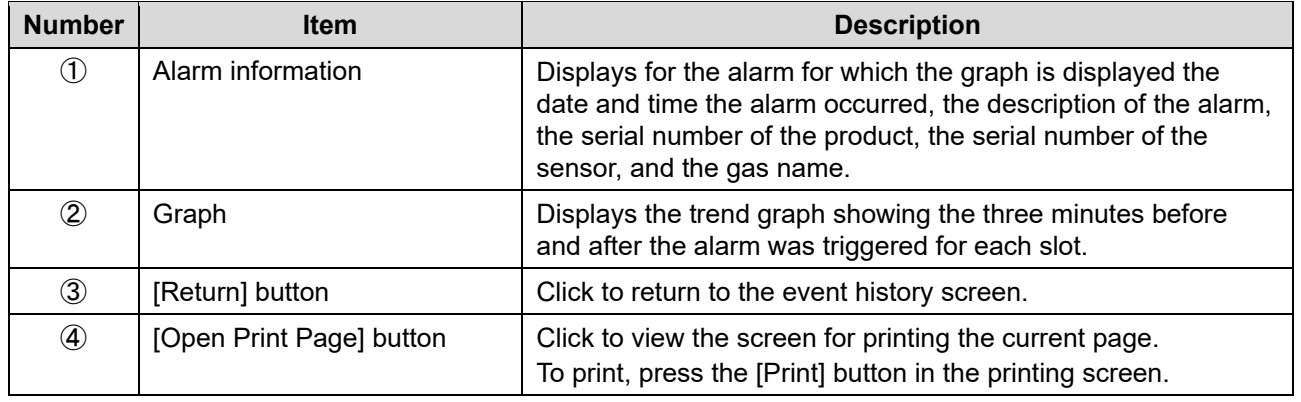

## 5-4-4 Displaying network event history (Network Event History)

Click [Network Event History] in GAS DETECTOR MANAGER to view 100 network event history items in a single screen. You can display a maximum of 2000 history items.

#### <User mode screen>

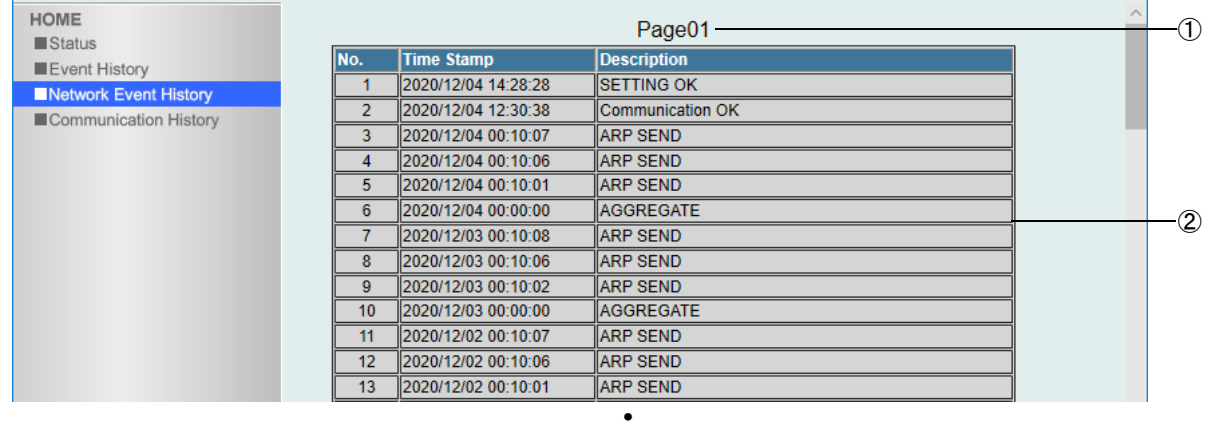

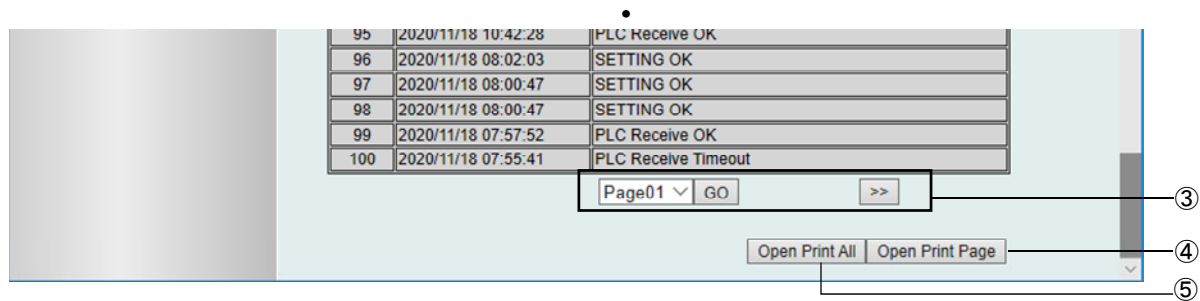

**•**

#### <Administrator mode screen>

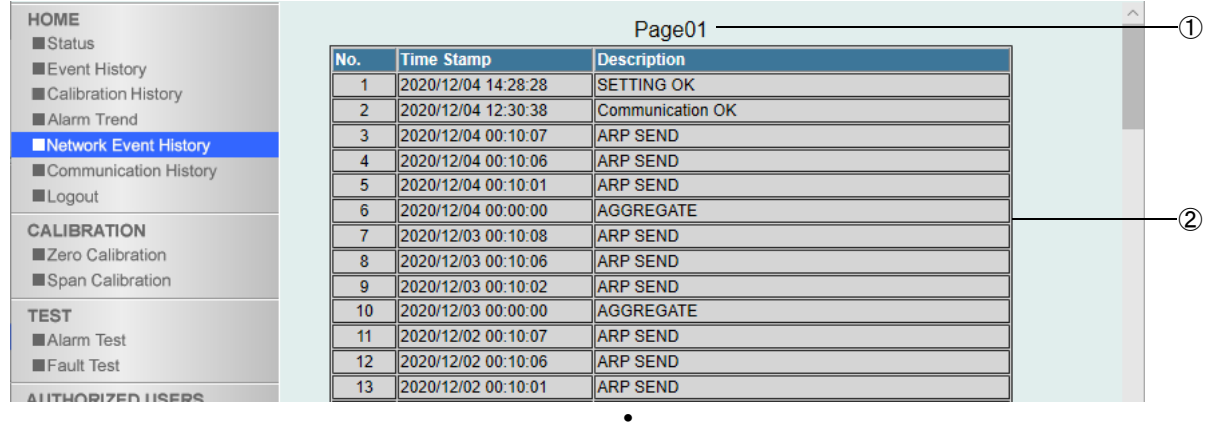

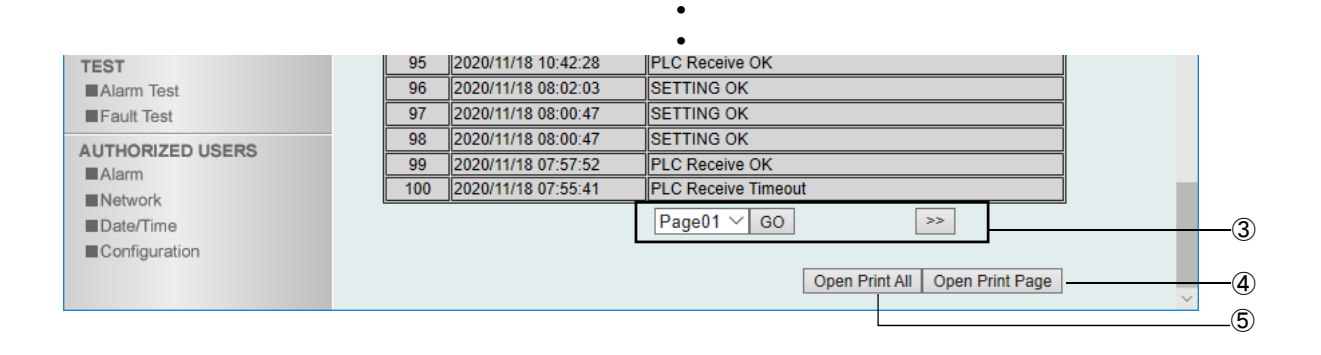

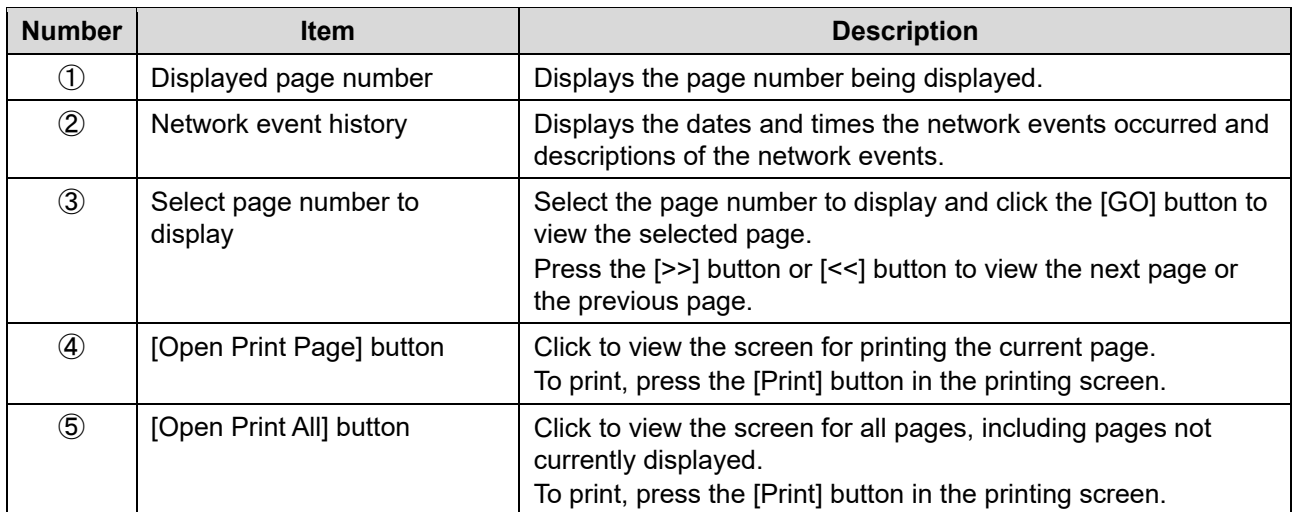

## 5-4-5 Displaying communication history (Communication History)

Click [Communication History] in GAS DETECTOR MANAGER to view 100 communication history events in a single screen. You can display a maximum of 2000 history items.

#### <User mode screen>

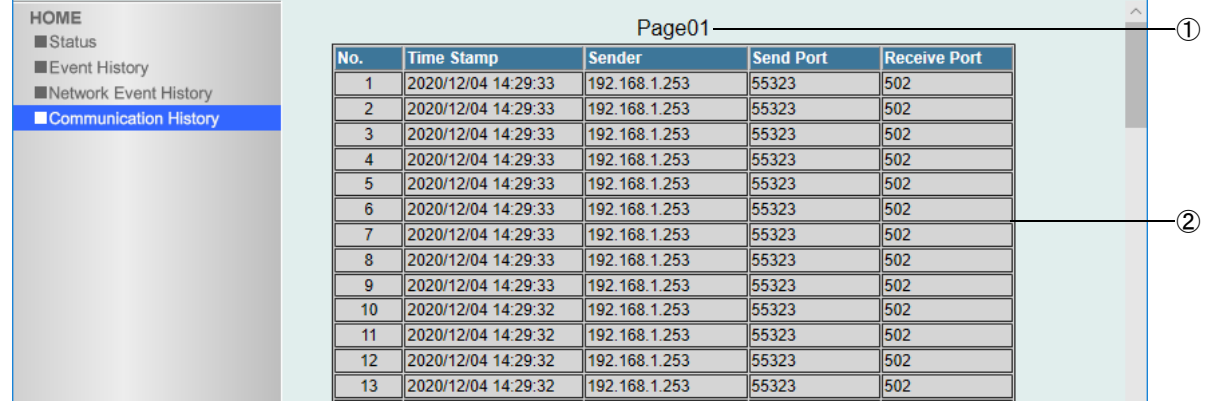

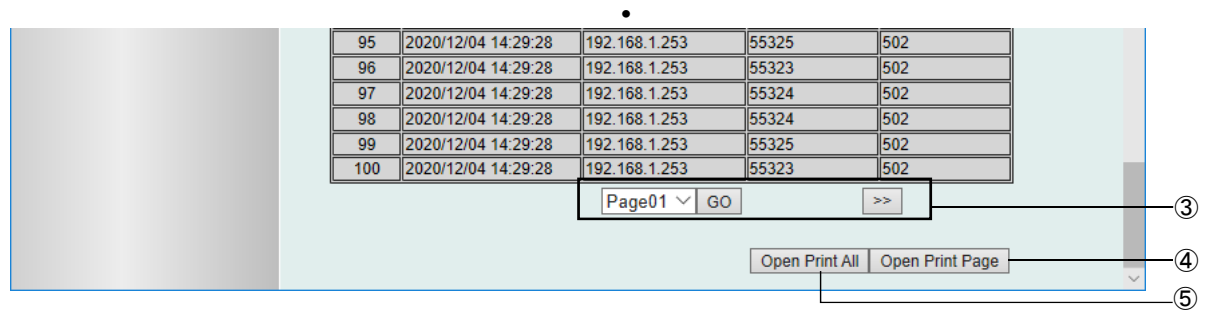

**• •**

#### <Administrator mode screen>

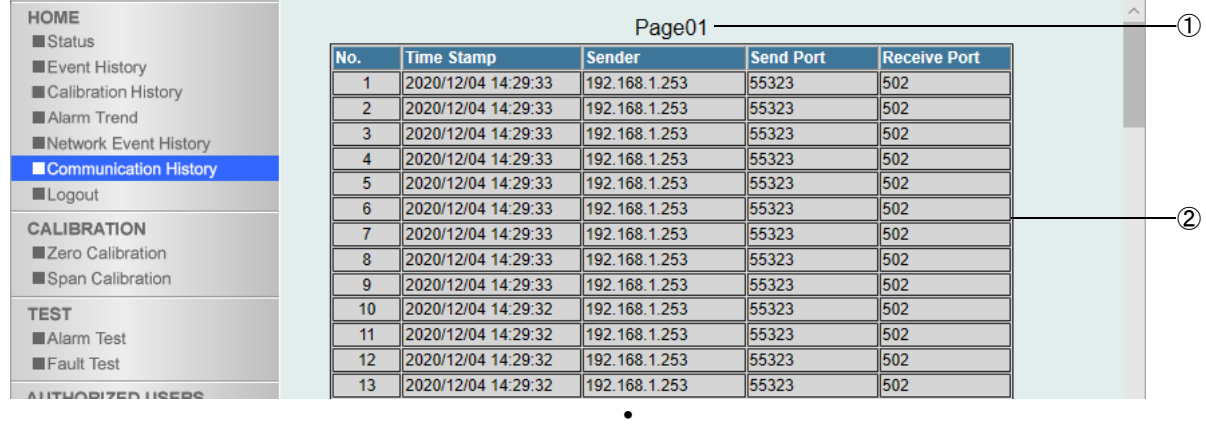

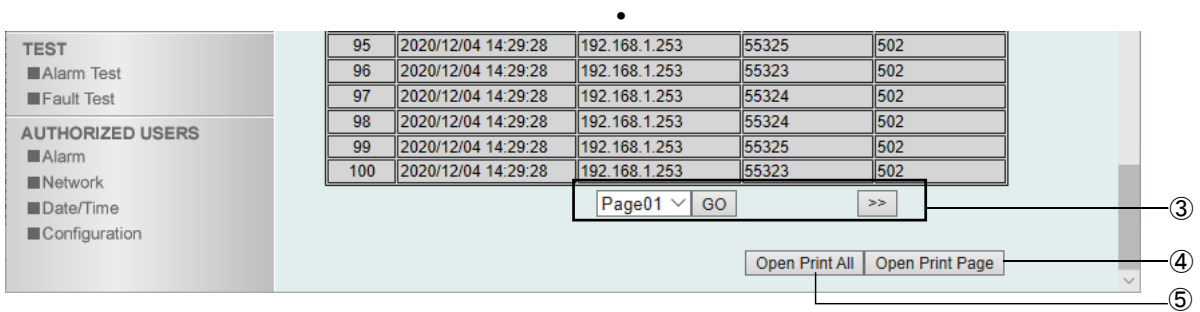

**•**

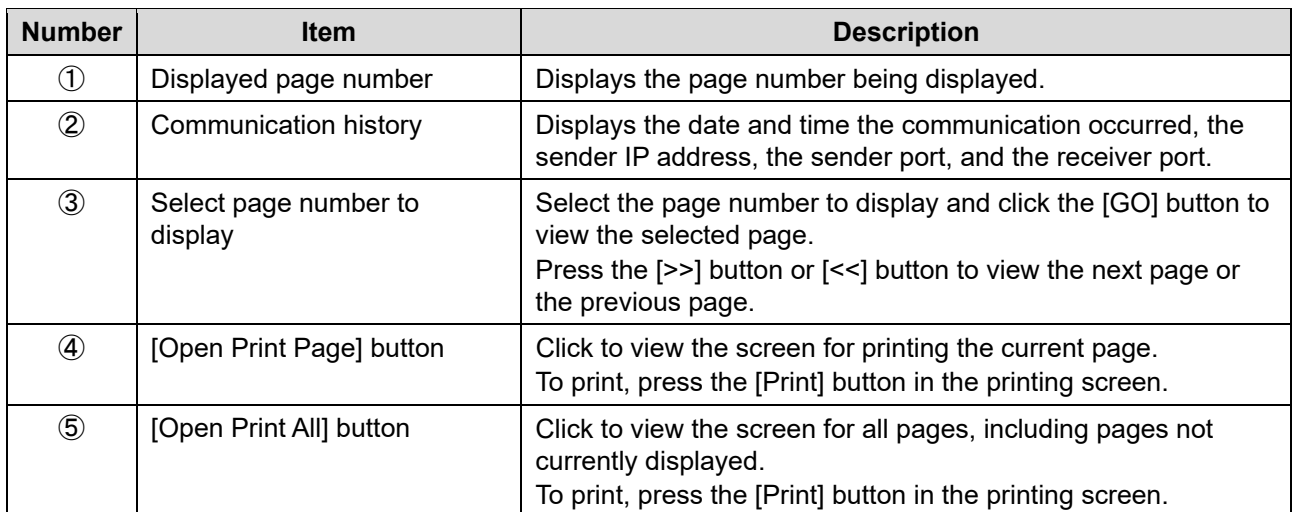

## **5-5 Performing calibration**

## 5-5-1 Running zero calibration (Zero Calibration)

Click [Zero Calibration] in GAS DETECTOR MANAGER to view the zero calibration screen. You must log in as an administrator.

When preparations for zero calibration are complete on the product, click the [Start] button.

# **CAUTION**

 When performing zero calibrations, carefully read '7-5 Performing calibration' in the 'GD-84D-EX Series Gas Detector Head Operating Manual'. Comply with the procedures given.

#### <Administrator mode screen>

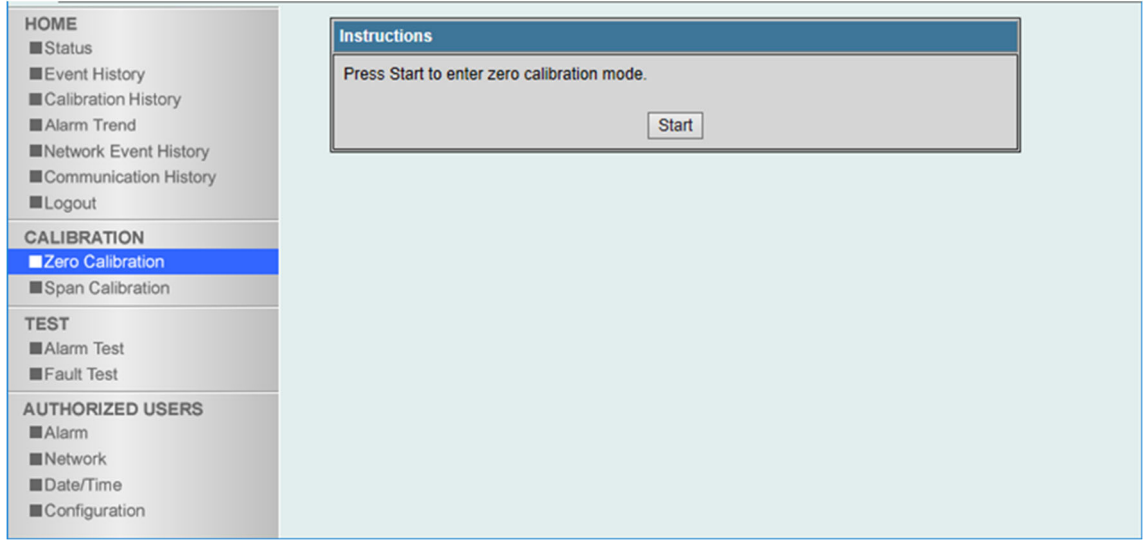

### **<Maintenance service>**

Riken Keiki provides services related to regular maintenance, including gas calibration, adjustments, and servicing.

Preparing a calibration gas requires dedicated equipment, including gas cylinders of the specified concentration and gas sampling bags. Our certified service engineers have expert knowledge of these dedicated tools and products.

Please take advantage of the Riken Keiki maintenance service to maintain safe operation of the product.

## 5-5-2 Running span adjustment (Span Calibration)

Click [Span Calibration] in GAS DETECTOR MANAGER to view the span adjustments screen. You must log in as an administrator.

Click the [Start] button when product span adjustment preparations are complete.

# **CAUTION**

 Before performing span adjustments, carefully read '7-5 Performing calibration' in the 'GD-84D-EX Series Gas Detector Head Operating Manual'. Comply with the procedures given.

#### <Administrator mode screen>

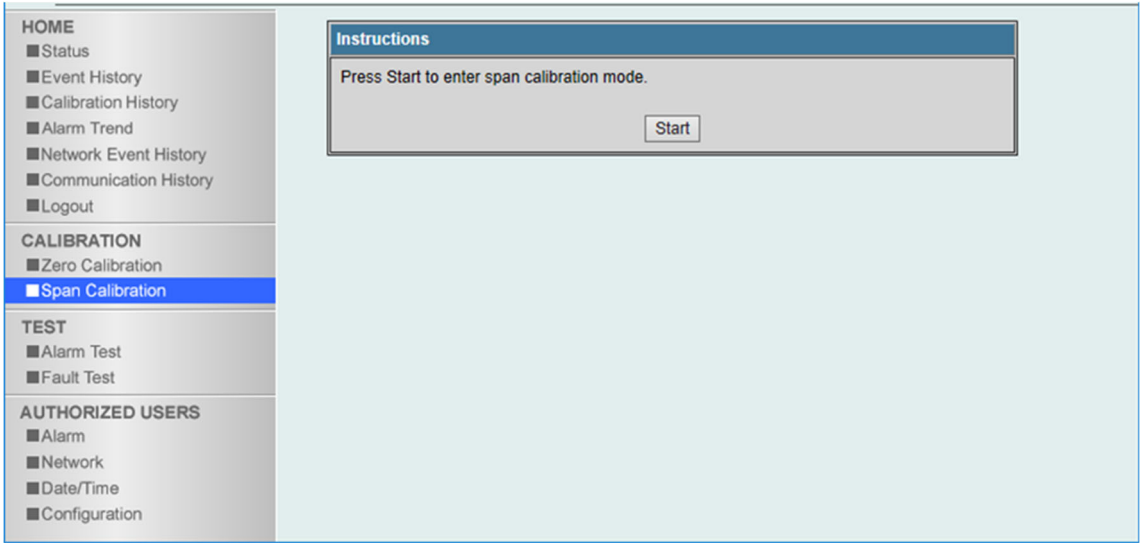

### **<Maintenance service>**

Riken Keiki provides services related to regular maintenance, including gas calibration, adjustments, and servicing.

Preparing a calibration gas requires dedicated equipment, including gas cylinders of the specified concentration and gas sampling bags. Our certified service engineers have expert knowledge of these dedicated tools and products.

Please take advantage of the Riken Keiki maintenance service to maintain safe operation of the product.

## **5-6 Performing alarm tests and fault alarm tests**

## 5-6-1 Performing alarm tests (Alarm Test)

Click [Alarm Test] in GAS DETECTOR MANAGER to view the screen for performing alarm tests.

You must log in as an administrator.

Click the [Start] button to start the alarm test.

#### <Administrator mode screen>

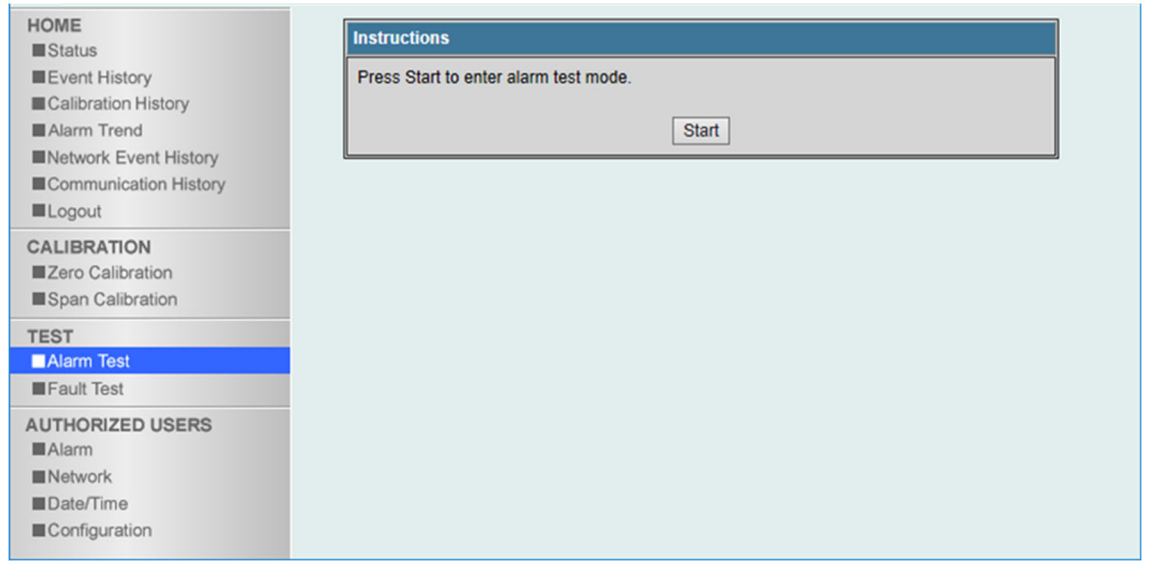

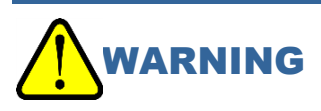

 When performing an alarm test, be sure to notify the relevant departments in advance and take measures to prevent the external output signal or alarm contact from being activated and detected as abnormal by peripheral devices or host systems. Please refer to the instruction manual of the main unit for the operating conditions of the external output signal and alarm contact.

## 5-6-2 Performing fault alarm tests (Fault Test)

Click [Fault Test] in GAS DETECTOR MANAGER to view the screen for performing fault alarm tests. You must log in as an administrator.

Click the [Start] button to start the fault alarm test.

#### <Administrator mode screen>

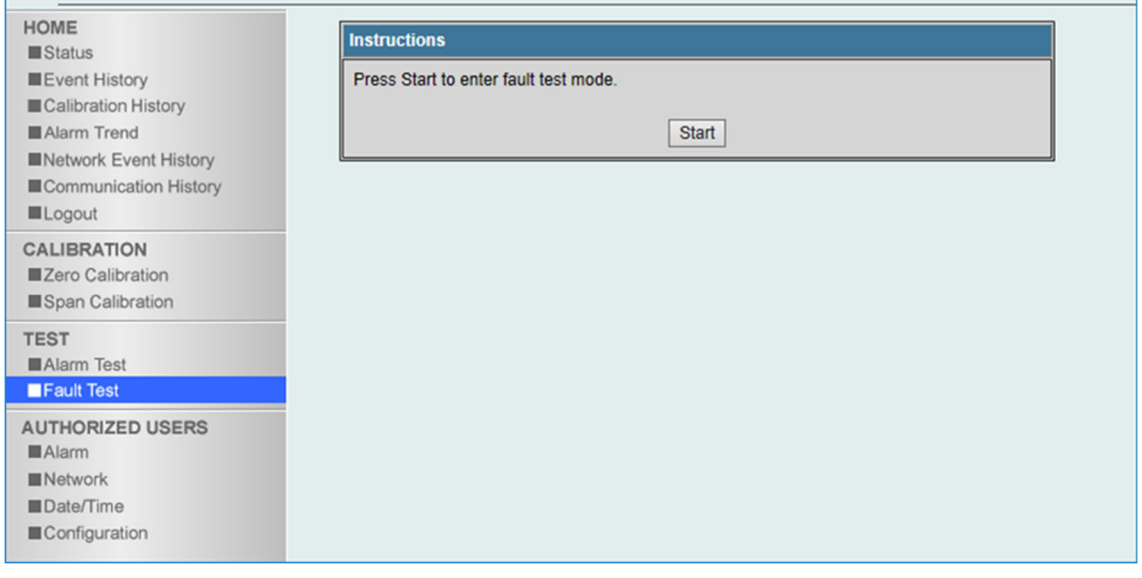

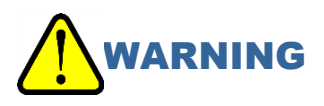

• In the case of EA models (GD-84D-EA, GD-84D-EA-ET), if a failure alarm test is performed, the failure contact will be activated depending on the setting even during maintenance mode. Be sure to take measures to prevent external output signals and alarm contacts from operating and being detected as abnormal by peripheral devices and host systems before performing the test. Refer to the instruction manual of the main unit for the operating conditions of the external output signal and alarm contact.

# **5-7 Viewing and changing setting details**

## **NOTE**

- If product settings are modified, the message [Data is updated.] will appear when you exit maintenance mode, and the screen is shown again.
- ▶ Do not change the settings on GAS DETECTOR MANAGER and this product at the same time.

## 5-7-1 Changing alarm related settings (Alarm)

Click [Malarm] in GAS DETECTOR MANAGER to view the screen for viewing and changing a variety of alarm related settings.

You must log in as an administrator.

#### <Administrator mode screen>

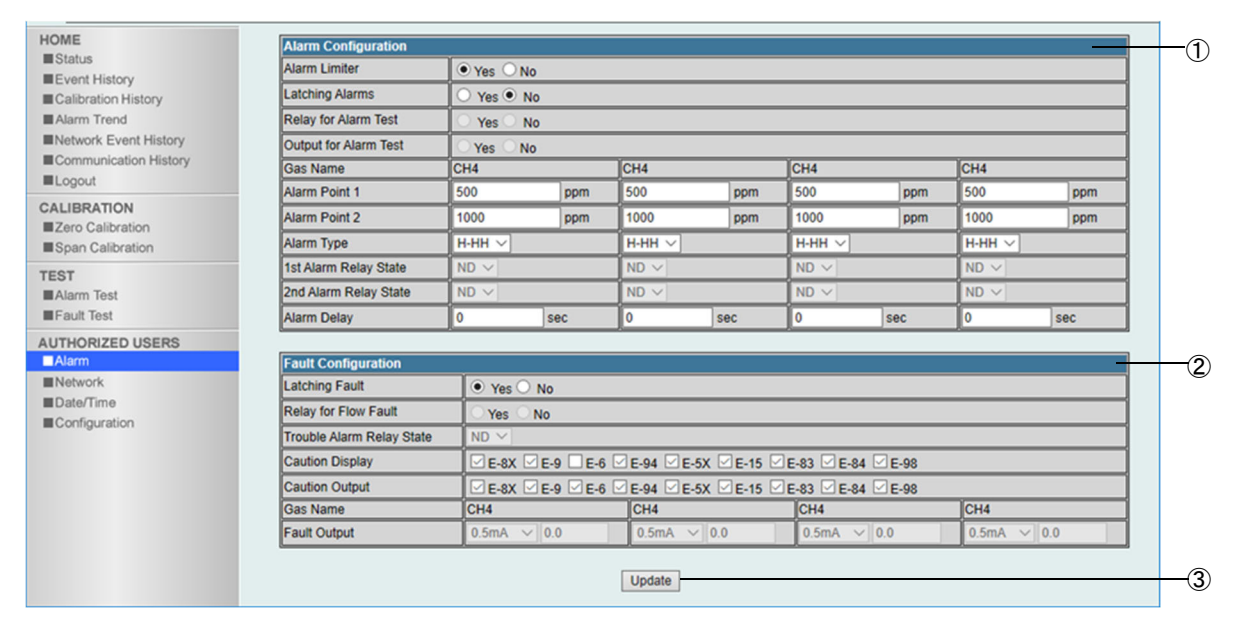

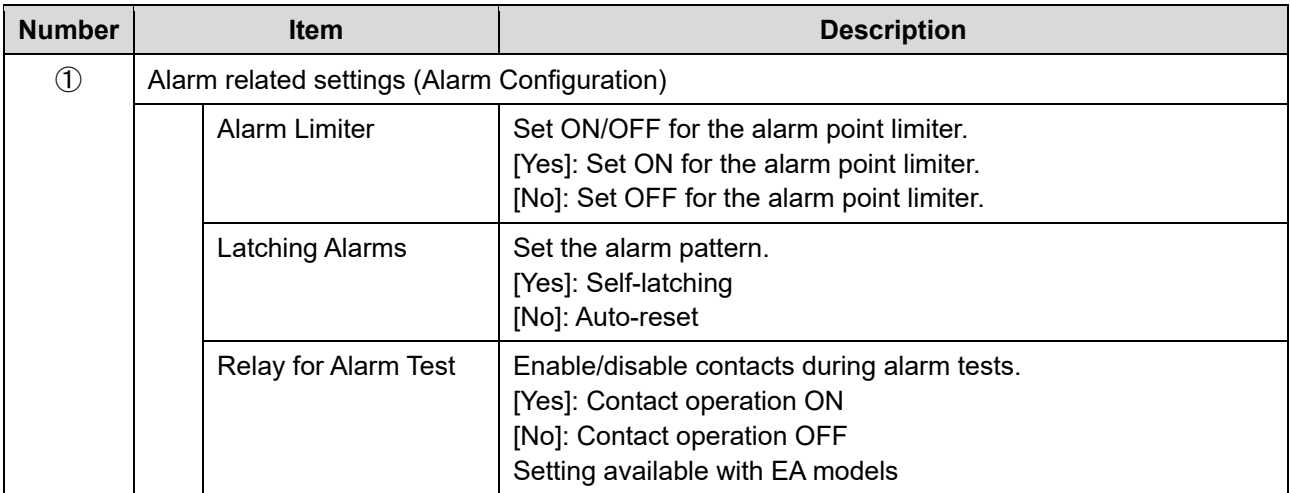

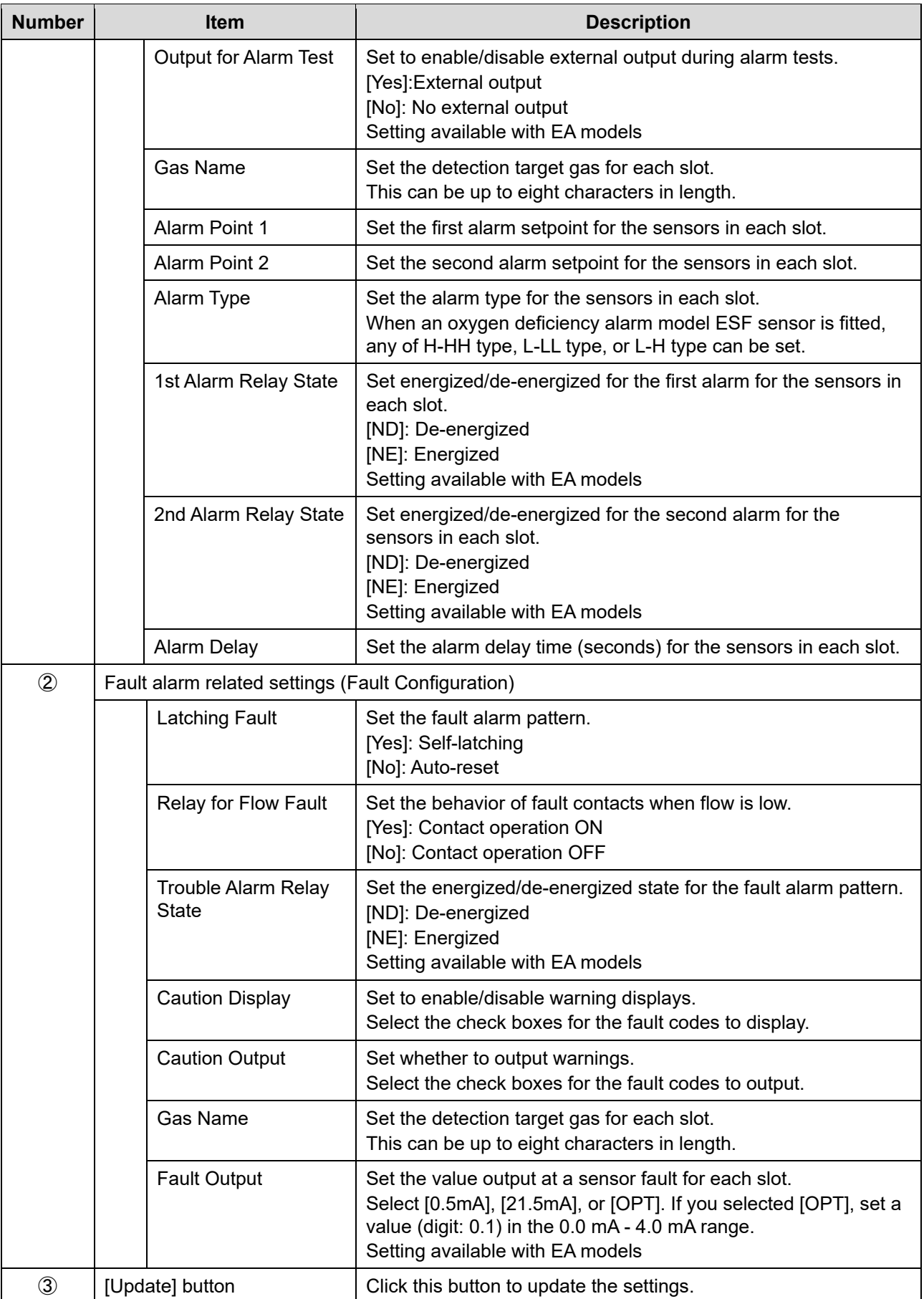

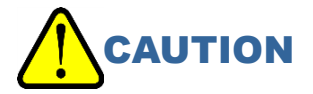

 Be sure to click the [Update] button if you changed the settings. The settings will not be updated unless you click the [Update] button.

## 5-7-2 Changing settings related to the network, email, and PLC communications (Network)

Click [Network] in GAS DETECTOR MANAGER to view the screen for viewing and changing network, email, time, and PLC communication related settings. You must log in as an administrator.

## **NOTE**

▶ For information on the PLC communication settings, refer to '7-3 PLC communication setting details'.

#### <Administrator mode screen>

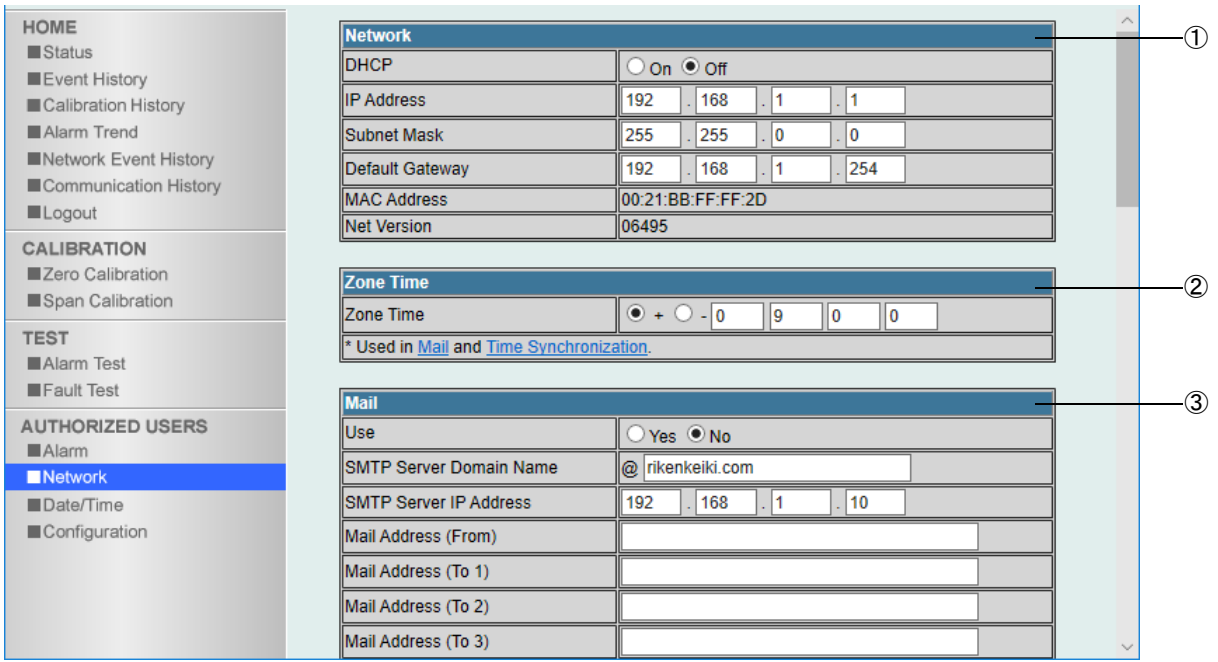

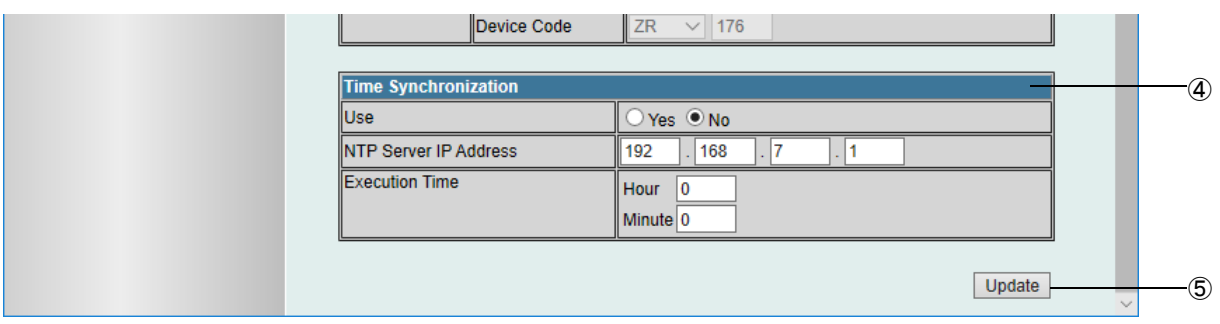

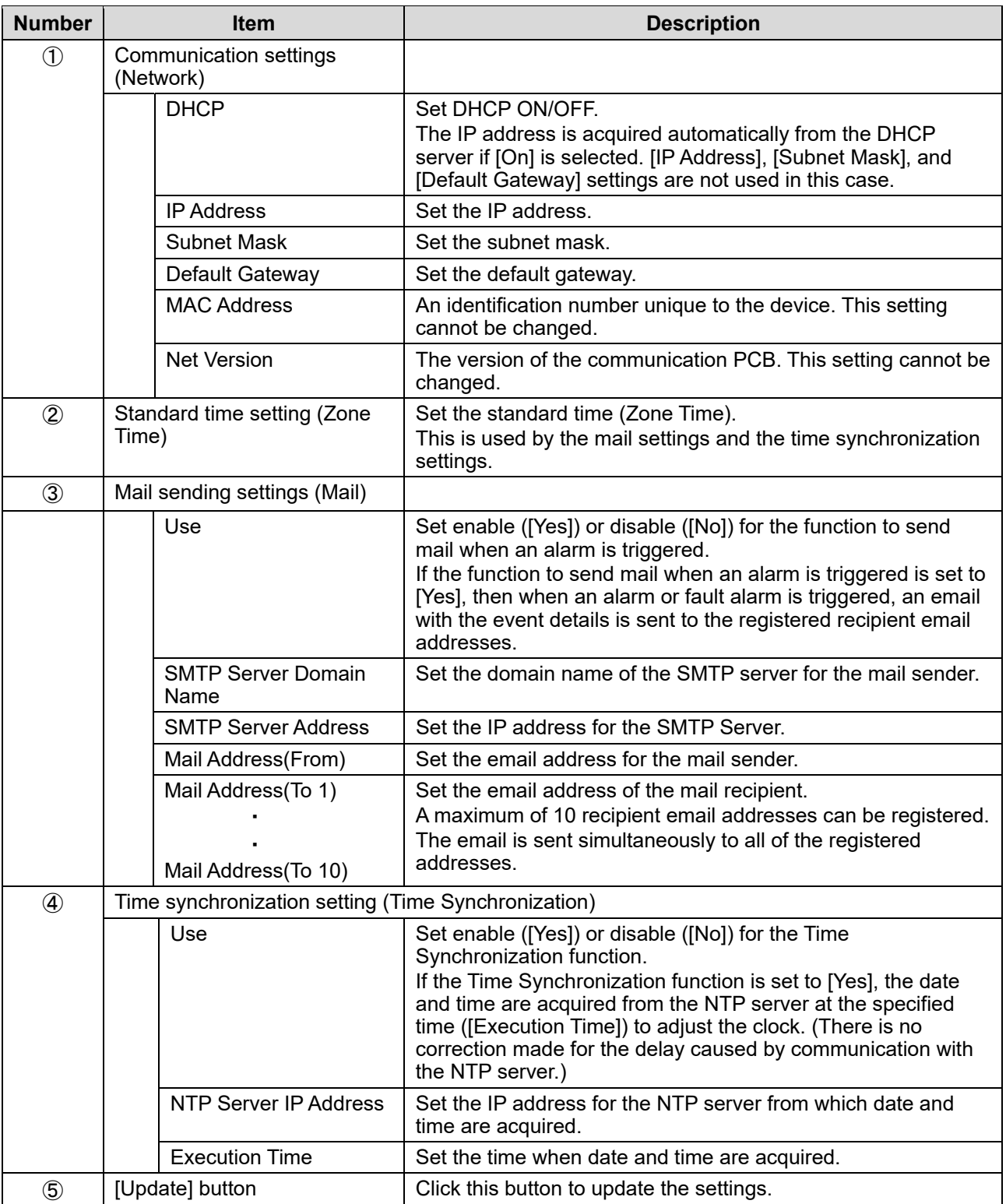

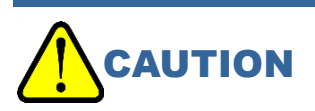

 Be sure to click the [Update] button if you changed the settings. The settings will not be updated unless you click the [Update] button.

## **NOTE**

When an alarm is triggered on this product, email such as those below is sent.

#### <When the first alarm is triggered>

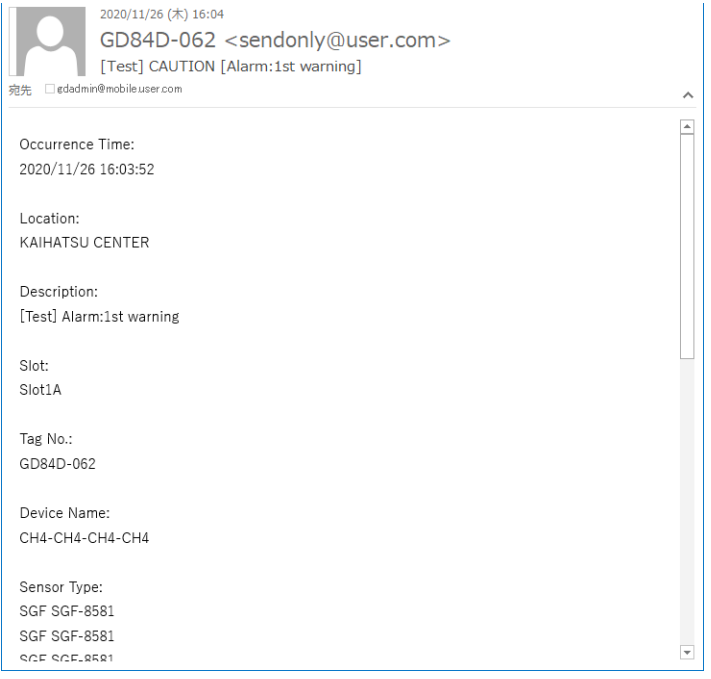

#### <When a flow abnormality alarm is triggered>

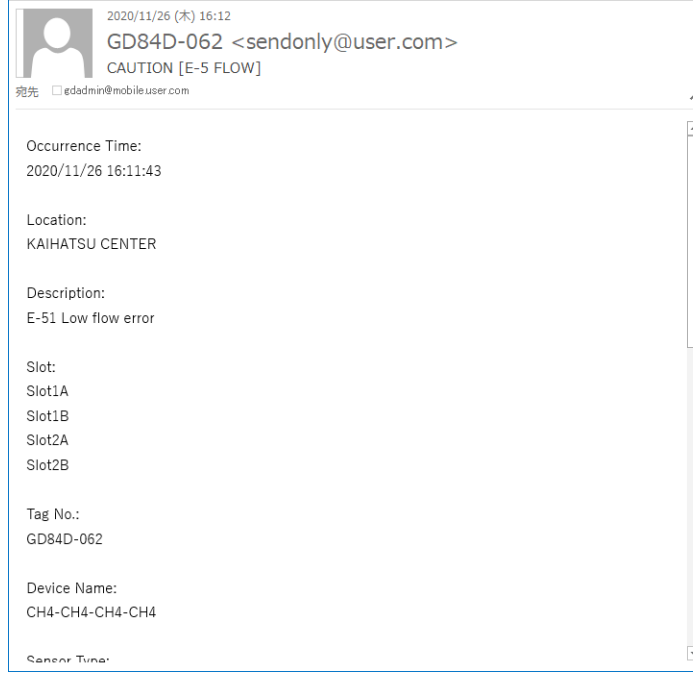

## 5-7-3 Changing the date and time (Date/Time)

Click [Date/Time] in GAS DETECTOR MANAGER to view the screen for viewing and changing date and time settings.

You must log in as an administrator.

#### <Administrator mode screen>

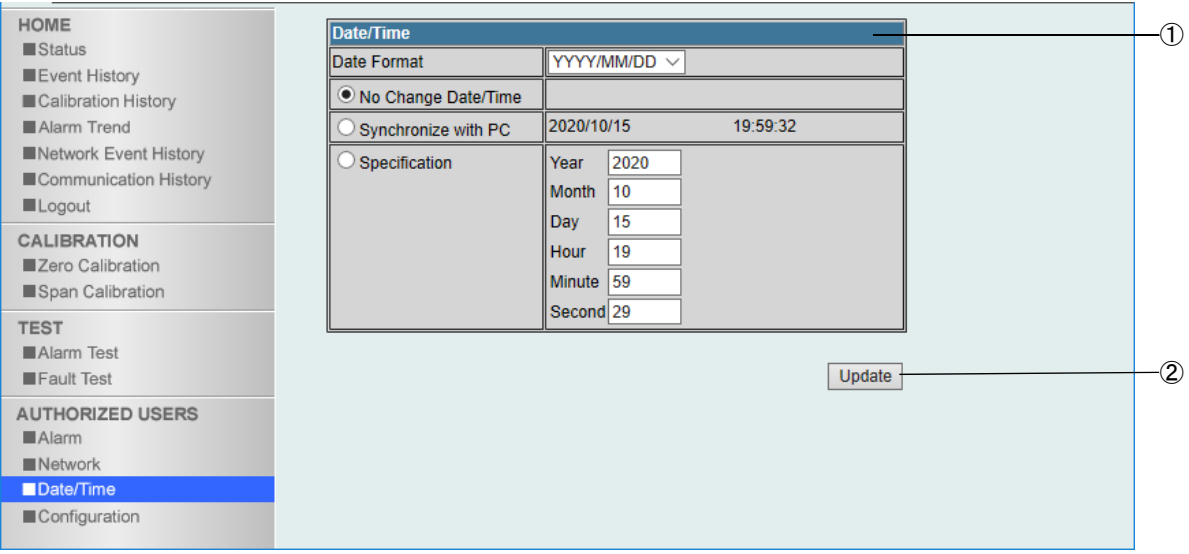

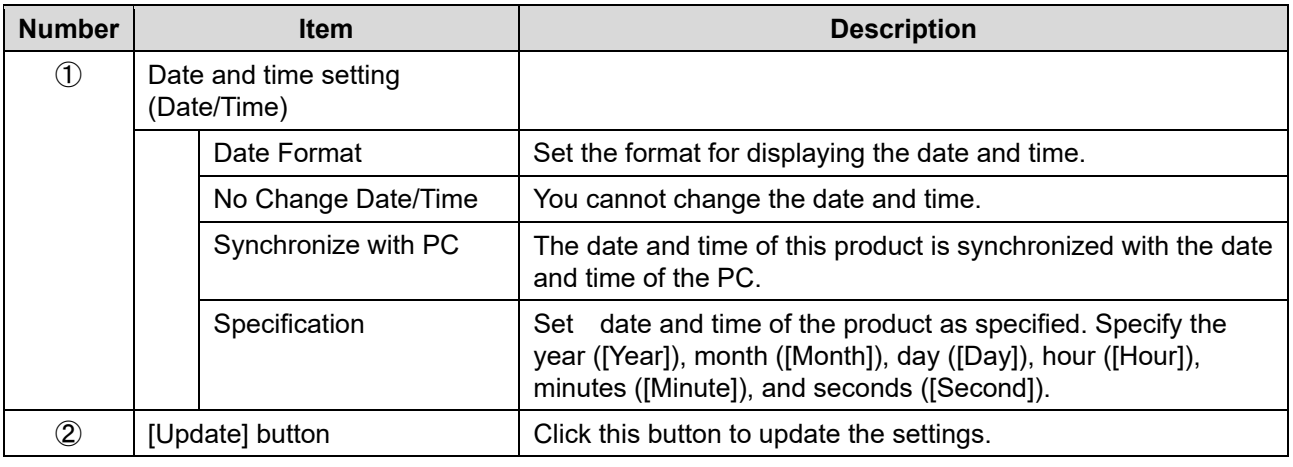

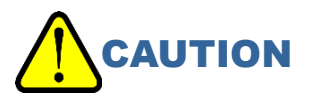

 Be sure to click the [Update] button if you changed the settings. The settings will not be updated unless you click the [Update] button.

## 5-7-4 Changing the settings of this product (Configuration)

Click [Configuration] in GAS DETECTOR MANAGER to view the screen for viewing and changing settings such as TAG number, device name, and installation location of this product. You must log in as an administrator.

#### <Administrator mode screen>

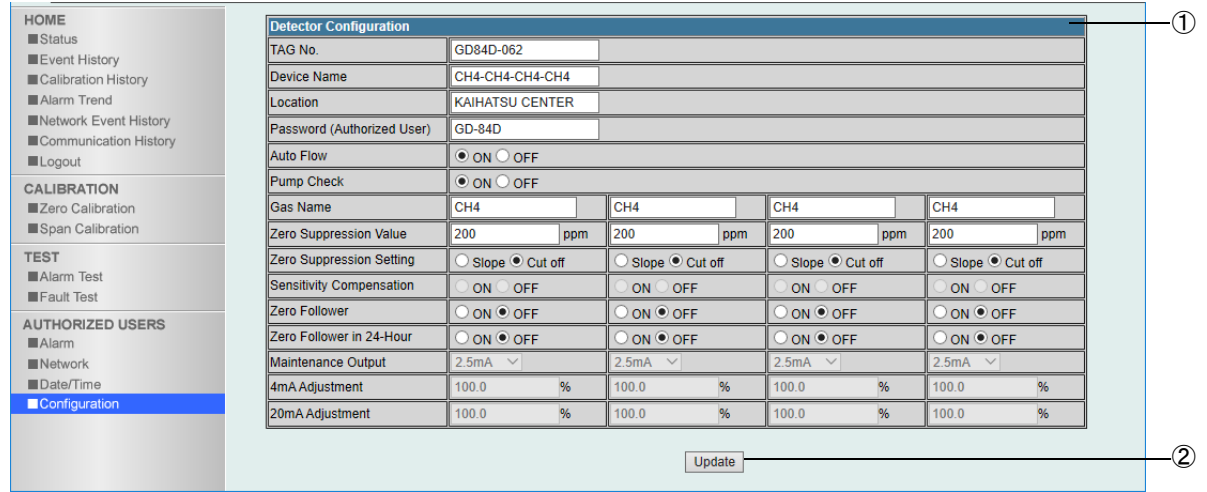

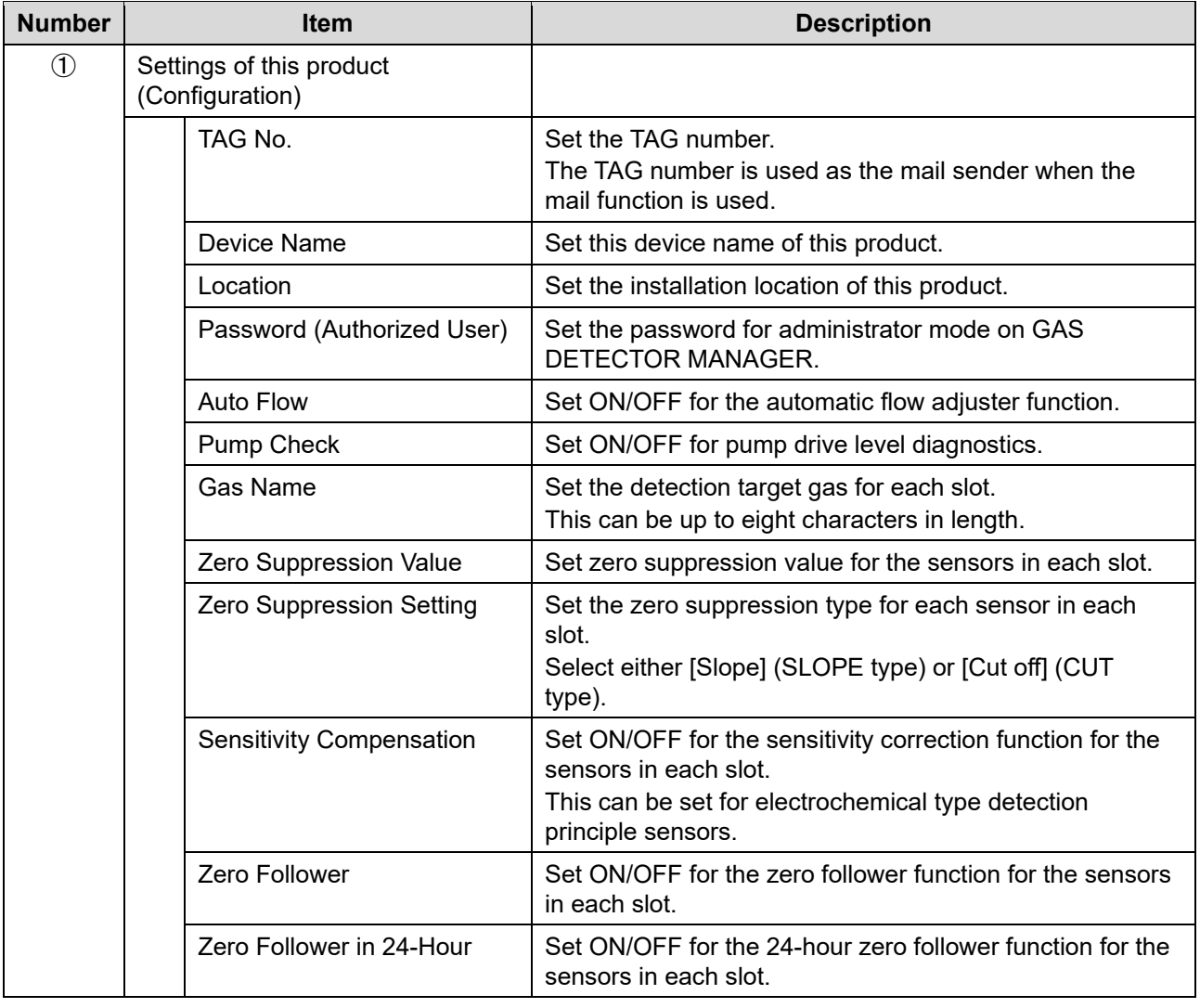

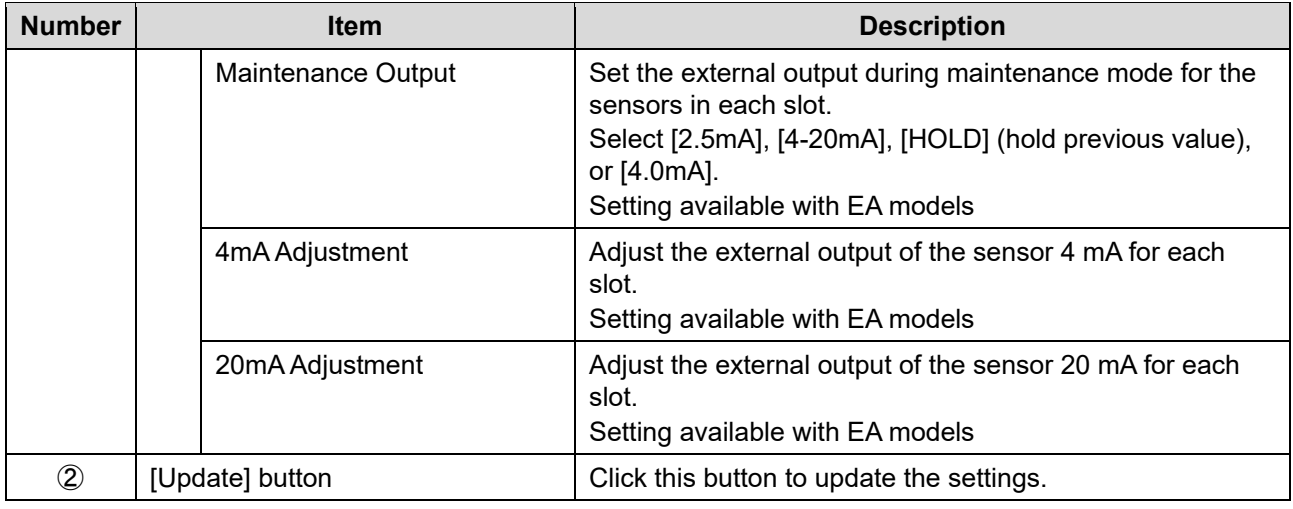

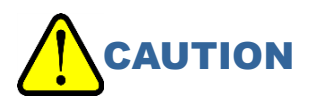

 Be sure to click the [Update] button if you changed the settings. The settings will not be updated unless you click the [Update] button.

# 6

# **Modbus/TCP communication**

## **6-1 Modbus/TCP communication specifications**

## 6-1-1 Communication specifications

The specifications for Modbus/TCP communication are as follows:

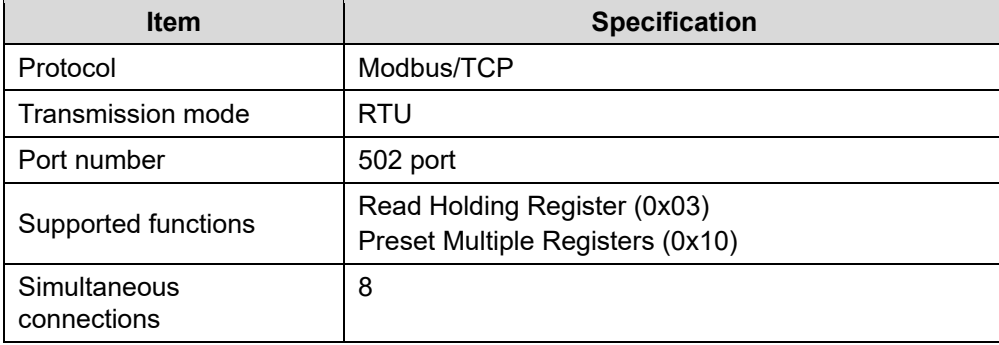

## 6-1-2 Exception responses

This product will return Modbus/TCP exception responses in the following cases:

### **<When an unsupported function is specified>**

This product supports functions 0x03 and 0x10.

Data example:

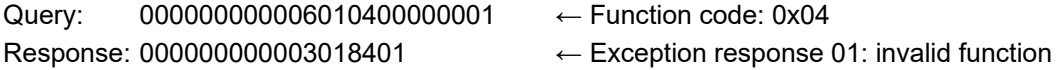

#### **<When an address that does not exist is specified>**

The address of this product is in the range between 40001 and 41024. Data example: Query: 000000000006010304000001 ← Address: 41025 Response: 000000000003018302 ← Exception response 02: invalid data address

### **<When access to an address that does not exist is specified>**

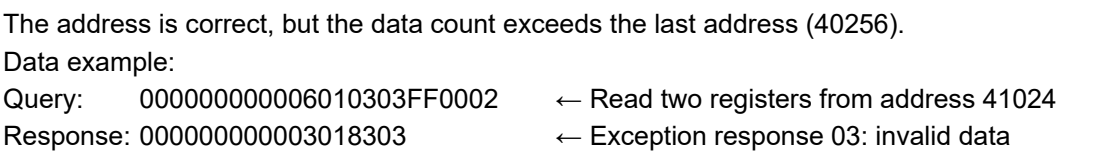

## **<When an unwritable address is specified>**

The entire function will return an error if even one location is unwritable. Data example:

Query: 00000000000D0110002E000306000503E80000 ← Write three registers from address 40047

(Address 40049 is unwritable)

Response: 000000000003019003 ← Exception response 03: invalid data

## **<When an invalid alarm setpoint is specified>**

If the upper 16 bits and lower 16 bits cannot be written as a single query, no query is executed (i.e., the system does not write one or the other instead). The system returns an error. (Exception response 03: invalid data)

An error is also returned if the value is not a valid alarm setpoint, as shown below. (Exception response 03: invalid data)

- Alarm setpoint 1 is a negative value.
- Alarm setpoint 2 is a negative value.
- $\cdot$  Alarm setpoint 1 is greater than full scale.
- Alarm setpoint 2 is greater than full scale.
- When alarm setpoint 1 is greater than alarm setpoint 2 (when the alarm type is H-HH or L-H)
- When alarm setpoint 2 is greater than alarm setpoint 1 (when the alarm type is L-LL)
- Alarm setpoint 1 is less than 1/10 of full scale (when the alarm type is H-HH and the alarm point limiter is ON).
- Alarm setpoint 2 is less than 1/10 of full scale (when the alarm type is H-HH and the alarm point limiter is ON).
- Alarm setpoint 1 cannot be divided by a digit (determined by the value after rounding to significant digits).
- Alarm setpoint 2 cannot be divided by a digit (determined by the value after rounding to significant digits).

### **NOTE**

▶ These operating instructions do not address general specifications for Modbus/TCP. Refer to the Modbus/TCP specification documents. (http://www.modbus.org/)

## **6-2 Modbus/TCP communication register map**

The Modbus/TCP register map for this product is as follows:

Slot 1: addresses 40001 - 40256 Slot 2: addresses 40257 - 40512 Slot 3: addresses 40513 - 40768

Slot 4: addresses 40769 - 41024

Lines colored orange ( $\Box$ ): information on main unit of the product. All slots have the same values. Lines colored light blue (C): sensor information. Values for each slot

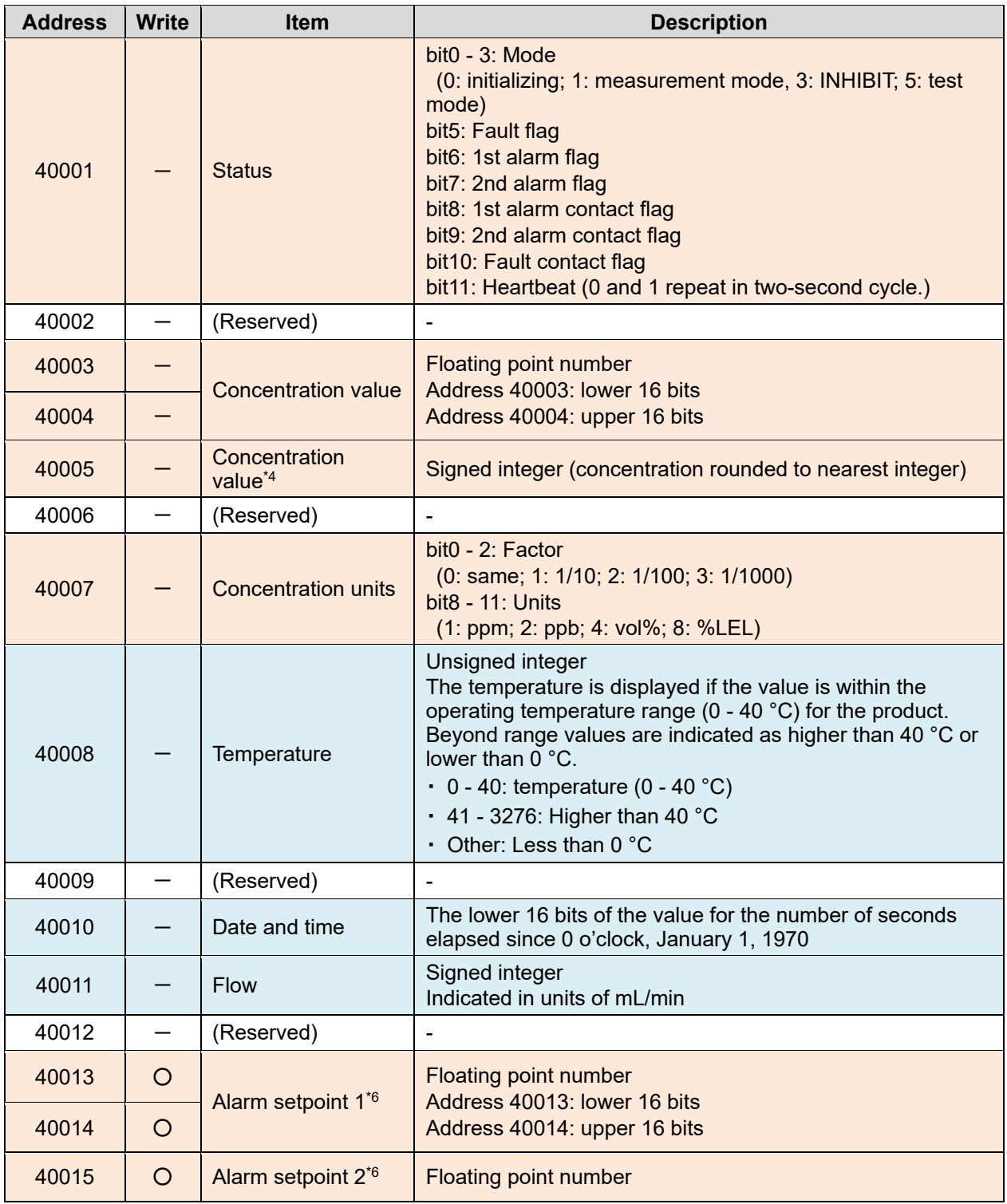

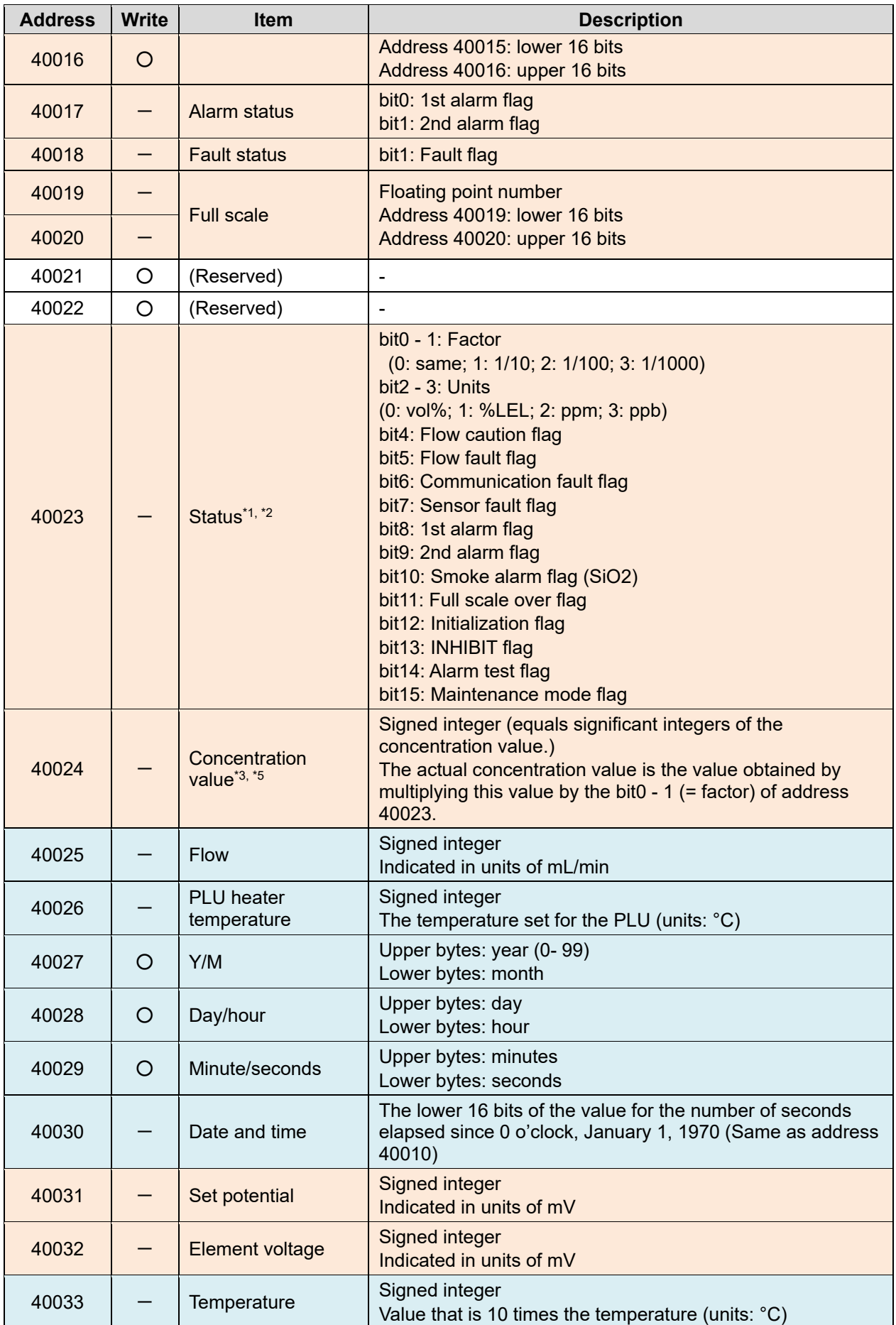

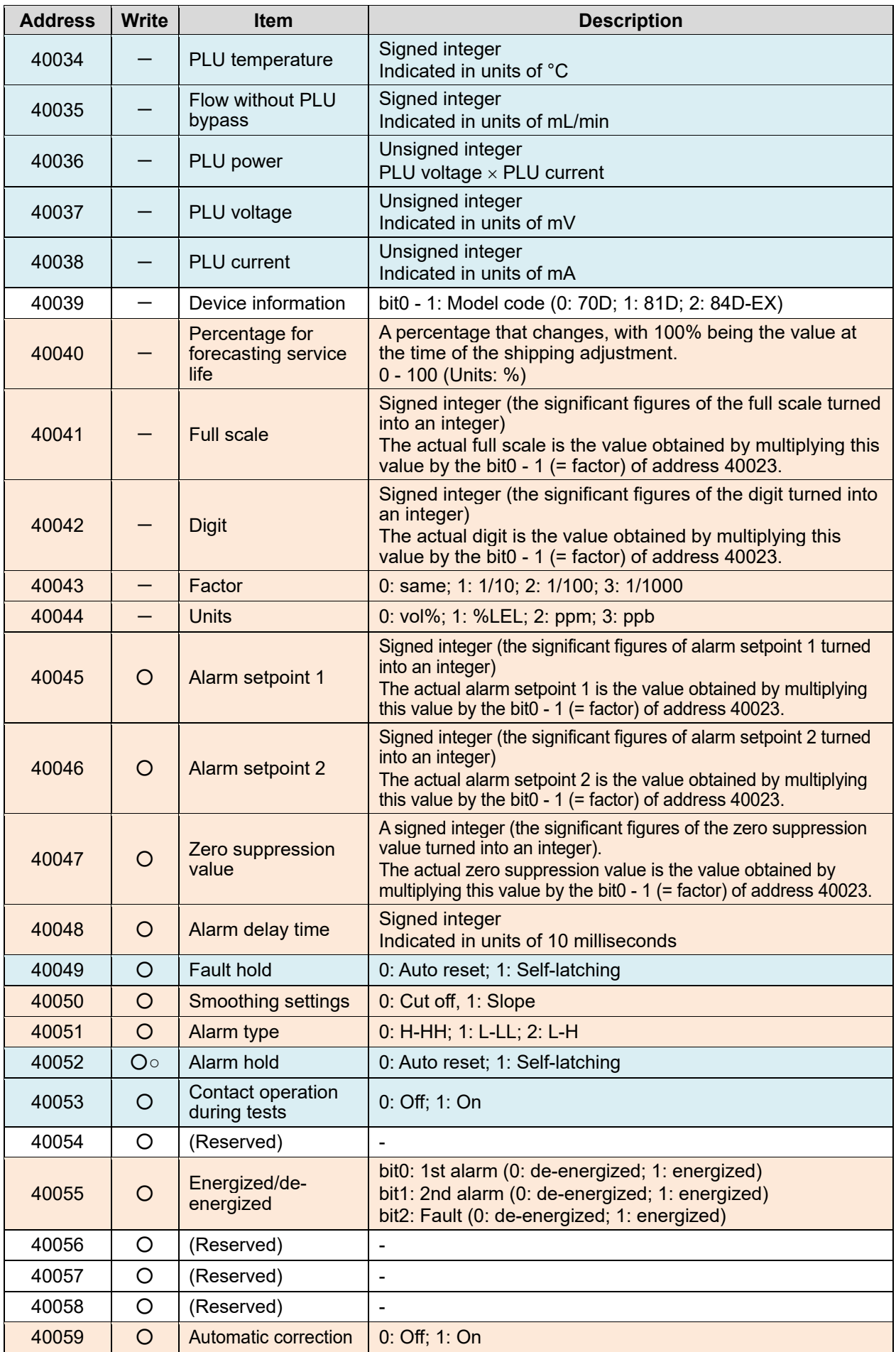

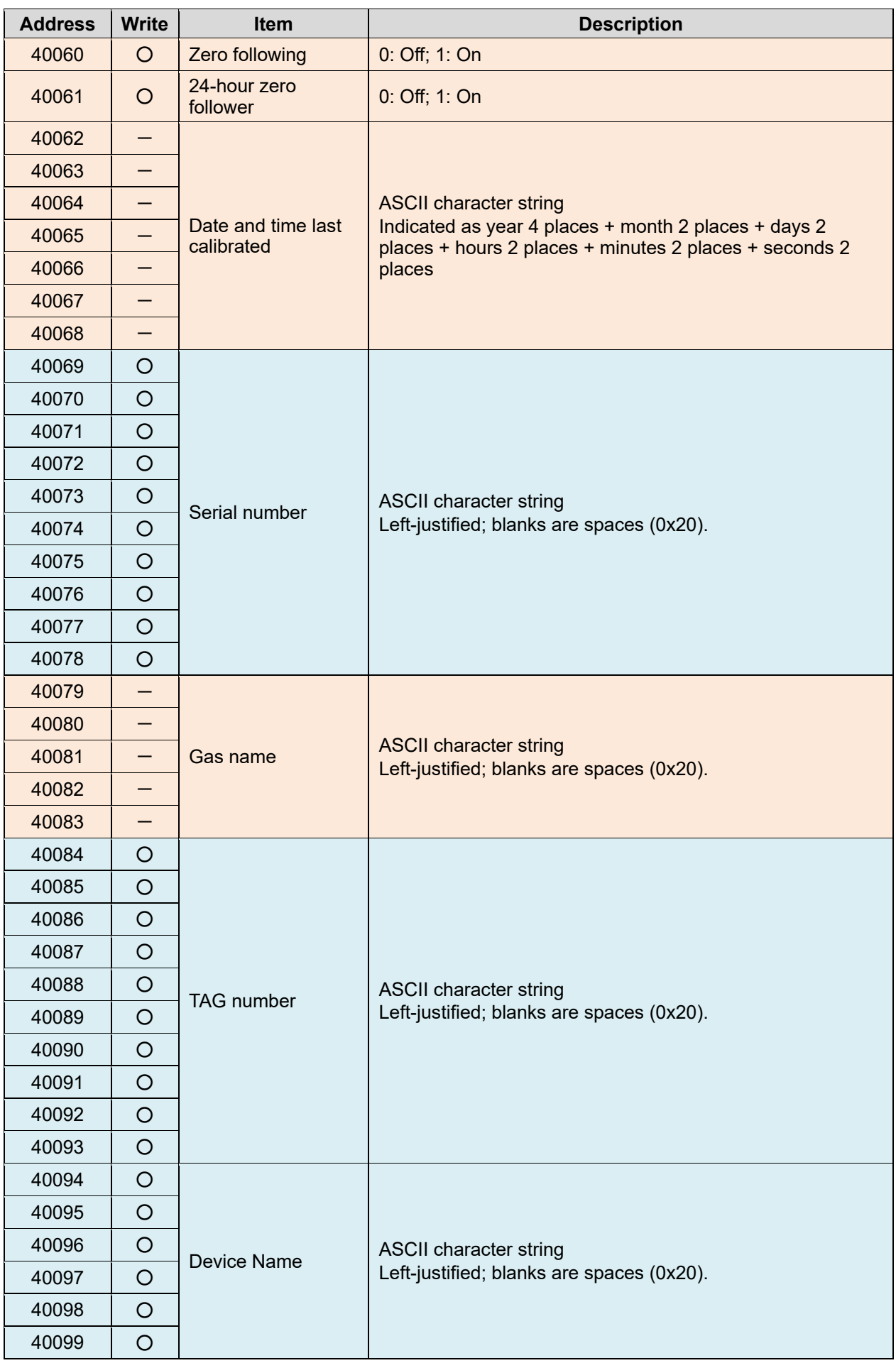

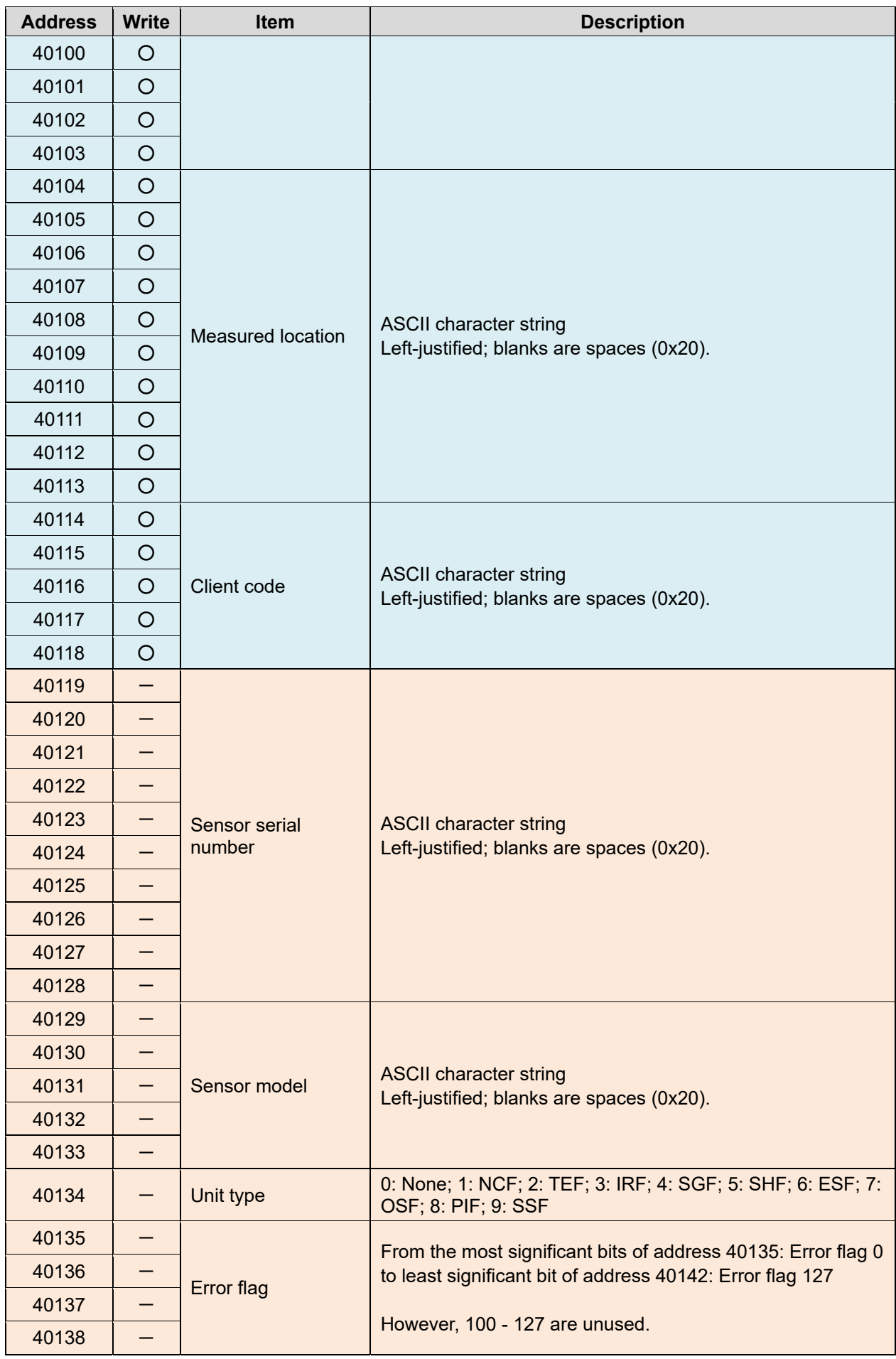

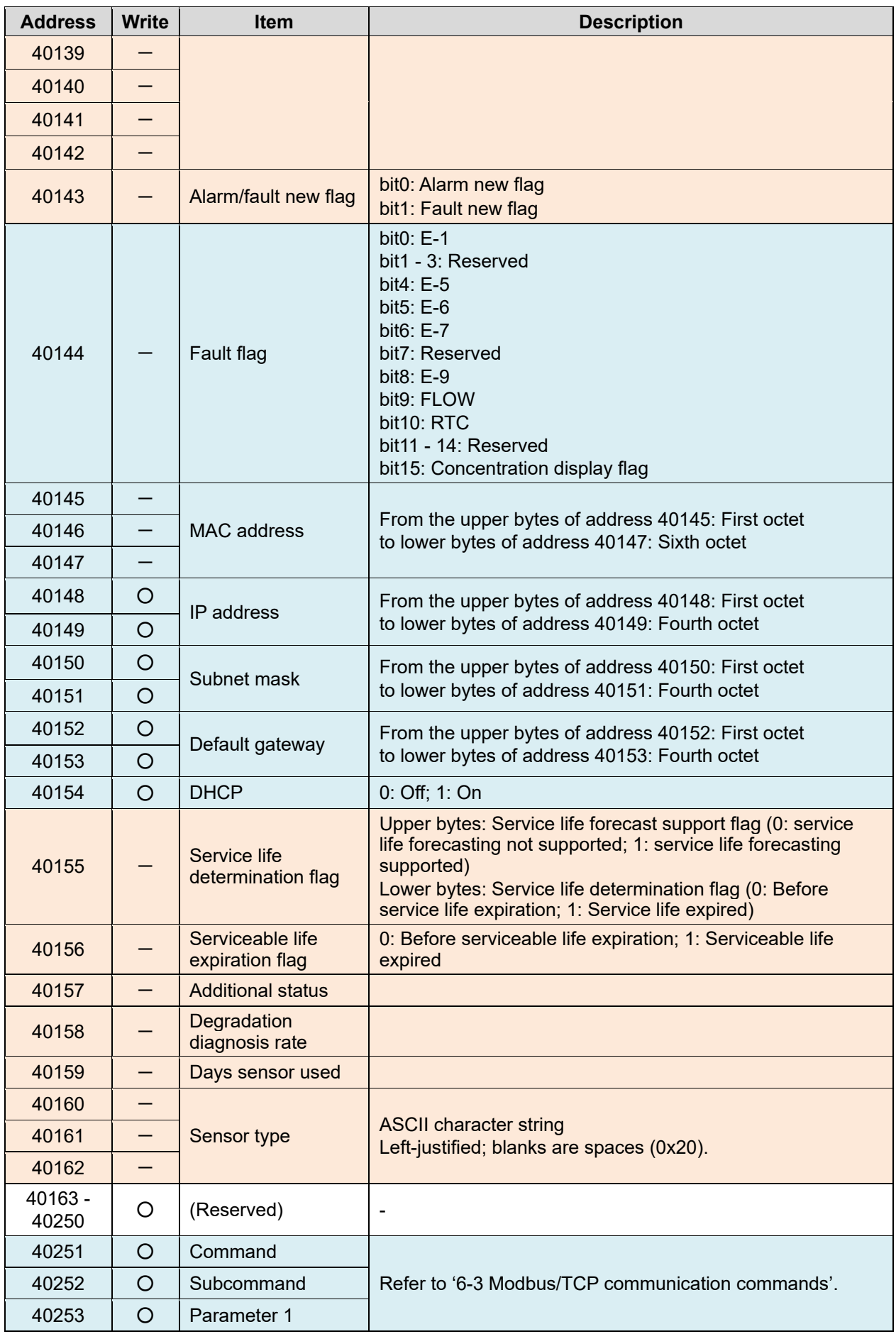

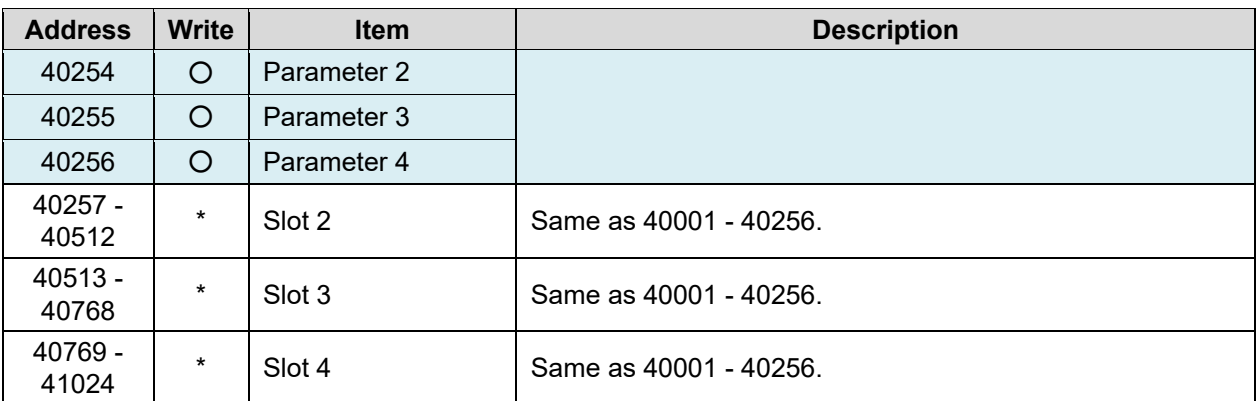

#### \*1 Bit patterns for each status (address 40023)

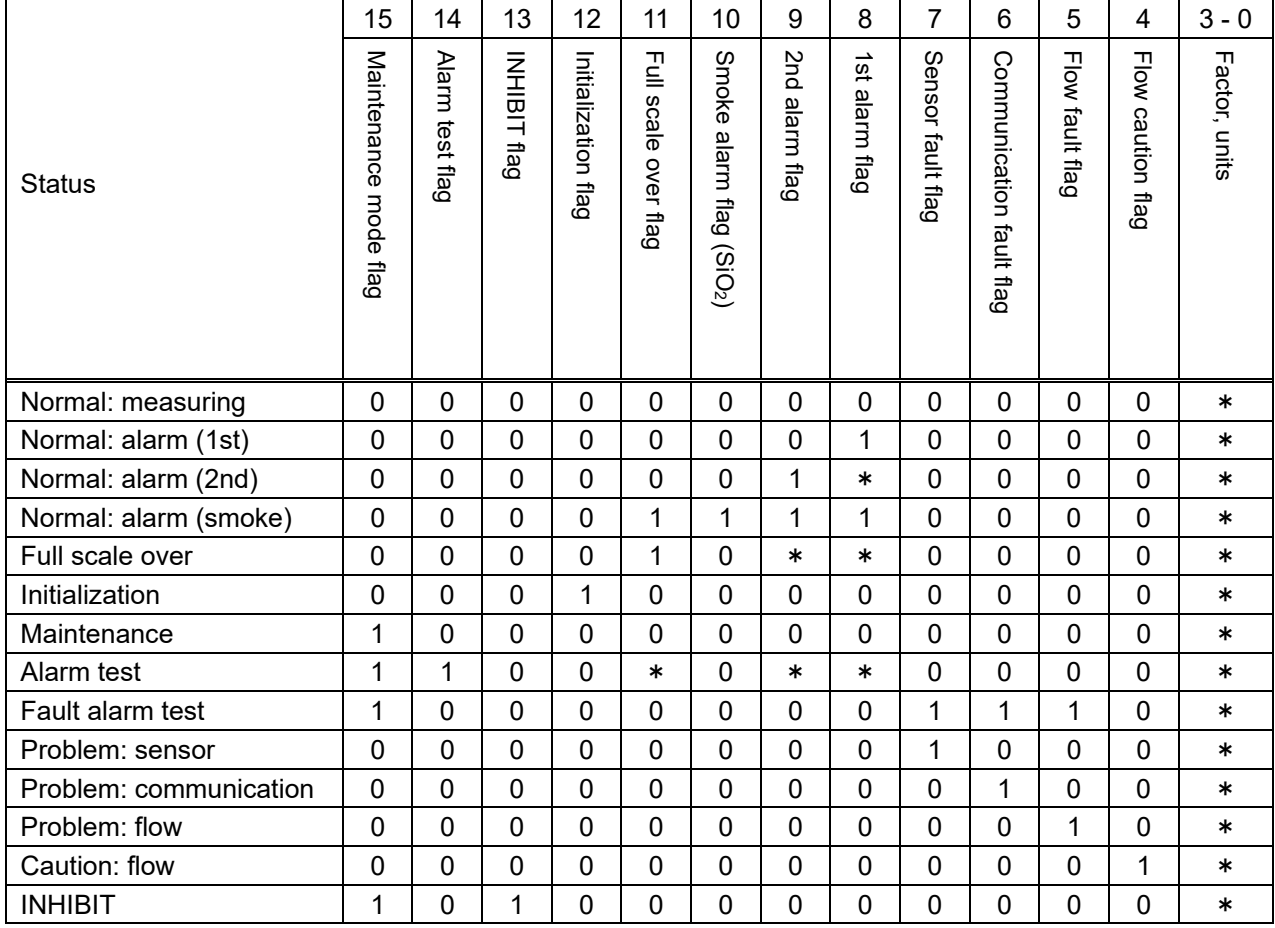

\*: Undetermined value

- \*2 When in the maintenance status, the alarm flag will not stand even if the concentration value goes above the alarm setpoint. However, in a case such as when performing the maintenance mode [2- 0 GAS TEST] on the main unit, then the maintenance flag and the alarm flag will both stand.
- \*3 If the sensor output is under the 0 base point, then the concentration value will be output as 0 during the normal detection state. In the maintenance status, a negative concentration value (2's complement representation) will be output.
- \*4 An integer rounded off to the closest whole number.
	- Example:  $\cdot$  Full scale 25.0 concentration value 20.9  $\rightarrow$  21
		- Full scale 50.0 concentration value  $0.2 \rightarrow 0$
		- Full scale 5.00 concentration value  $0.20 \rightarrow 0$
- \*5 An integer including the significant figures
	- Example: Full scale 25.0 concentration value  $20.9 \rightarrow 209$ 
		- Full scale 50.0 concentration value  $0.2 \rightarrow 2$
		- Full scale 5.00 concentration value  $0.20 \rightarrow 20$
- \*6 Be aware of the following points when writing alarm setpoints.
	- (1) The upper 16 bits and lower 16 bits must be written as a single query. A query to write one of them only is not executed, and an error is returned. (Exception response 03: invalid data)
	- (2) Concentration value is rounded off after the significant digits.
		- Example:  $20.888 \rightarrow 20.9$
	- (3) An error is returned if the value is not a valid alarm setpoint, as shown below. (Exception response 03: invalid data)
		- ・ Alarm setpoint 1 is a negative value.
		- ・ Alarm setpoint 2 is a negative value.
		- ・ Alarm setpoint 1 is greater than full scale.
		- ・ Alarm setpoint 2 is greater than full scale.
		- ・ Alarm setpoint 1 is greater than alarm setpoint 2 (when the alarm type is H-HH or L-H).
		- ・ Alarm setpoint 2 is greater than alarm setpoint 1 (when the alarm type is L-LL).
		- ・ Alarm setpoint 1 is less than 1/10 of full scale (when the alarm type is H-HH and the alarm point limiter is ON).
		- ・ Alarm setpoint 2 is less than 1/10 of full scale (when the alarm type is H-HH and the alarm point limiter is ON).
		- ・ Alarm setpoint 1 cannot be divided by a digit (determined by the value after rounding to significant digits).
		- ・ Alarm setpoint 2 cannot be divided by a digit (determined by the value after rounding to significant digits).

## **6-3 Modbus/TCP communication commands**

You can execute the following functions by writing commands and parameters in the registers of addresses 40251 - 40256.

Execution of the functions is triggered by writing to the command (address 40251).

Normally, commands, subcommands, and if necessary, parameters, are written in a single query for execution, but if only a command is written, then the subcommand and parameter at that point are used for execution.

### **NOTE**

▶ You can execute the functions by writing the commands and parameters as shown below to the registers for addresses 40507 - 40512 for Slot 2, 40763 - 40768 for Slot 3, and 41019 - 41024 for Slot 4.

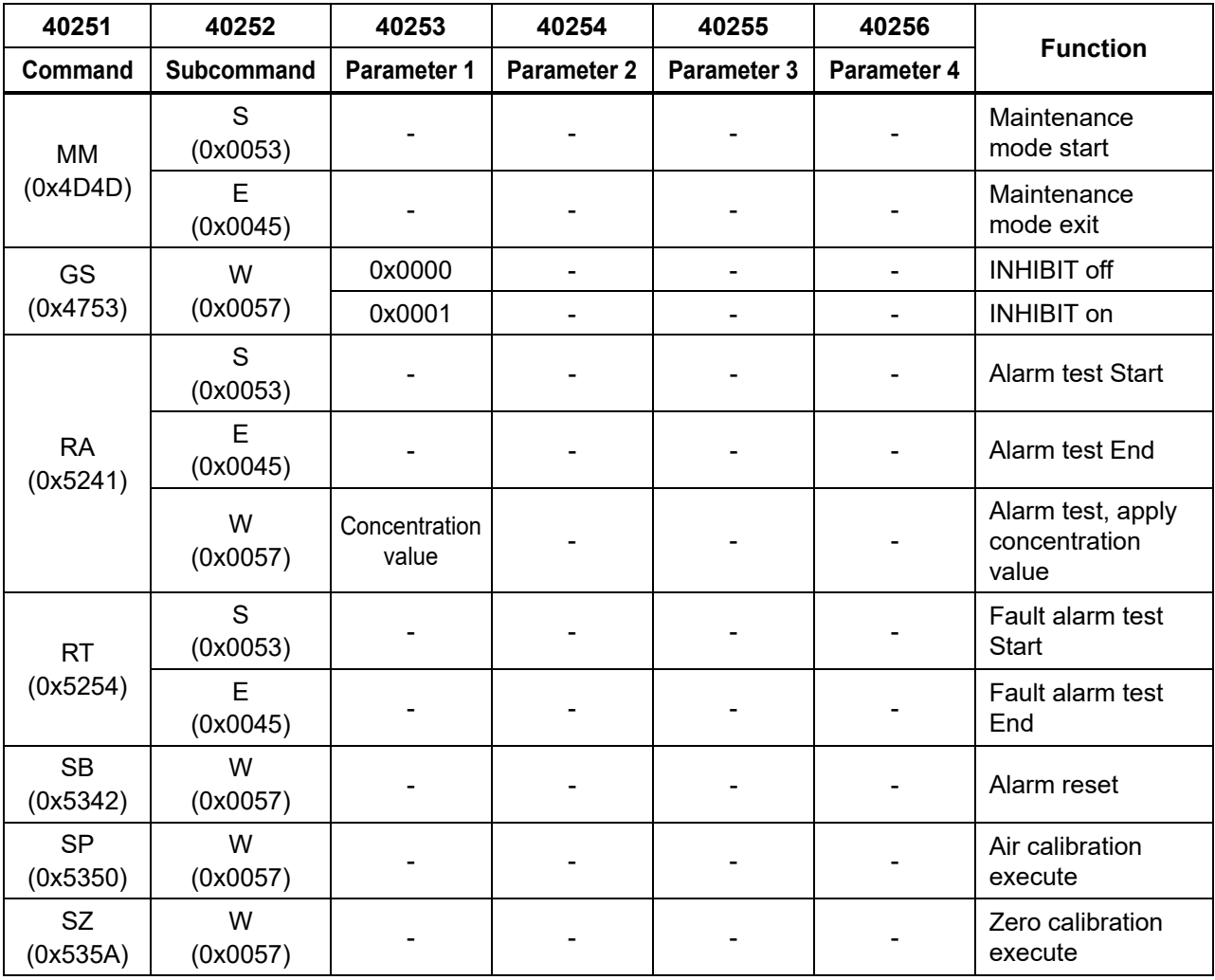

## **NOTE**

▶ Only one slot specified is effective in the alarm test. If multiple slots are specified simultaneously, only one of the specified slots will be applied.

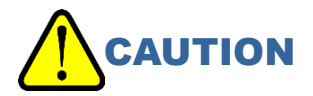

 Exception responses are not returned if you write any commands other than those shown above. This is also the case if failure is the execution result of the above commands. Modbus/TCP responses merely indicate whether the write was successful. To determine whether a command execution succeeded, reload the status and concentration values.

# 7

# **PLC communication**

# **7-1 PLC communication specifications**

The specifications for PLC communication are as follows:

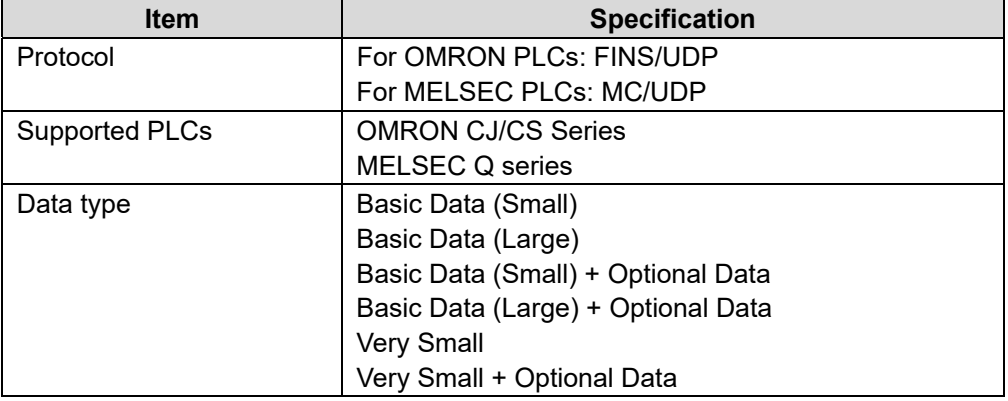

## **NOTE**

▶ These instructions do not address the use or specifications of PLCs. Refer to the operating manual for your PLC.

# **7-2 PLC communication data types**

## 7-2-1 Basic Data: Small

The following data is written to the PLC:

Alarm status, concentration value, alarm setpoint, other basic data

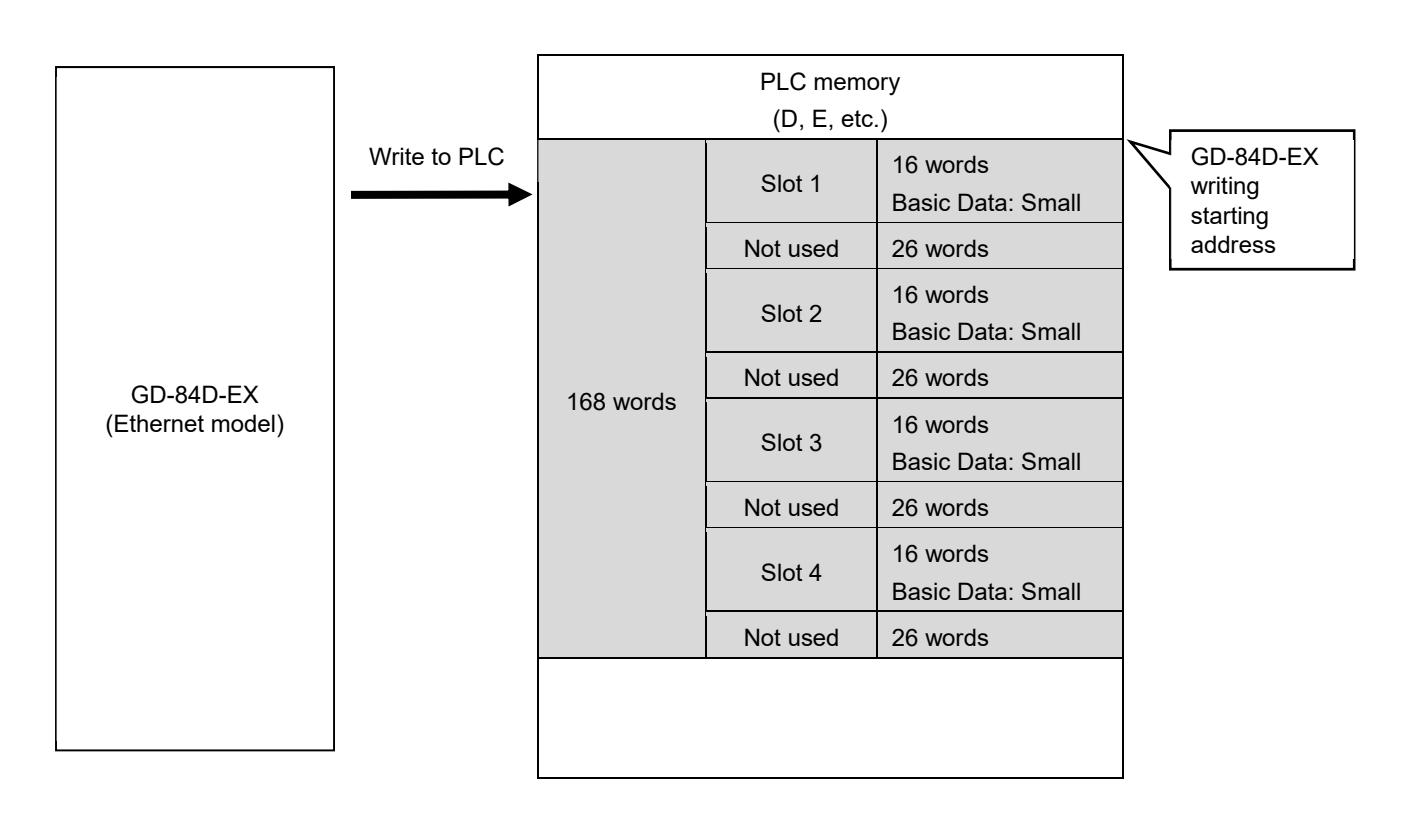

## 7-2-2 Basic Data: Large

The following data is written to the PLC:

- Alarm status, concentration value, alarm setpoint, other basic data
- Date/time, gas name

The following data is read from the PLC:

Data for changing settings such as alarm patterns, alarm setpoints, etc.

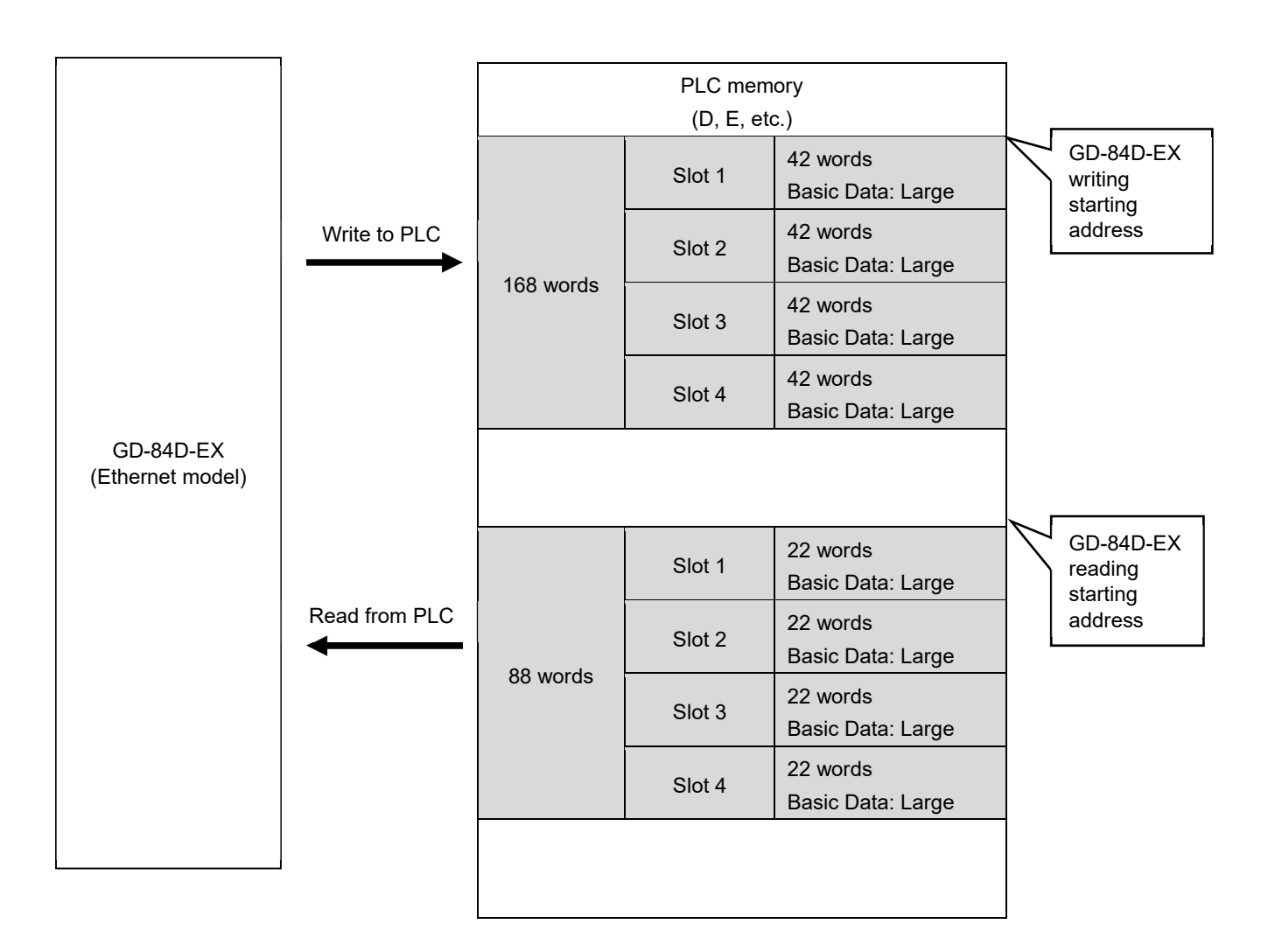

## 7-2-3 Basic Data: Small + Optional Data

The following data is written to the PLC:

Alarm status, concentration value, alarm setpoint, other basic data

The following data is read from the PLC:

- Extended data: names, sensor models, sensor serial numbers, etc.
- Data for changing various names, etc.

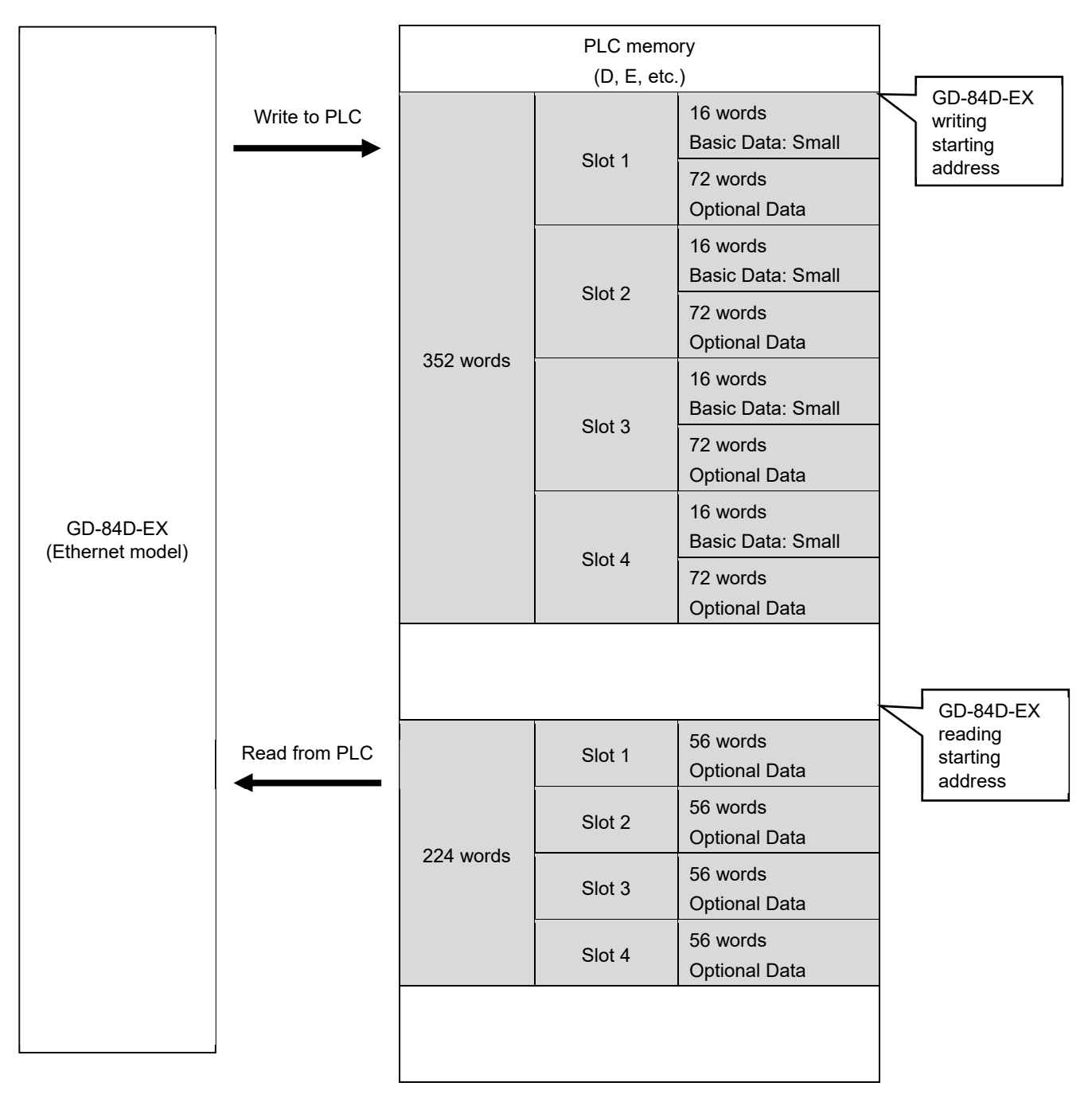

## 7-2-4 Basic Data: Large + Optional Data

The following data is written to the PLC:

- Alarm status, concentration value, alarm setpoint, other basic data
- Date/time, gas name

The following data is read from the PLC:

- Data for changing settings such as alarm patterns, alarm setpoints, etc.
- Extended data: names, sensor models, sensor serial numbers, etc.
- Data for changing various names, etc.

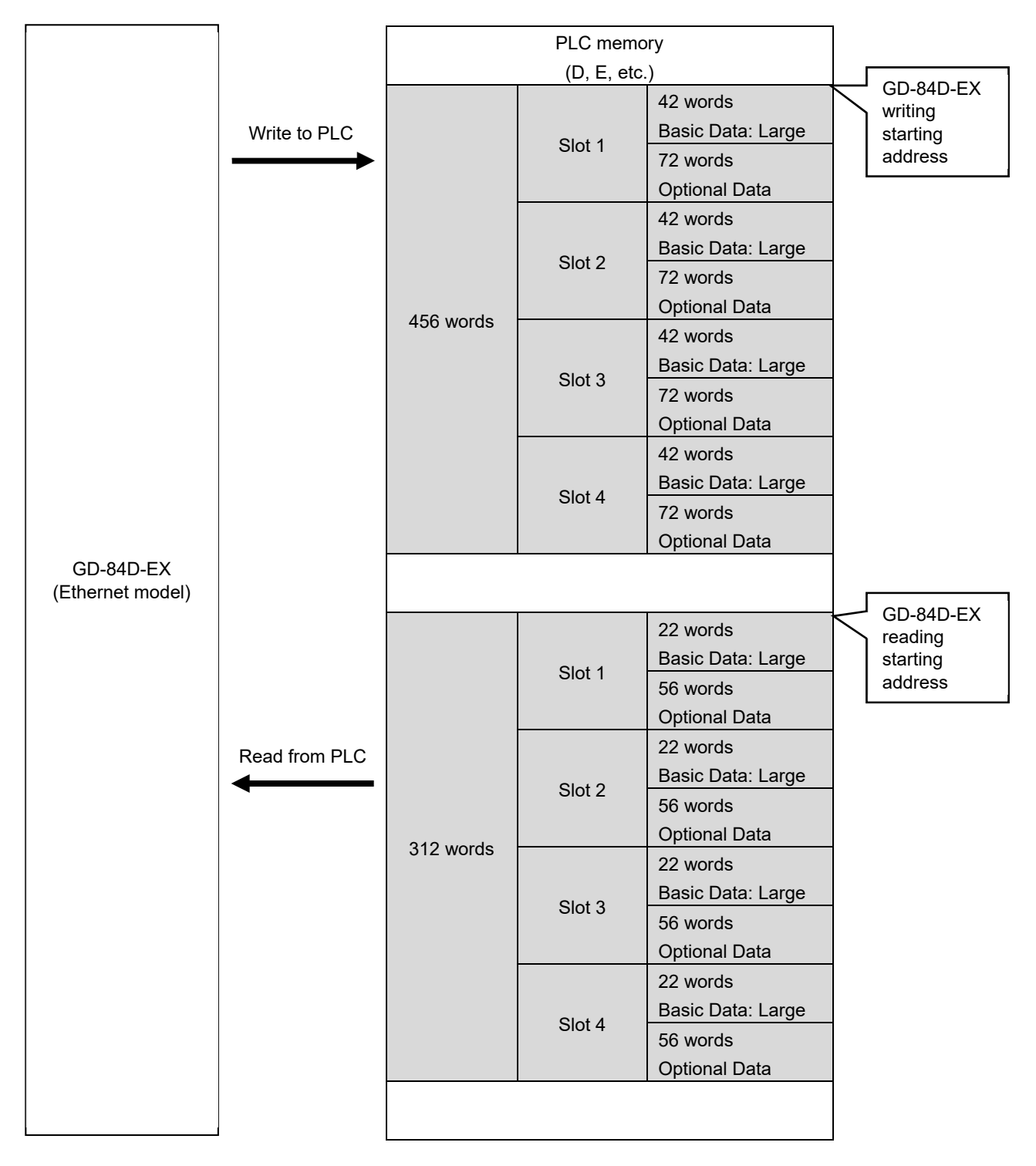

## 7-2-5 Basic Data: Very Small

The following data is written to the PLC:

Alarm status, concentration value data

The following data is read from the PLC:

Point skip, data required for maintenance mode

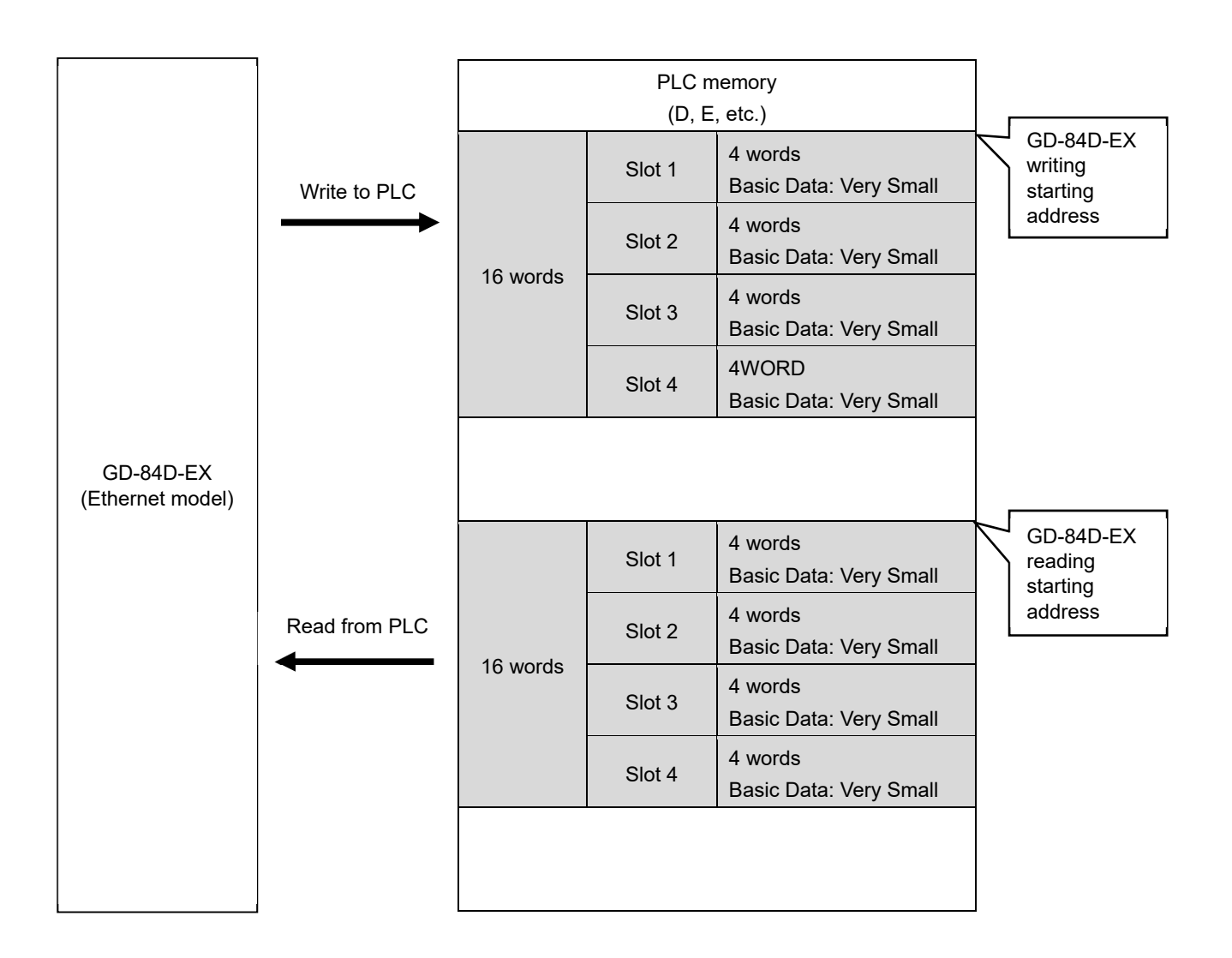
## 7-2-6 Basic Data: Very Small + Optional Data

The following data is written to the PLC:

- Alarm status, concentration value data
- Date/time, gas name

The following data is read from the PLC:

- Point skip, data required for maintenance mode
- Extended data: names, sensor models, sensor serial numbers, etc.
- Data for changing various names, etc.

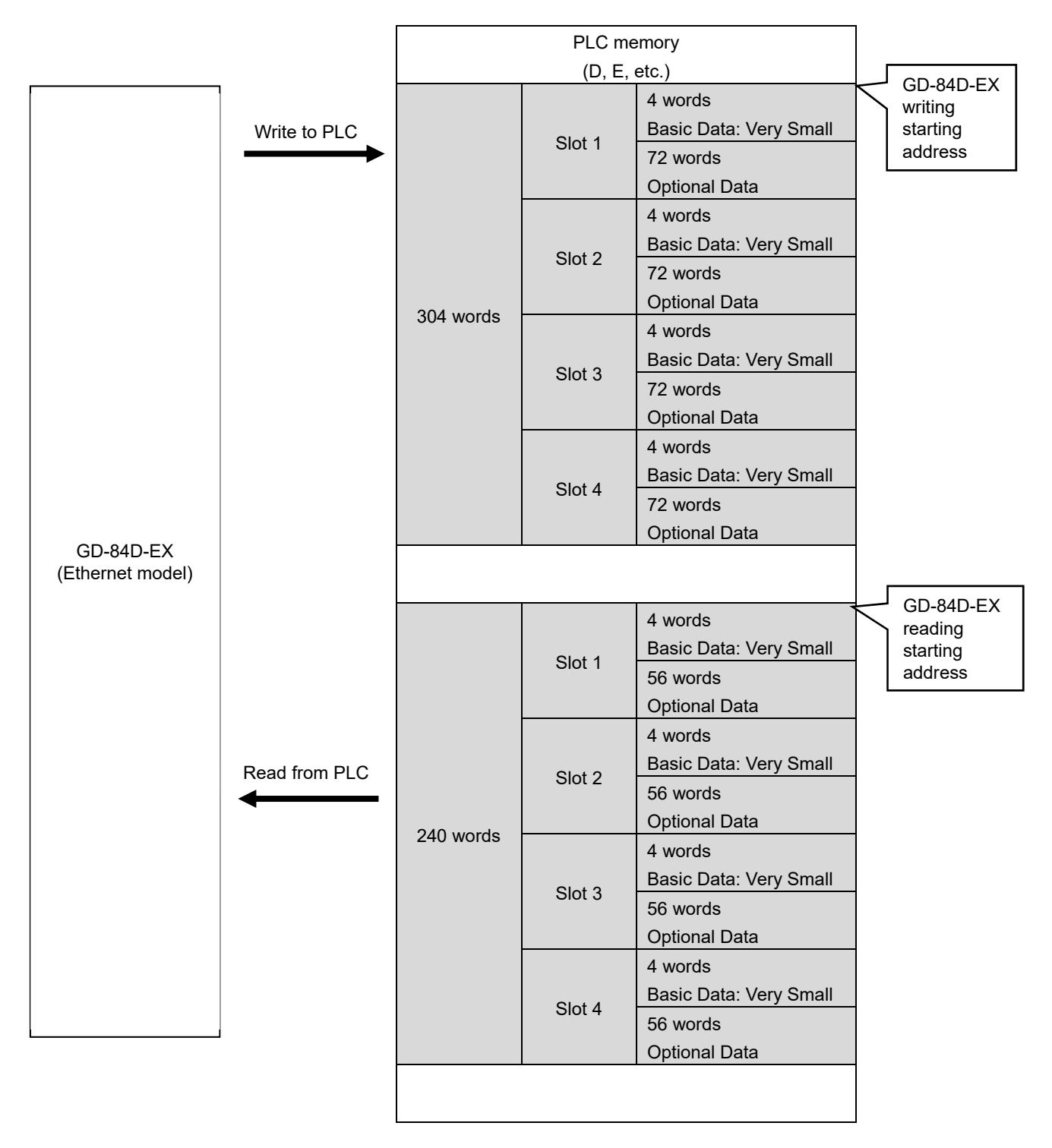

# **7-3 PLC communication setting details**

Use GAS DETECTOR MANAGER and this product to make PLC communication settings. To make settings in GAS DETECTOR MANAGER, log on in Administrator mode and go to the Network screen.

(Refer to '5-7-2 Changing settings related to the network, email, and PLC communications (Network)'.) While making product settings, refer to '7-10-18 ETHERNET settings (ETHERNET)' in the 'GD-84D-EX Series Gas Detector Head Operating Manual'. For more information on communication settings for this product, refer to '7-6 PLC communication setting specifications using this product'. Note that some settings are not available with this product.

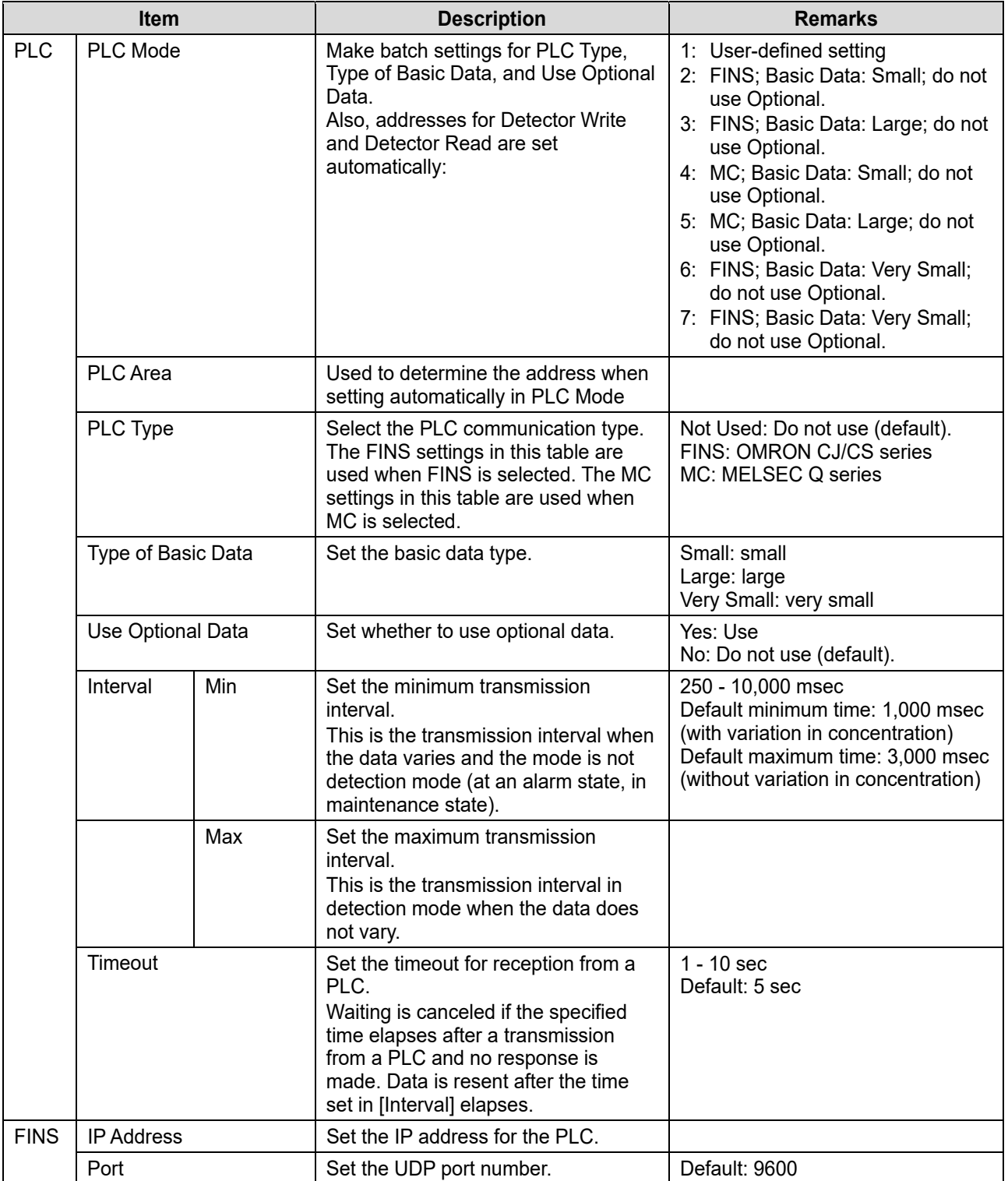

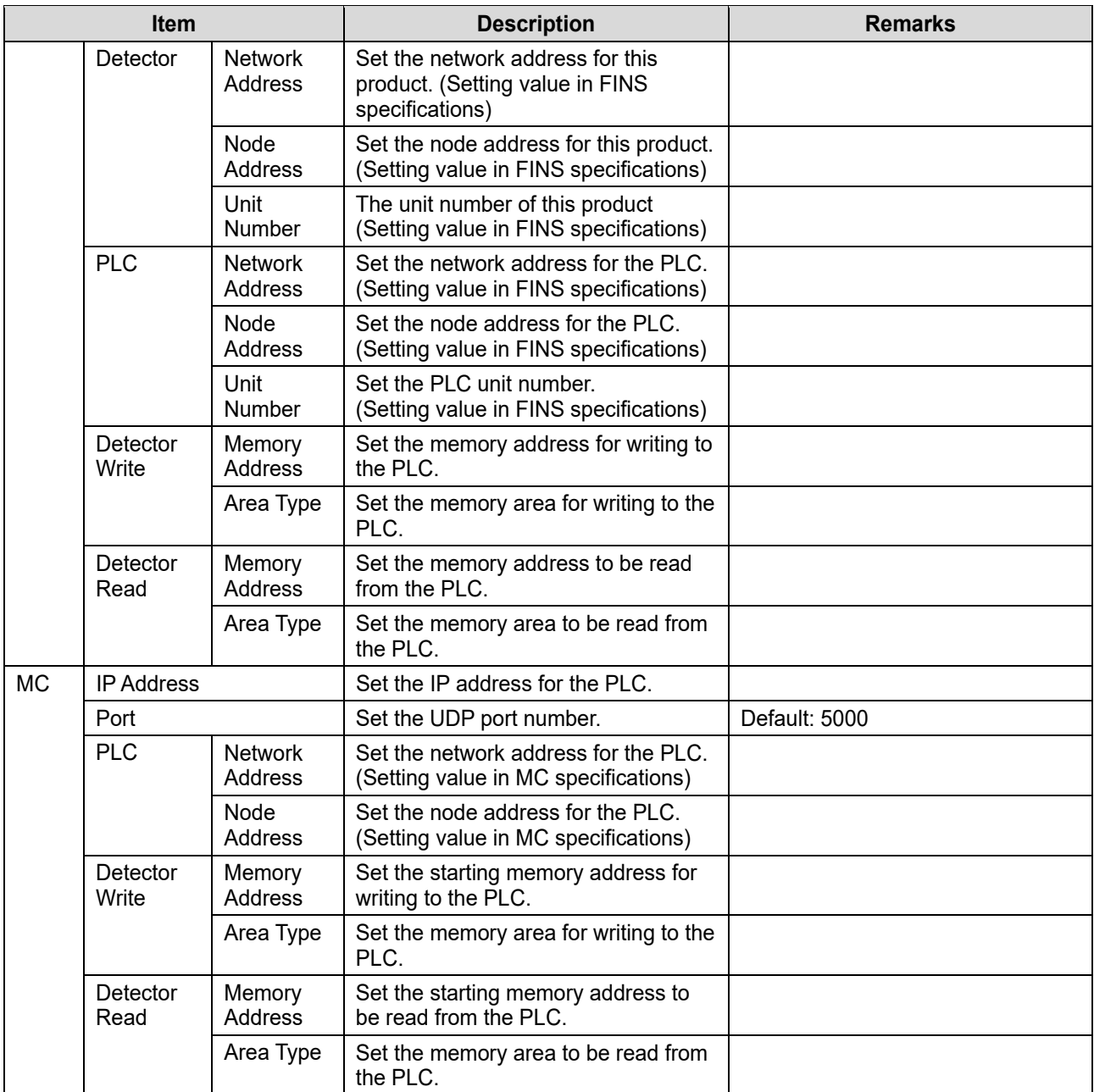

# **7-4 PLC communication data map**

## 7-4-1 Basic Data: Small

## **<Write data map (GD-84D-EX write area)>**

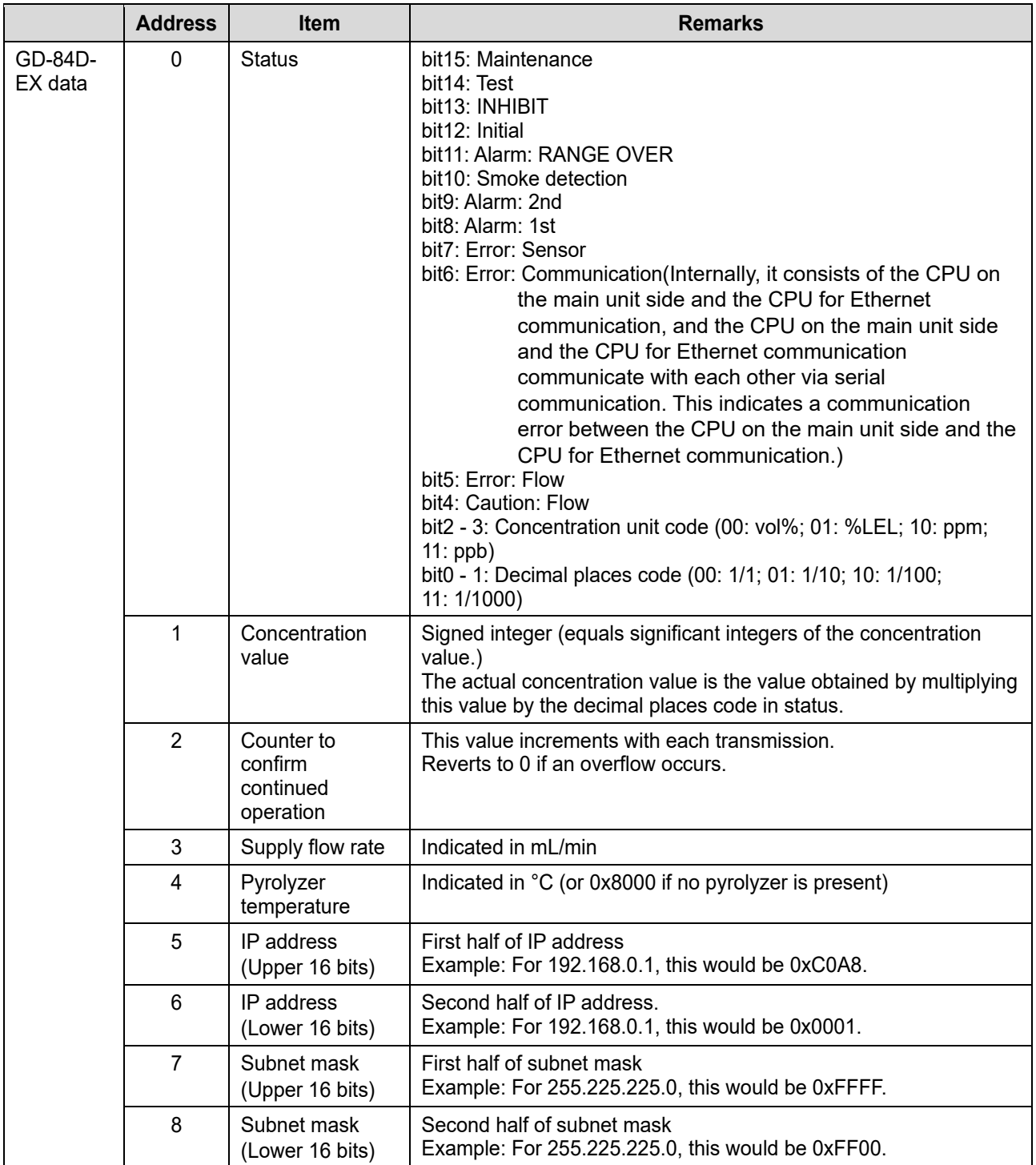

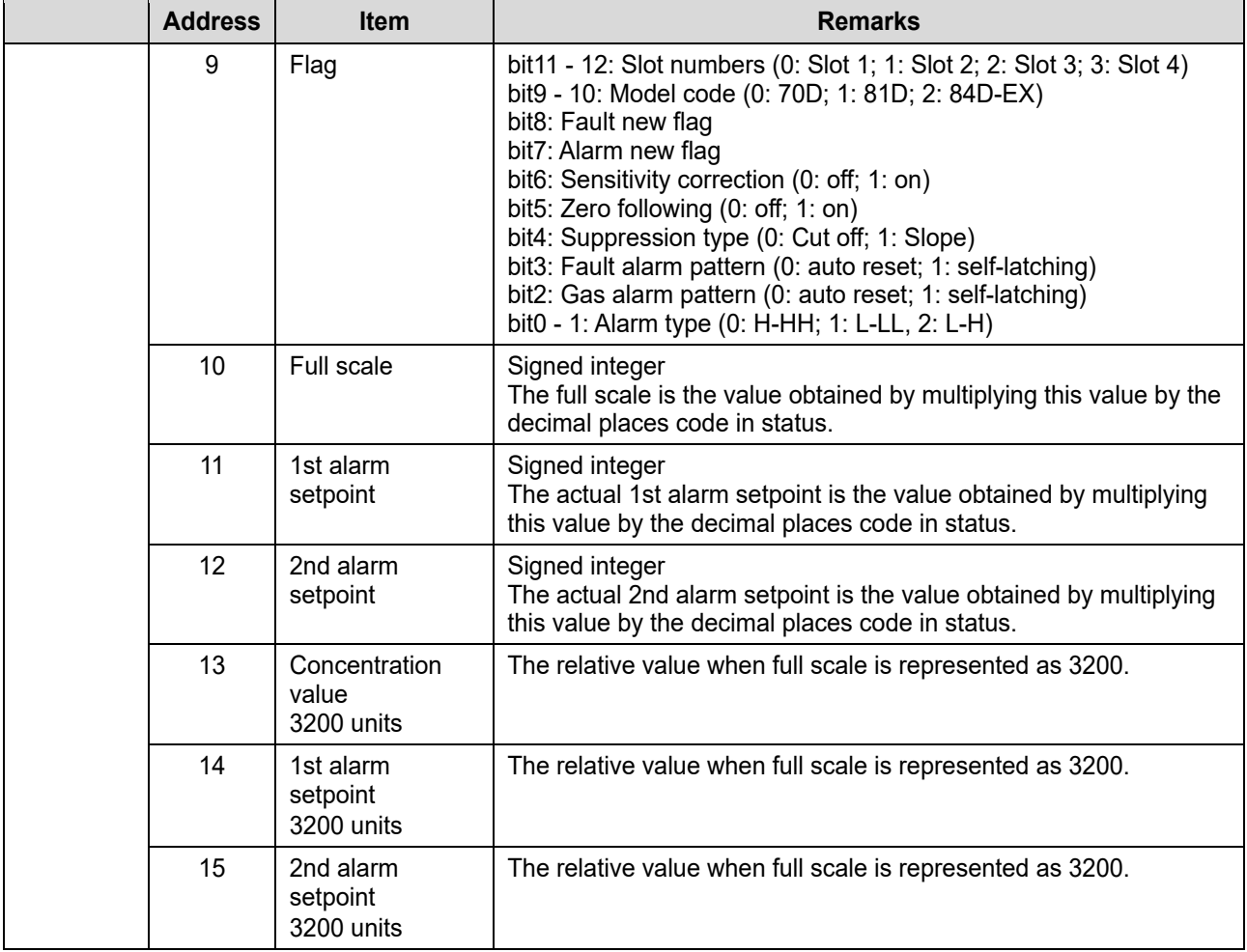

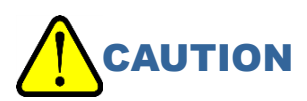

 During maintenance, the concentration value of address 1 can become a negative value. Take into account the issue of negative values when obtaining working values from measured concentrations.

# 7-4-2 Basic Data: Large

## **<Write data map (GD-84D-EX write area)>**

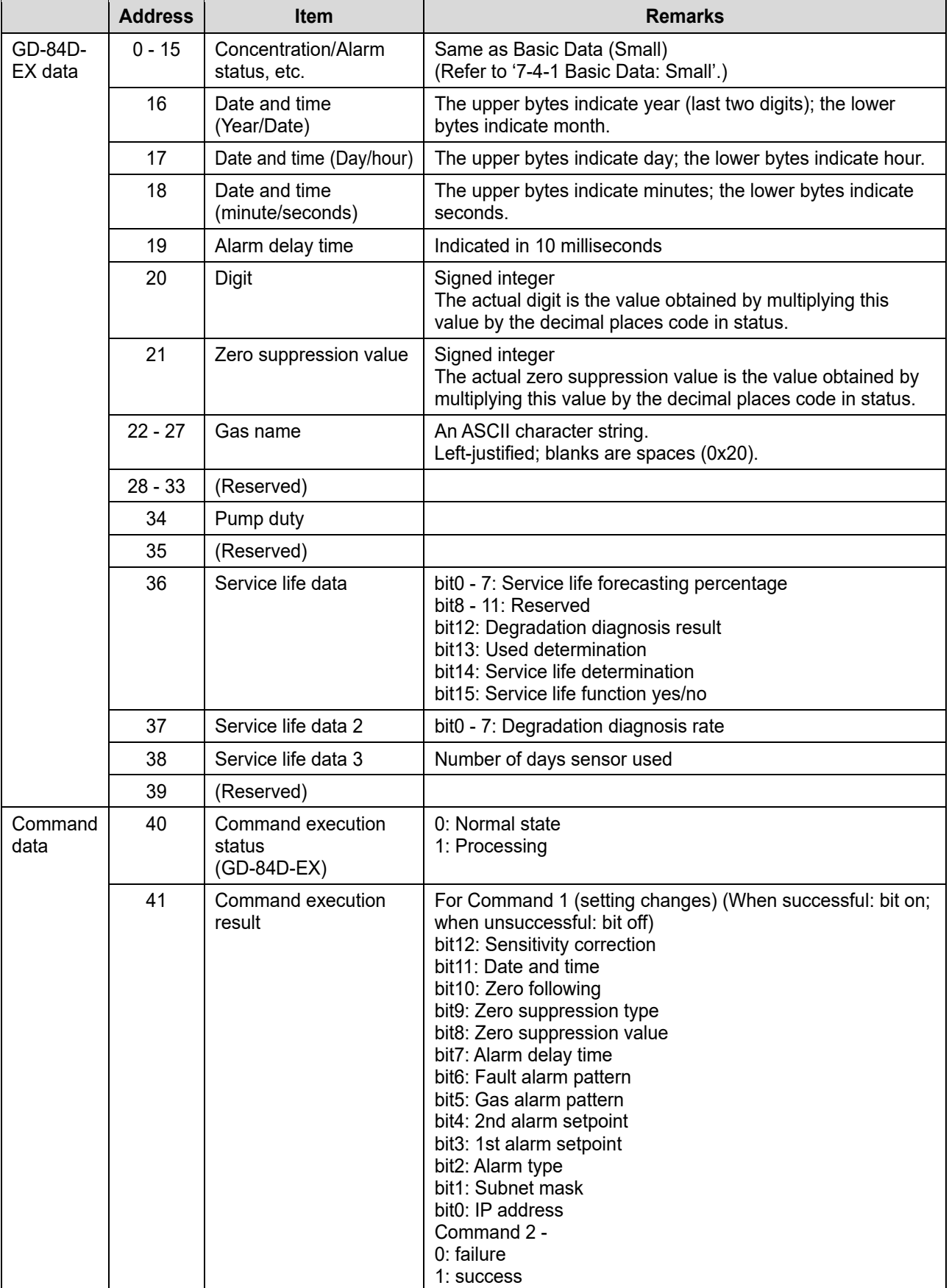

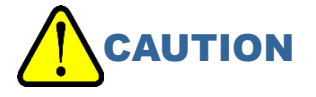

 During maintenance, the concentration value of address 1 can become a negative value. Take into account the issue of negative values when obtaining working values from measured concentrations.

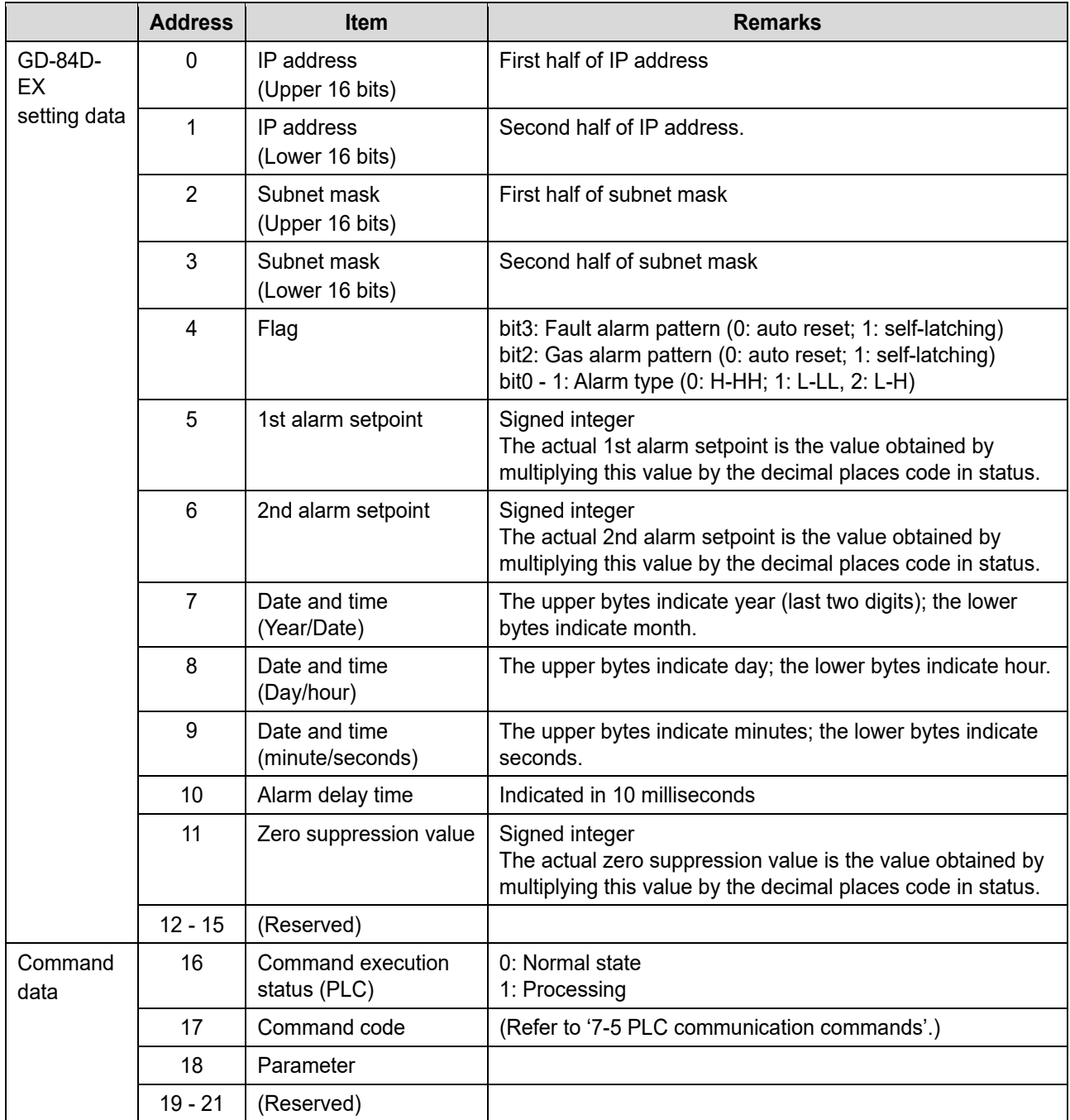

### **<Read data map (GD-84D-EX read area)>**

# 7-4-3 Basic Data: Very Small

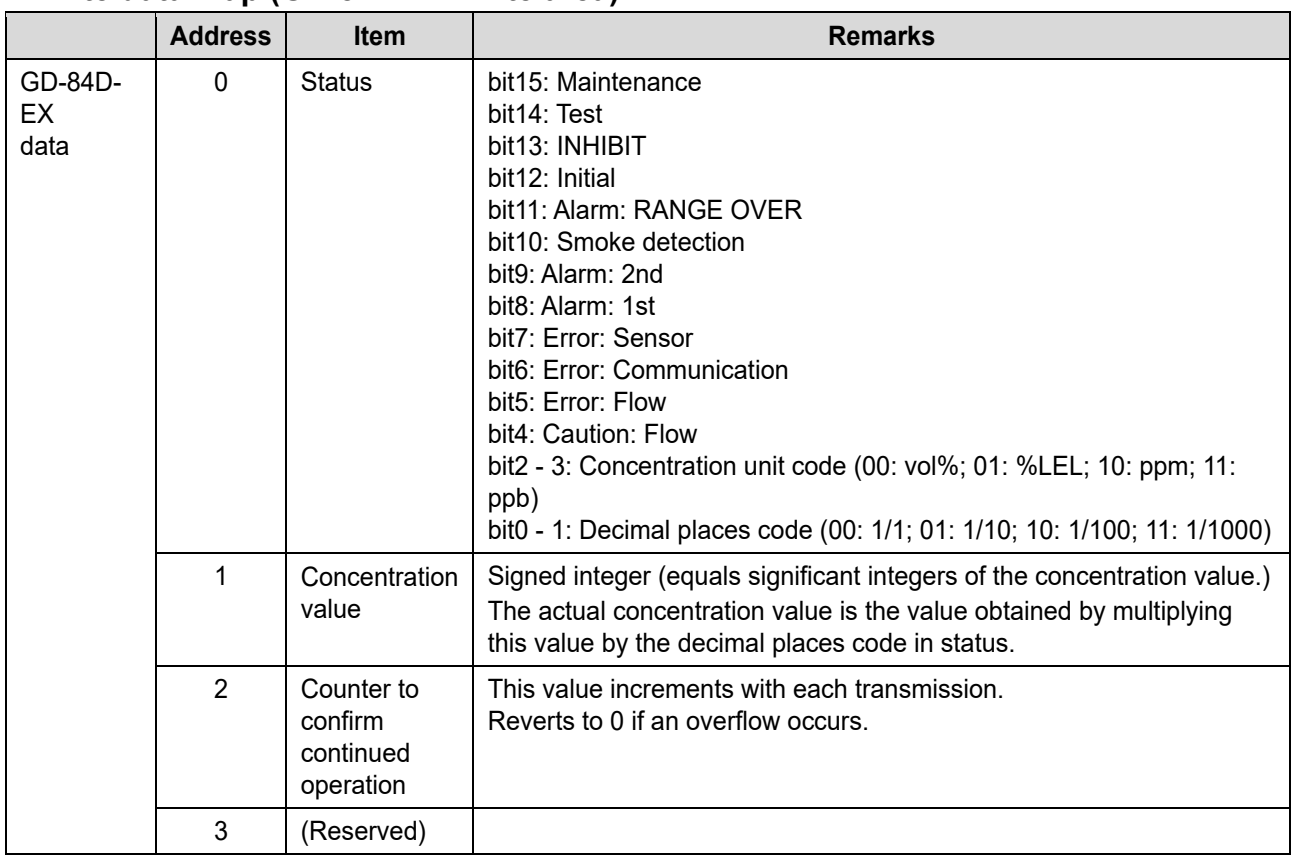

#### **<Write data map (GD-84D-EX write area)>**

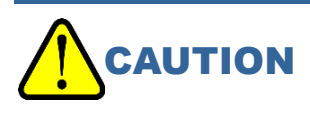

 During maintenance, the concentration value of address 1 can become a negative value. Take into account the issue of negative values when obtaining working values from measured concentrations.

### **<Read data map (GD-84D-EX read area)>**

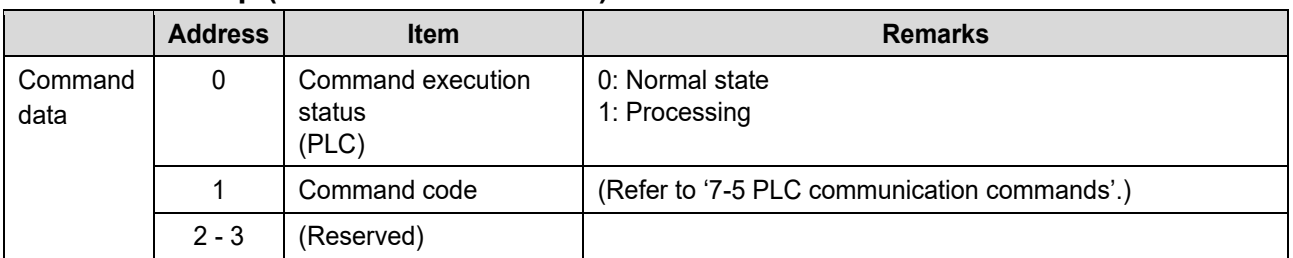

# 7-4-4 Optional Data

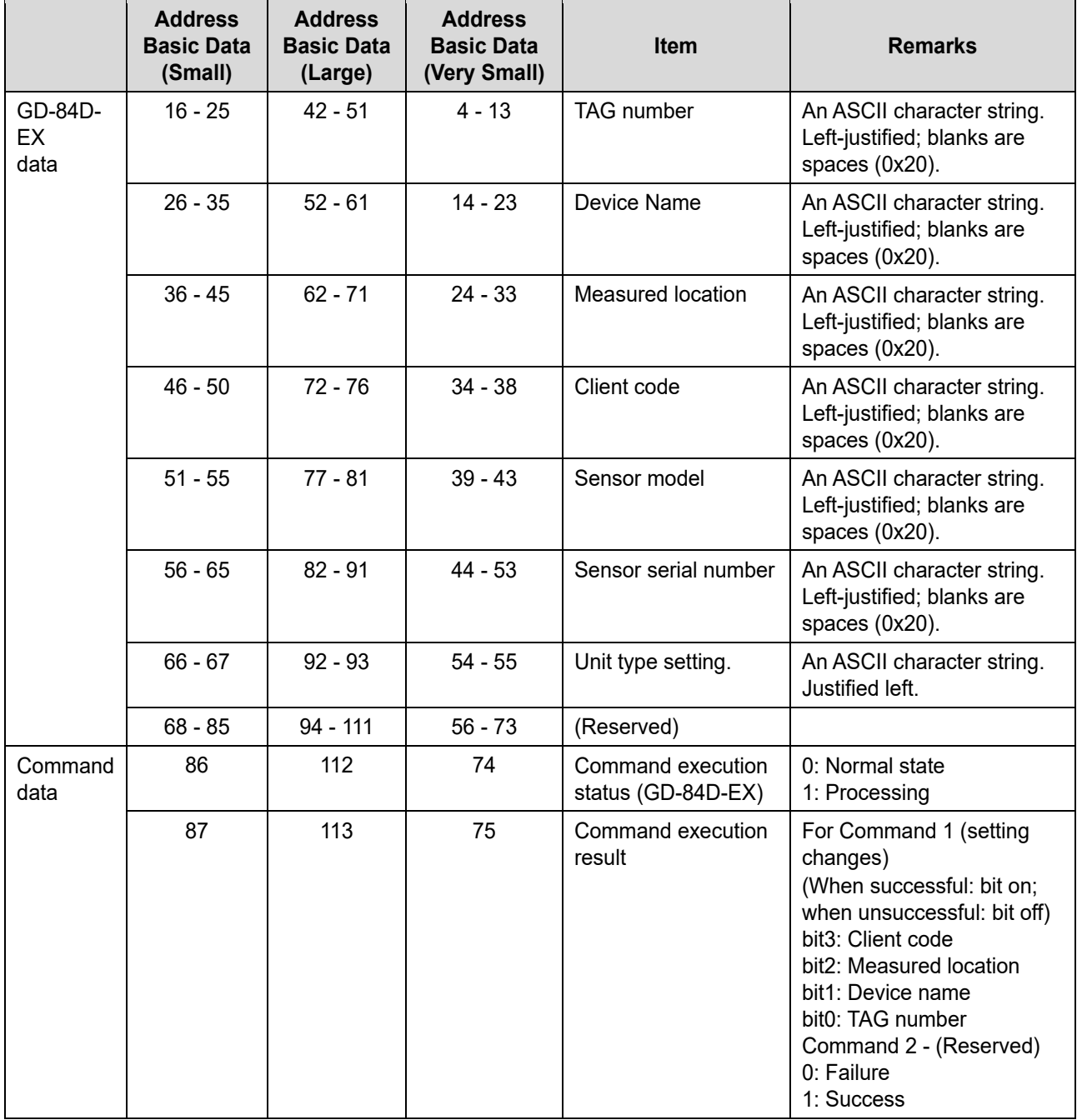

## **<Write data map (GD-84D-EX write area)>**

### **<Read data map (GD-84D-EX read area)>**

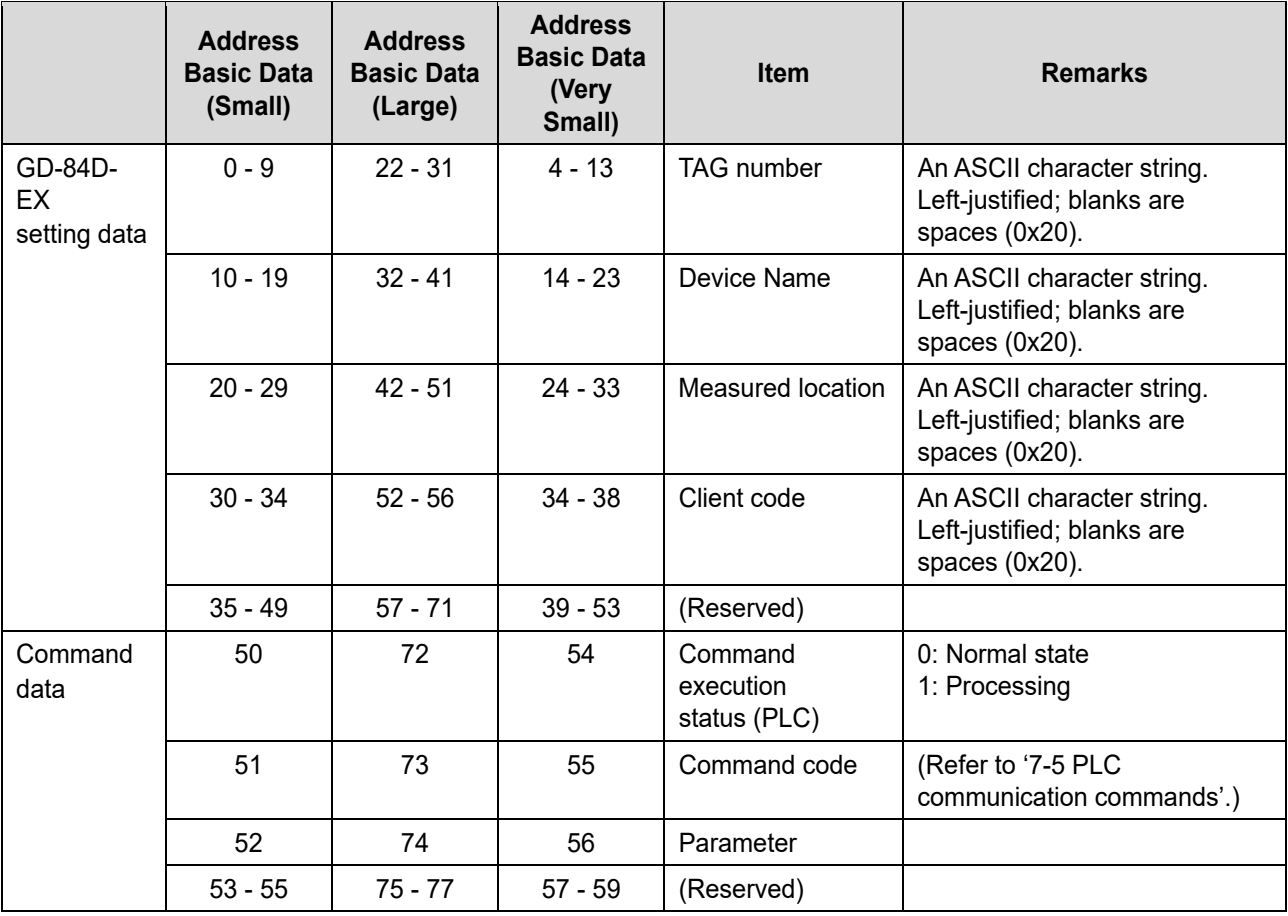

# **7-5 PLC communication commands**

Execute a variety of functions by writing Basic Data: Large, Basic Data: Very Small, and Optional Data GD-84D-EX setting data, command execution statuses (PLC), command codes, and parameters.

#### 7-5-1 Issuing command 1 (setting change)

- **1 Confirm that [Command execution status (PLC)] is "0" (normal state).**
- **2 Issue command 1 (setting change).** 
	- (1) Set data in the items to be changed in [GD-84D-EX setting data] (multiple settings possible).
	- (2) Set "1" (setting change) in [Command code].
	- (3) Set the values that turn on the bits for the items to be changed in [Parameter] (multiple settings possible).
- **3 Set "1" (execute process) in [Command execution status (PLC)].**
- **4 Confirm that [Command execution status (GD-84D-EX)] is "1" (processing complete).**

#### **5 Set "0" (normal state) in [Command execution status (PLC)].**

If the setting change was successful, the bits for the changed items in [Command execution result] will be on.

If the setting change was unsuccessful, the bits for the changed items in [Command execution result] will be off.

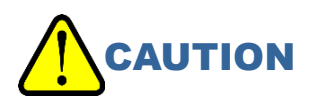

 Do not change the values for [GD-84D-EX setting data], [Command code], or [Parameter] between issuing the command and the completion of the process.

## 7-5-2 Issuing command 2 - 9 (Basic Data: Large only)

**1 Confirm that [Command execution status (PLC)] is "0" (normal state).** 

#### **2 Issue commands 2 - 9.**

- (1) Set data in the items to be changed in [GD-84D-EX setting data] (multiple settings possible).
- (2) Set one of commands "2" to "9" in the [Command code].
- (3) Set "0" in [Parameter] (commands 2 9 do not use parameters).
- **3 Set "1" (execute process) in [Command execution status (PLC)].**
- **4 Confirm that [Command execution status (GD-84D-EX)] is "1" (processing complete).**

#### **5 Set "0" (normal state) in [Command execution status (PLC)].**

If the setting change was successful, the [Command execution result] will be "1". If the setting change was unsuccessful, the [Command execution result] will be "0".

# **CAUTION**

 Do not change the values for [GD-84D-EX setting data], [Command code], or [Parameter] between issuing the command and the completion of the process.

## 7-5-3 Issuing command 10 (alarm test concentration setting) (Basic Data: Large only)

- **1 Confirm that [Command execution status (PLC)] is "0" (normal state).**
- **2 Issue command 10 (alarm test concentration setting).** 
	- (1) Set data in the items to be changed in [GD-84D-EX setting data] (multiple settings possible).
	- (2) Set "10" (alarm test concentration setting) in [Command code].
	- (3) Set the alarm test concentration value in [Parameter].
- **3 Set "1" (execute process) in [Command execution status (PLC)].**
- **4 Confirm that [Command execution status (GD-84D-EX)] is "1" (processing complete).**

#### **5 Set "0" (normal state) in [Command execution status (PLC)].**

If the setting change was successful, the [Command execution result] will be "1". If the setting change was unsuccessful, the [Command execution result] will be "0".

# **CAUTION**

• Do not change the values for [GD-84D-EX setting data], [Command code], or [Parameter] between issuing the command and the completion of the process.

7-5-4 Issuing command 3 - 6 (Basic Data: Very Small only)

- **1 Confirm that [Command execution status (GD-84D-EX)] is "0" (normal state).**
- **2 Set one of commands "3" to "6" in the [Command code].**
- **3 Confirm that [Command execution status (GD-84D-EX)] is "1" (processing complete).**
- **4 Confirm that it is the value specified in bit15: maintenance and bit13: INHIBIT of [Status].**

# **CAUTION**

 Do not change the values for [GD-84D-EX setting data], [Command code], or [Parameter] between issuing the command and the completion of the process.

# 7-5-5 Basic Data: Large command related data

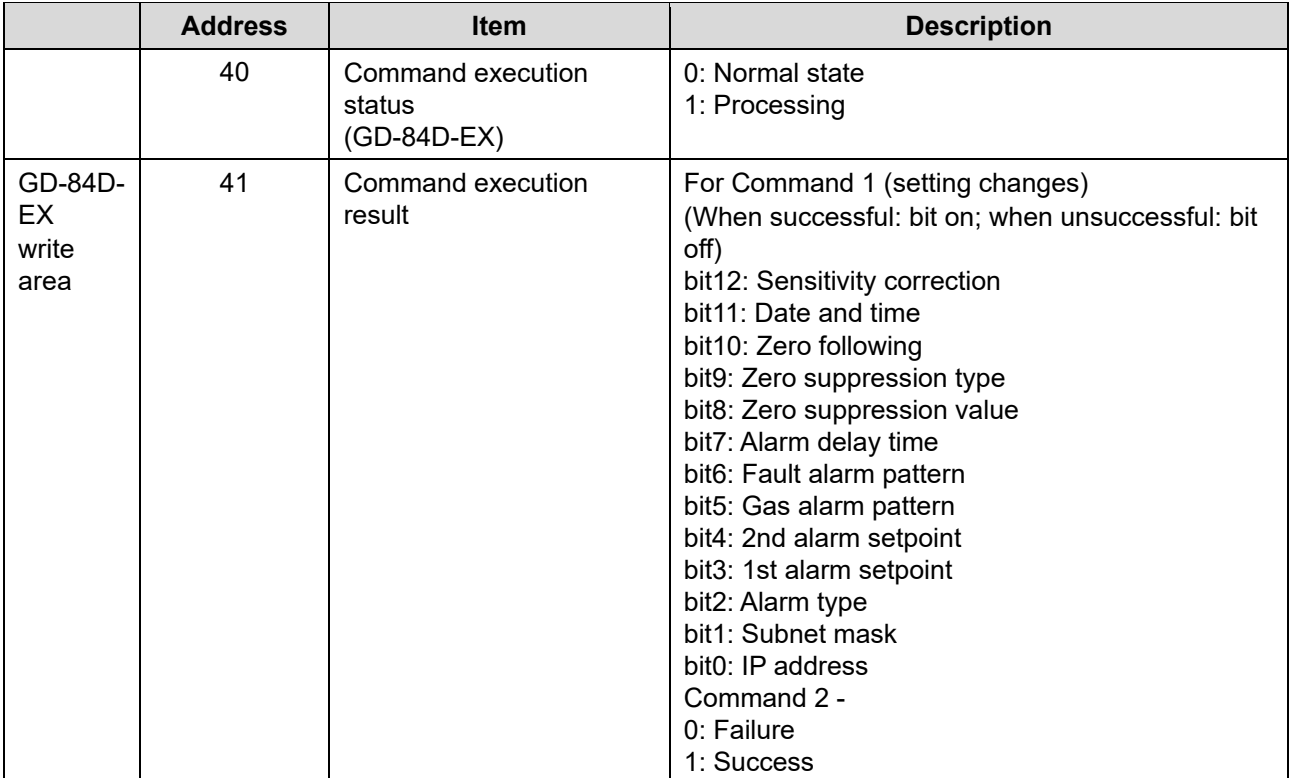

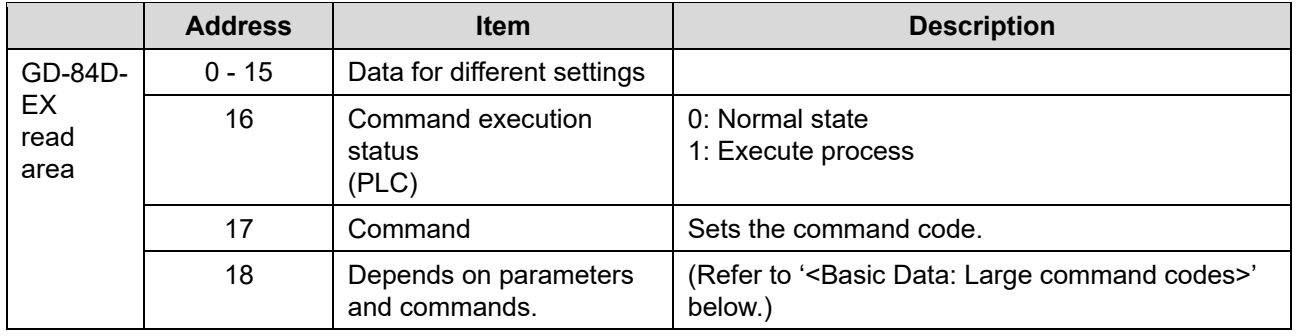

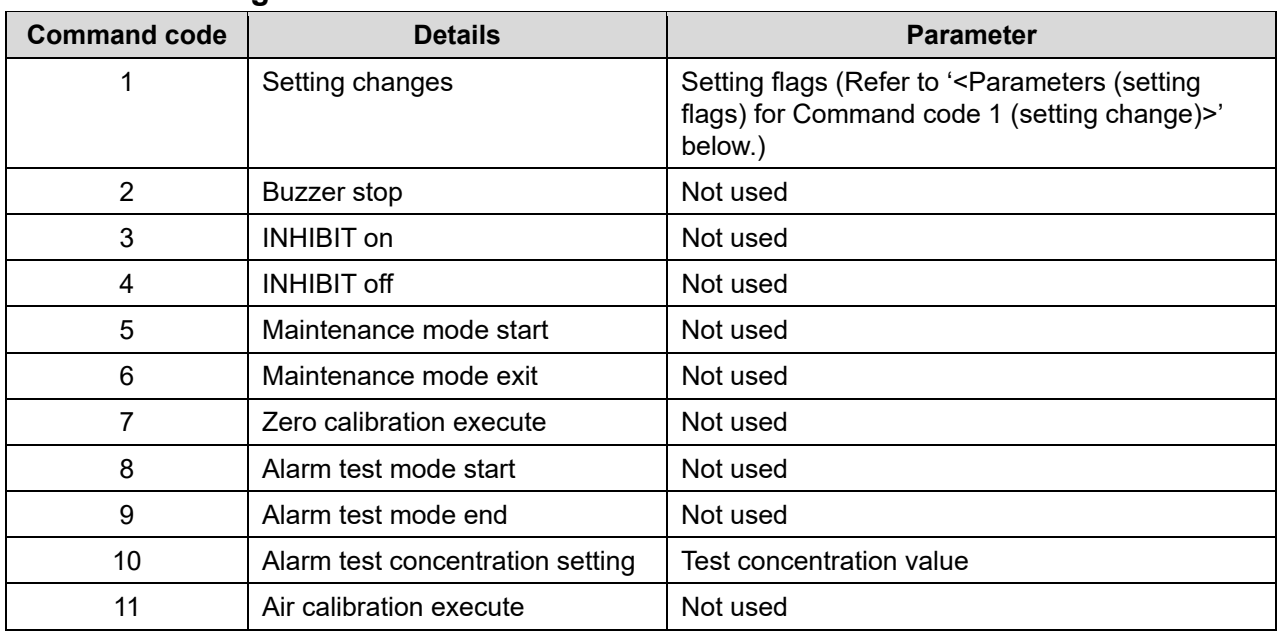

#### **<Basic Data: Large command codes>**

## **<Parameters (setting flags) for Command code 1 (setting change)>**

Multiple items can be changed simultaneously. In this case, turn on multiple bits at the same time.

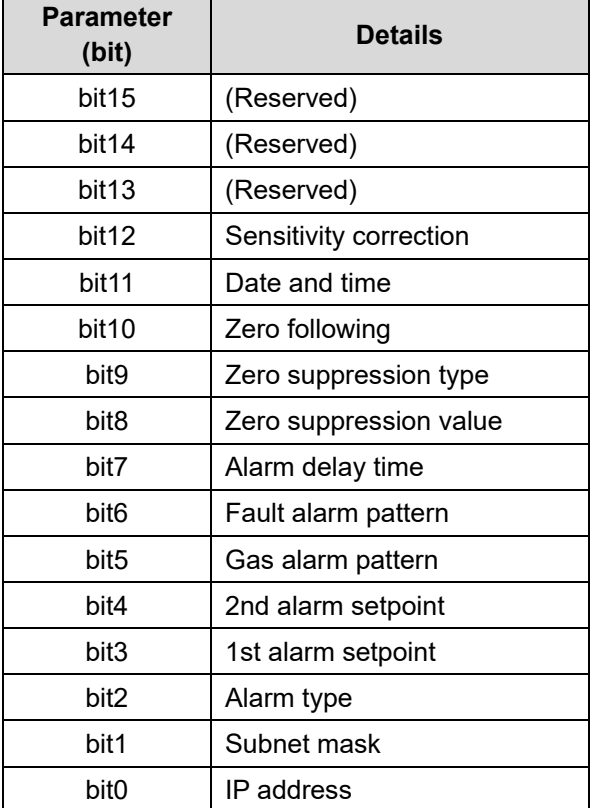

# 7-5-6 Basic Data: Very Small command related data

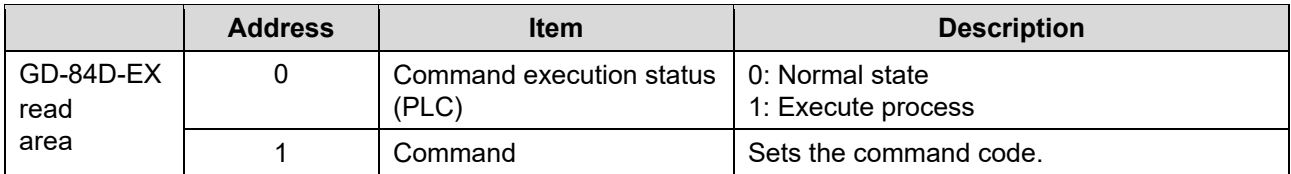

### **<Basic Data: Very Small command codes>**

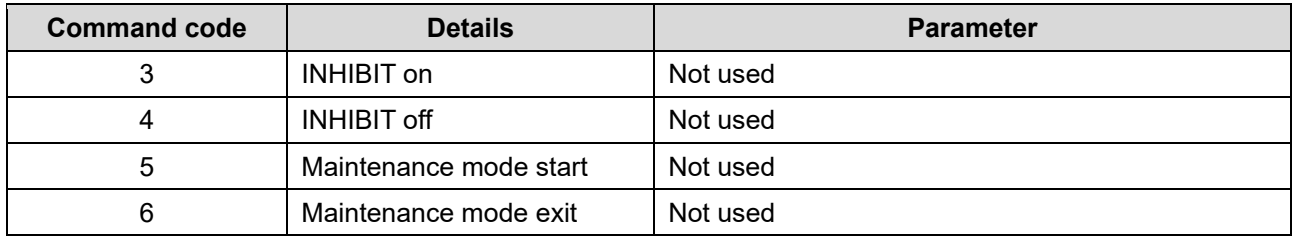

# 7-4-4 Optional Data command related data

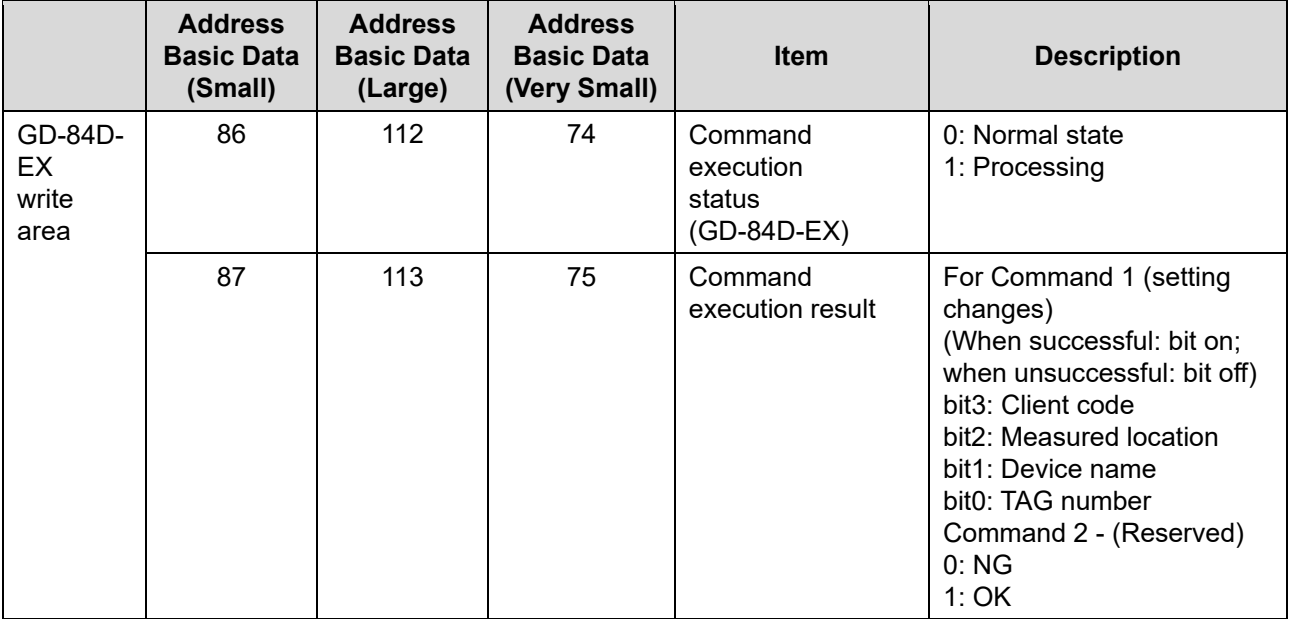

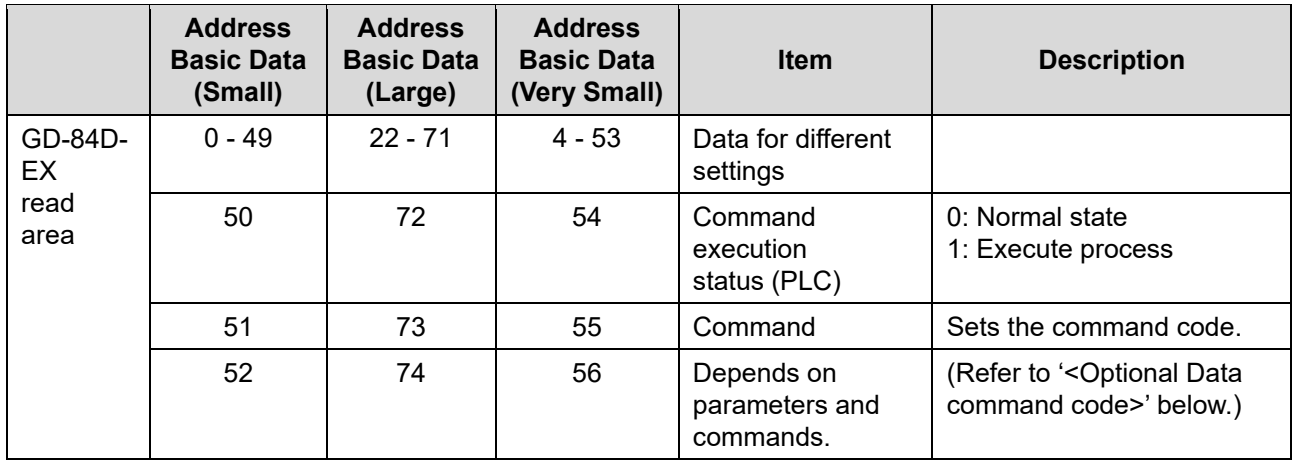

# **<Optional Data command code>**

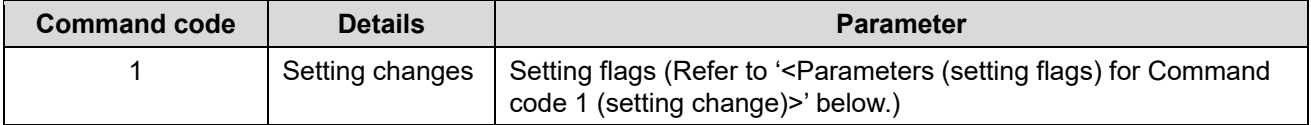

## **<Parameters (setting flags) for Command code 1 (setting change)>**

Multiple items can be changed simultaneously. In this case, turn on multiple bits at the same time.

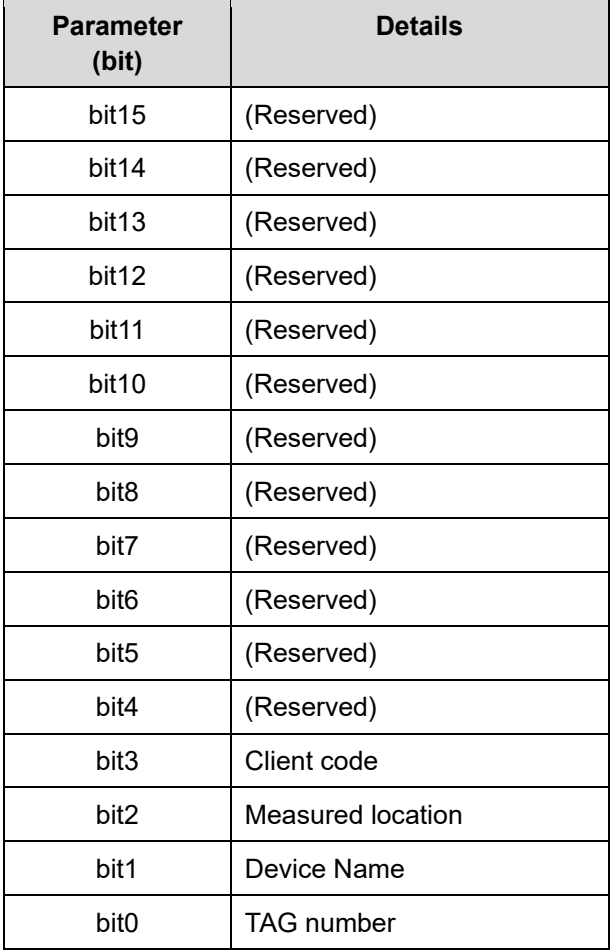

## 7-5-8 Changing alarm setpoint settings

The alarm setpoint settings use the following addresses:

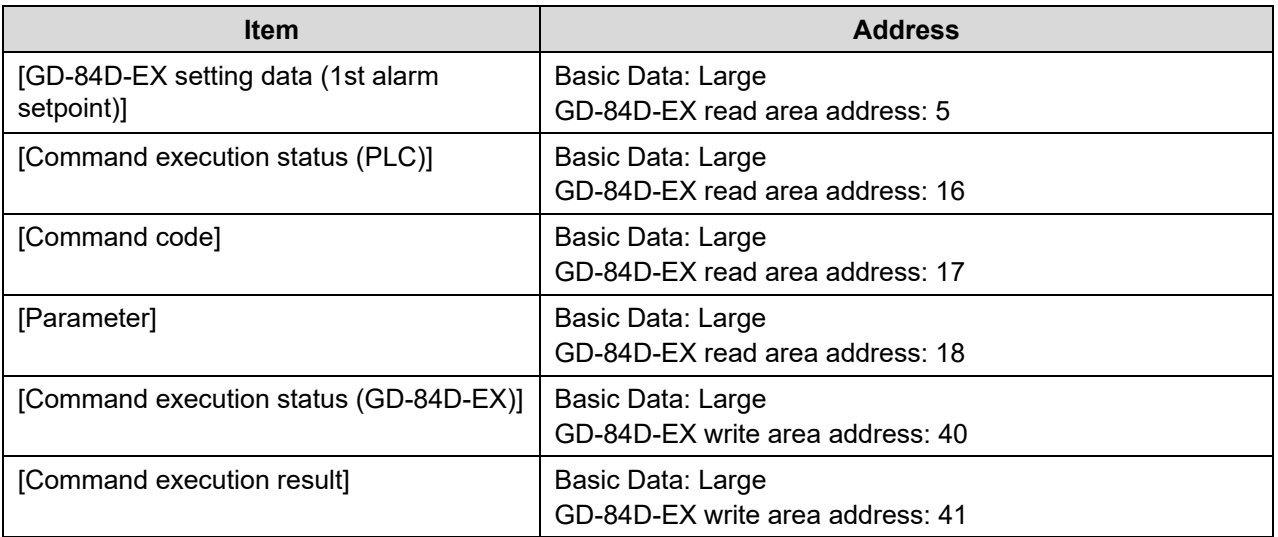

Set as shown below to set the 1st alarm setpoint to "500" and the 2nd alarm setpoint to "1000".

#### **1 Confirm that [Command execution status (PLC)] is "0" (normal state).**

#### **2 Set the alarm setpoints.**

- (1) Set "500" in [GD-84D-EX setting data].
- (2) Set "1" (setting change) in [Command code].
- (3) Set "0x0018" in [Parameter].

"0x0018" is a parameter (setting flag) with command code 1 (setting change) indicating that the 1st alarm setpoint (bit3) and the 2nd alarm setpoint (bit4) were turned on.

#### **3 Set "1" (execute process) in [Command execution status (PLC)].**

#### **4 Confirm that [Command execution status (GD-84D-EX)] is "1" (processing complete).**

#### **5 Set "0" (normal state) in [Command execution status (PLC)].**

If the setting change was successful, the [Command execution result] will be "0x0018". ("0x0018" indicates the 1st alarm setpoint (bit3) and the 2nd alarm setpoint (bit4) were turned on.) If the setting change was unsuccessful, the [Command execution result] will be "0x0000". ("0x0000" indicates the 1st alarm setpoint (bit3) and 2nd alarm setpoint (bit4) were turned off.)

## 7-5-9 Setting INHIBIT

The INHIBIT setting uses the following addresses:

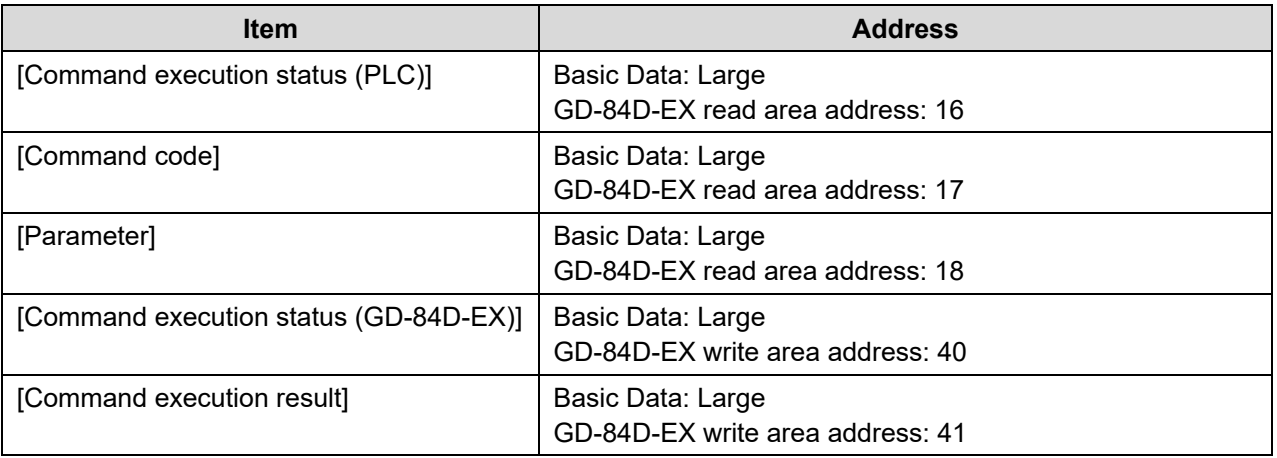

**1 Confirm that [Command execution status (PLC)] is "0" (normal state).** 

#### **2 Set ON/OFF for INHIBIT.**

- (1) When turning INHIBIT on, set "3" in the [Command code]; when turning off, set "4" in the [Command code].
- (2) Set "0" (parameter not used) in [Parameter]
- **3 Set "1" (execute process) in [Command execution status (PLC)].**
- **4 Confirm that [Command execution status (GD-84D-EX)] is "1" (processing complete).**

#### **5 Set "0" (normal state) in [Command execution status (PLC)].**

If the setting change was successful, the [Command execution result] will be "1". If the setting change was unsuccessful, the [Command execution result] will be "0".

# **7-6 PLC communication setting specifications using this product**

You can configure the ETHERNET settings in the maintenance mode of the product ([SET-18 ETHERNET] in [2-10 SETTING2]) to set the [PLC Mode] to [1] - [7] and [PLC Area] to [0] - [15]. (Refer to '7-10-18 ETHERNET settings (ETHERNET)' in the 'GD-84D-EX Series Gas Detector Head Operating Manual'.)

When [PLC Mode] setting of this product is [2] - [7], and [PLC Area] setting is [0] - [15], the following values corresponding to the different PLC modes and PLC memory areas set on this product are automatically set in the Network screen of GAS DETECTOR MANAGER. Note that items that were automatically set are grayed out and cannot be changed.

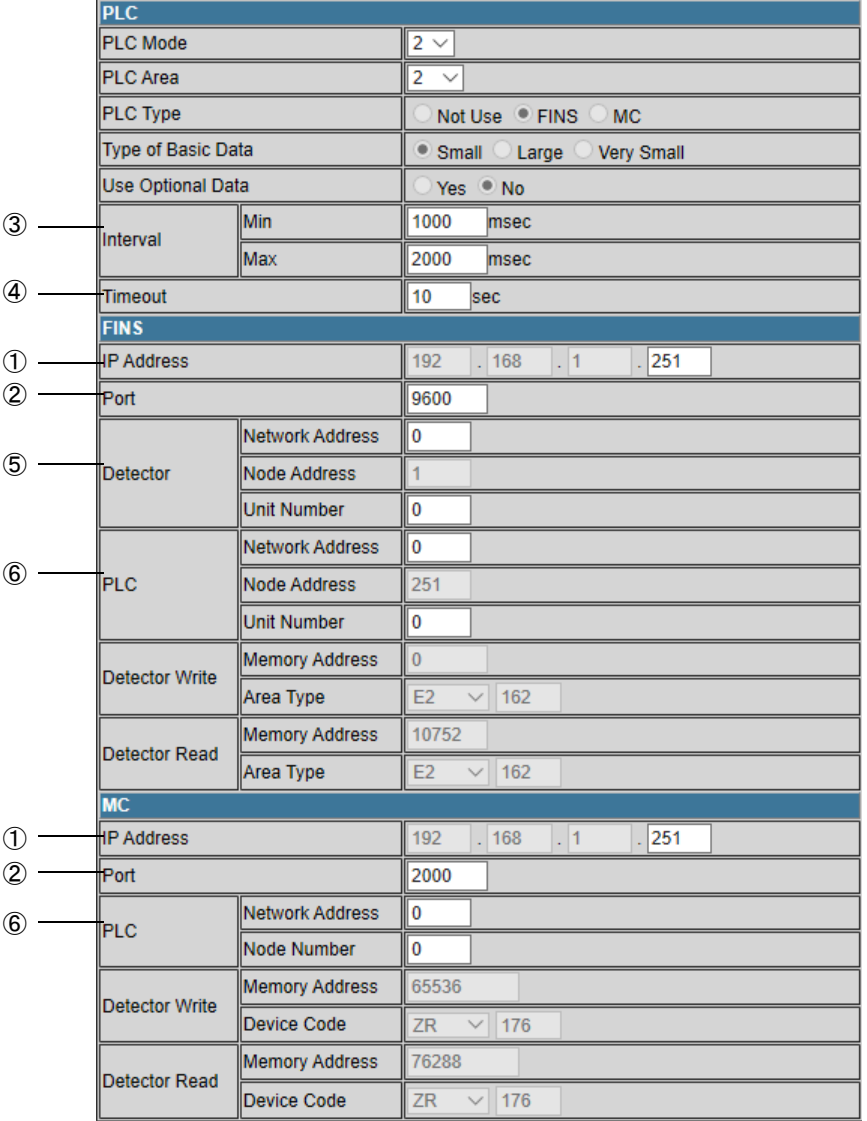

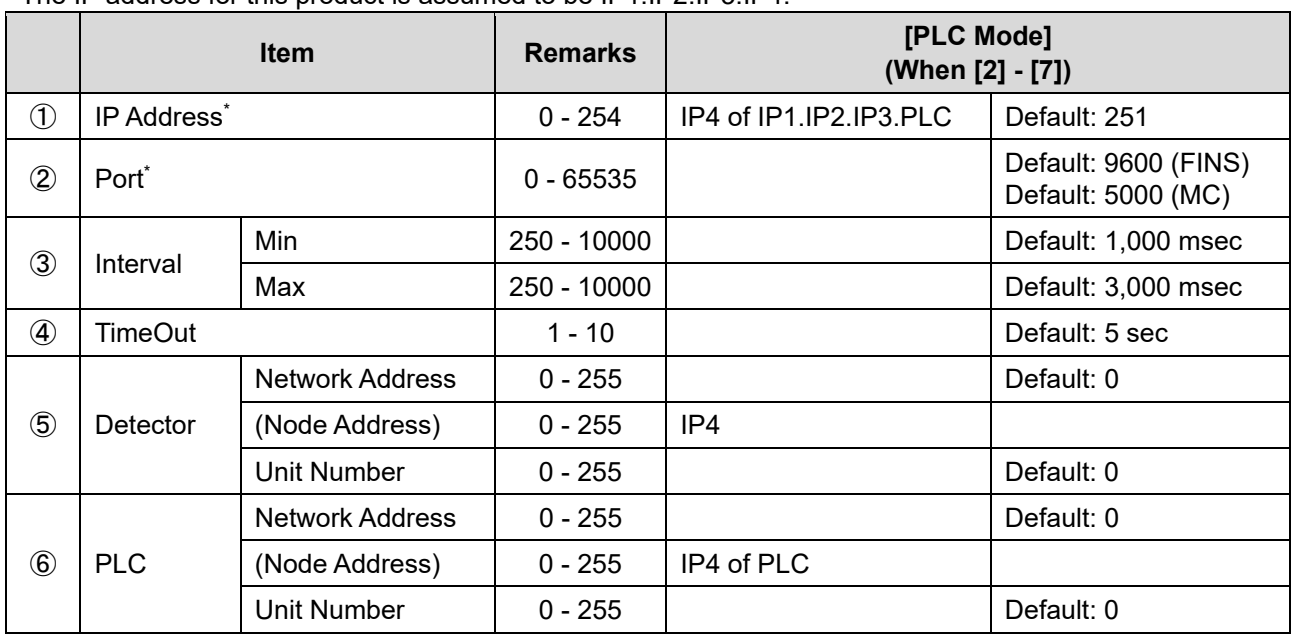

The IP address for this product is assumed to be IP1.IP2.IP3.IP4.

\* [FINS] and [MC] share the same [IP Address] and [Port].

#### **NOTE**

- Log on in Administrator mode to view the Network screen.
- Grayed out items cannot have their settings changed in GAS DETECTOR MANAGER.
- When [PLC Mode] has been set to [1] in the product ETHERNET settings, communication settings can be made in Network screen of GAS DETECTOR MANAGER. (Refer to '4. PLC communication settings'.)
- ▶ For more information on settings for each item, refer to '7-3 PLC communication setting details'.

## 7-6-1 PLC Mode settings

When [2] - [7] are set in [PLC Mode] on the product, the following Network screen items are set automatically.

The information set differs for each IP address on the product. Refer to the following table for details of the settings:

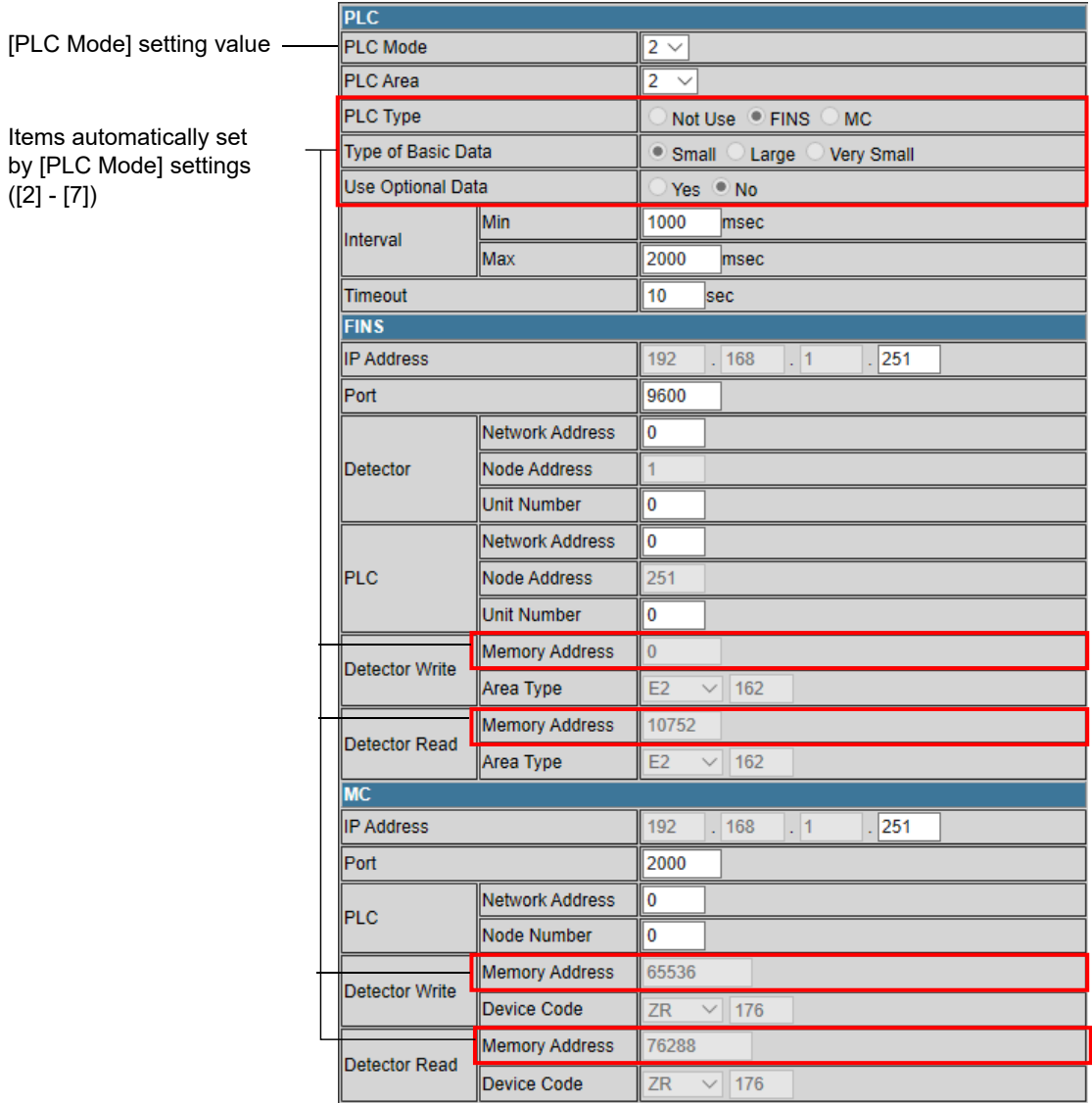

#### **NOTE**

Log on in Administrator mode to view the Network screen.

## **<[PLC Mode]: [1] - [4]>**

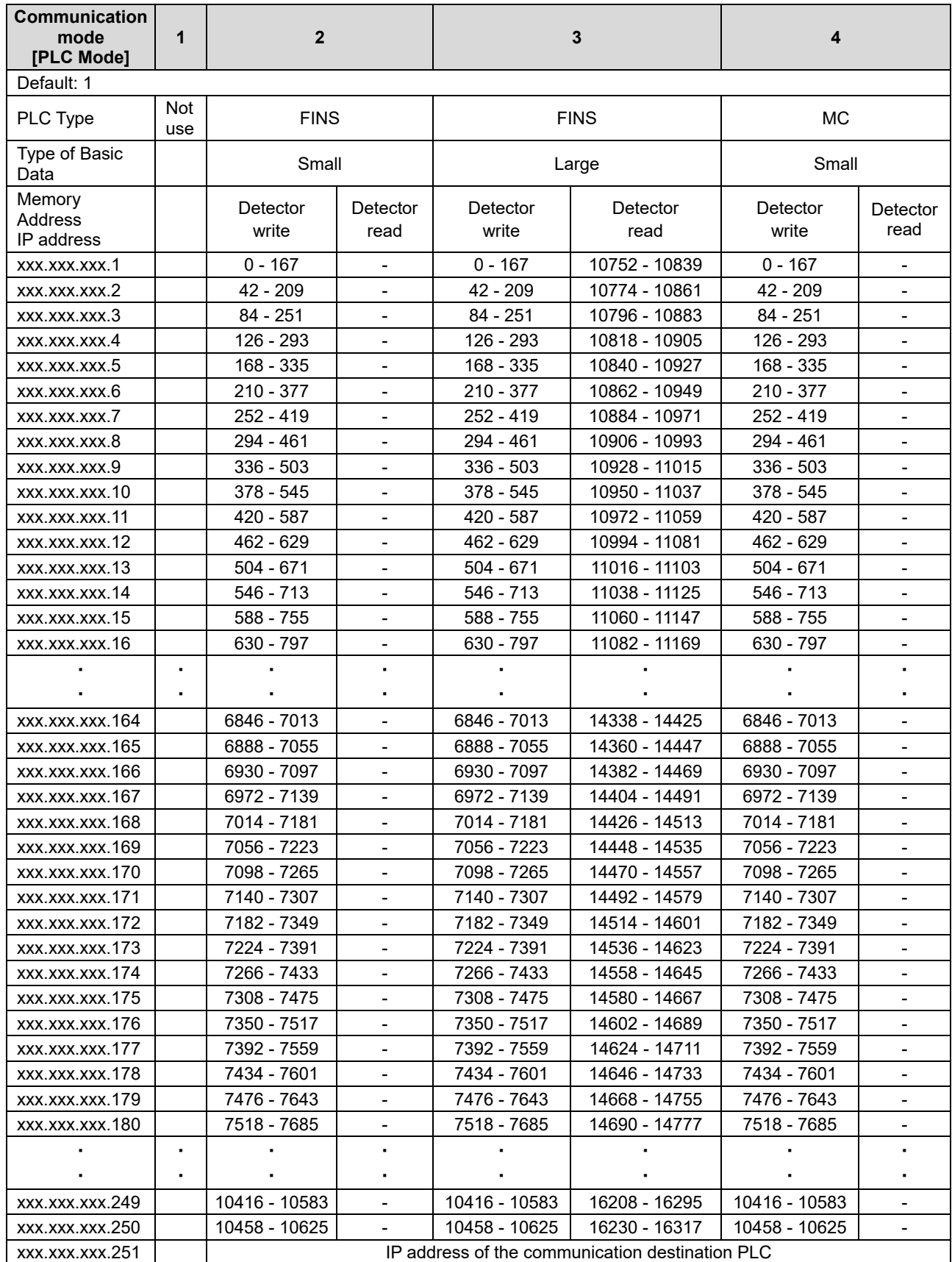

xxx: Product IP address

## **<[PLC Mode]: [5] - [7]>**

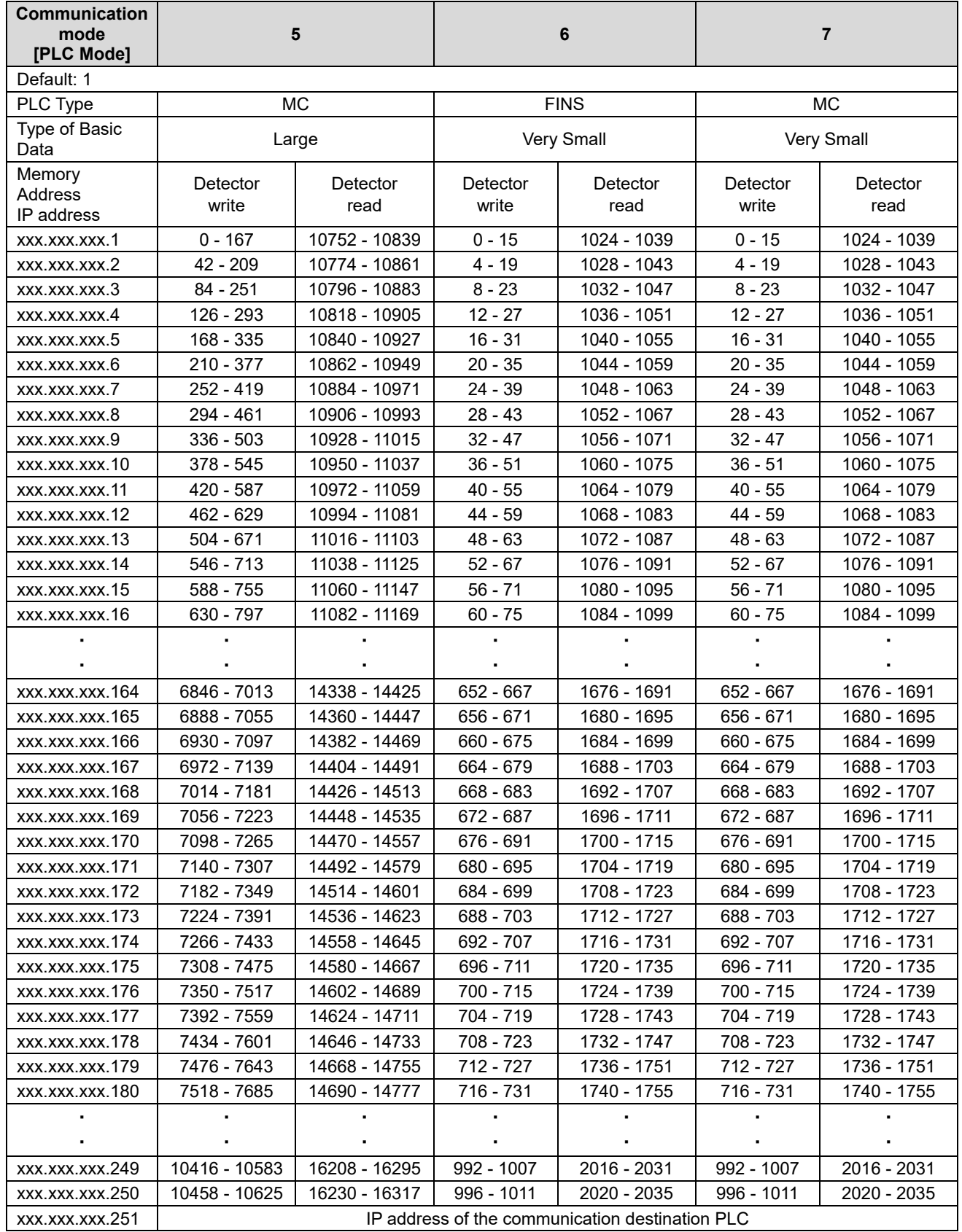

xxx: Product IP address

#### **NOTE**

▶ To make detailed communication settings in the Network screen of GAS DETECTOR MANAGER, set [PLC Mode] in the product ETHERNET settings to [1]. (Refer to '4. PLC communication settings'.)

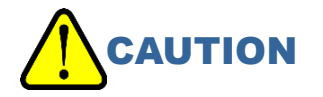

- The PLC IP address is fixed at xxx.xxx.xxx.251. (xxx is the product IP address.)
- You cannot use the IP address of the PLC or IP addresses after xxx.xxx.xxx.252. (xxx is the product IP address.)
- When [PLC Mode] is [2] [7], four IP address areas are used by each unit of this product. Leave at least four spaces for IP addresses when allocating them so that the areas used do not overlap.
- When setting Very Small, it is not possible to mix with other PLC Modes.

# 7-6-2 PLC Area settings

When [1] - [15] are set in [PLC Area], the following Network screen items are set automatically: Refer to the following table for details of the settings:

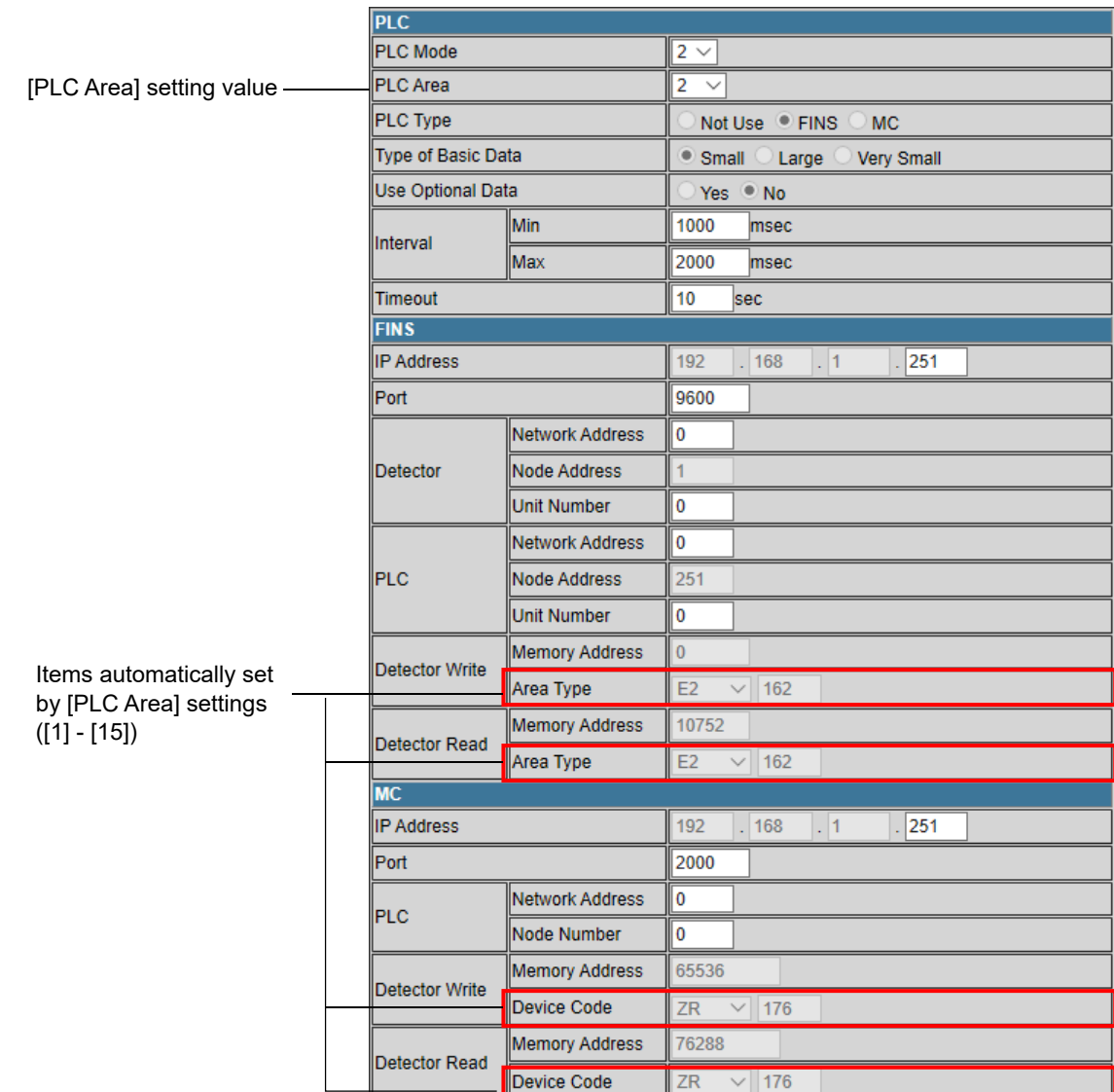

#### **NOTE**

Log on in Administrator mode to view the Network screen.

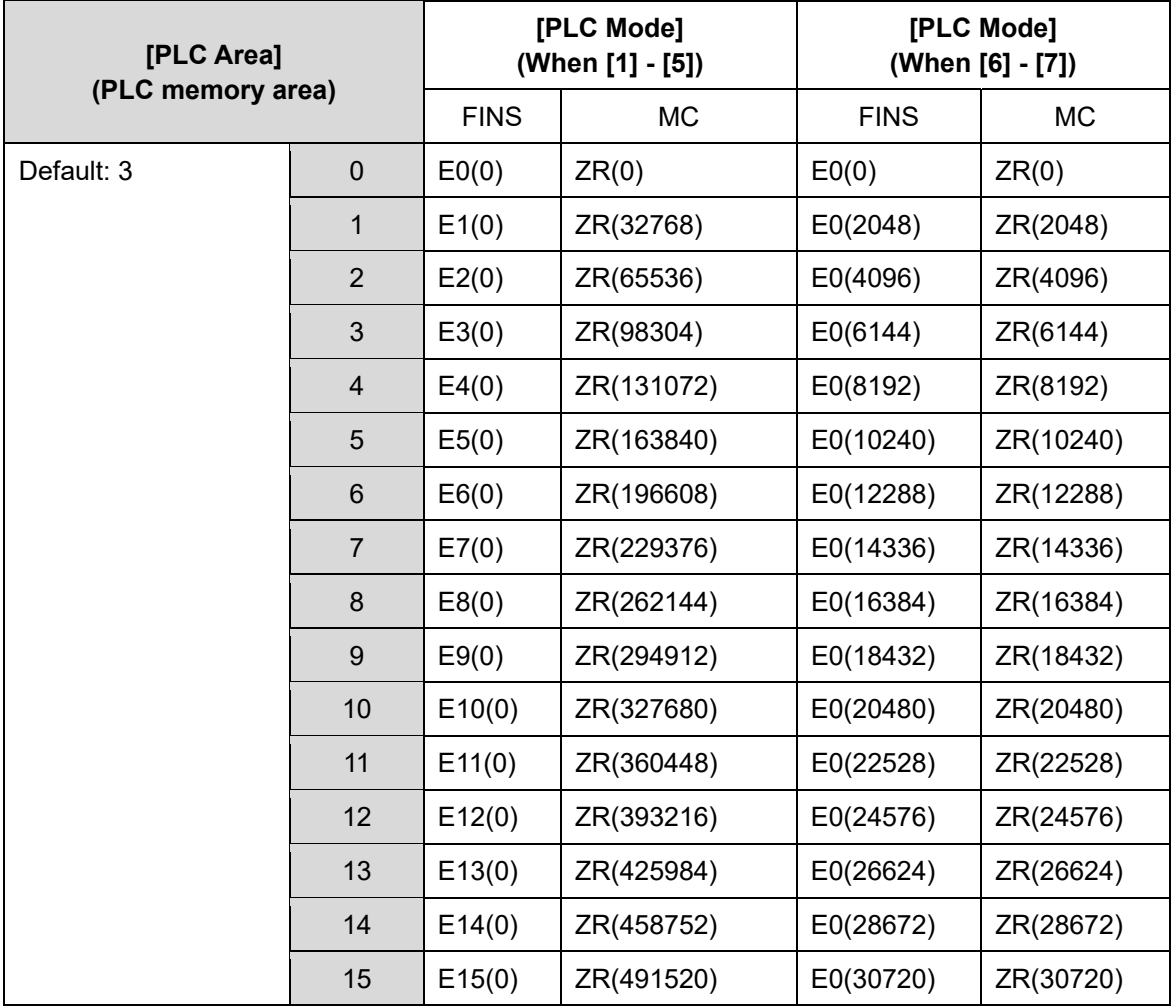

#### **NOTE**

▶ When using the [MC], note that the numbers in parentheses () are the offset values for the [Memory Address].

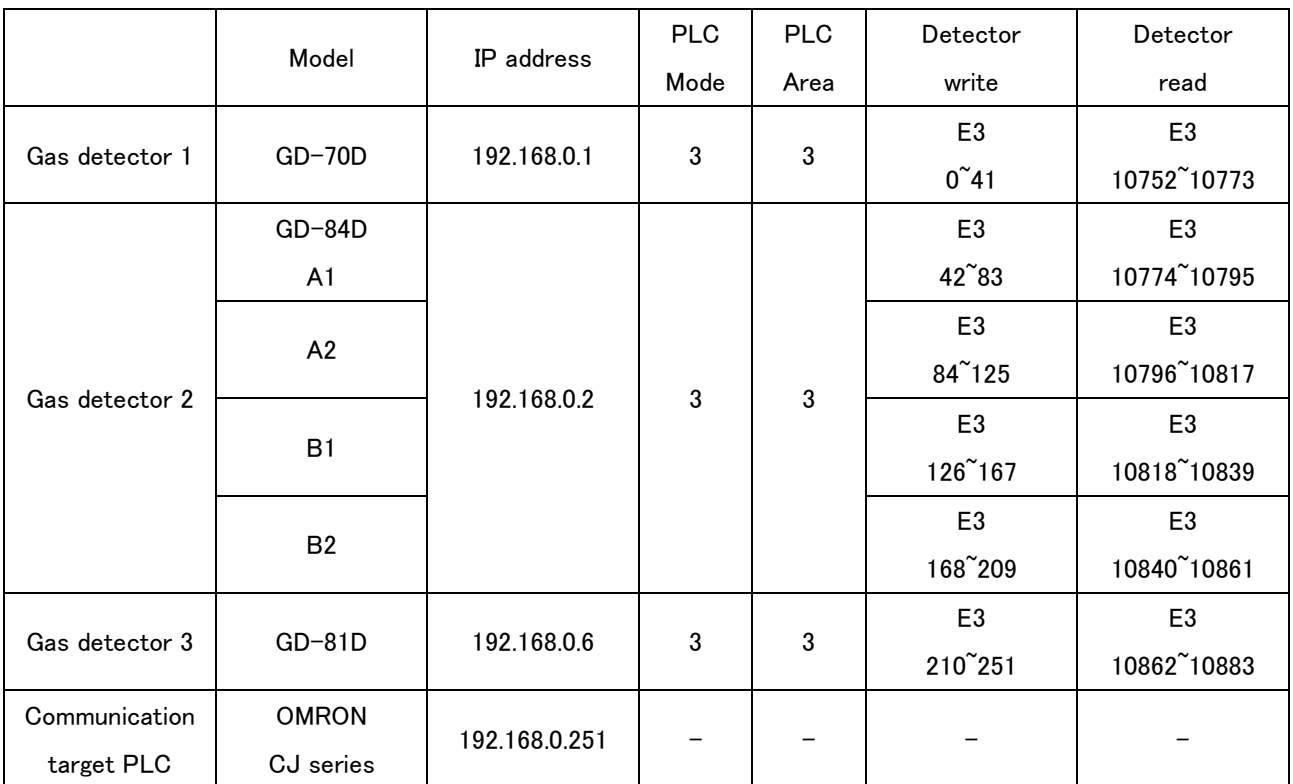

Example of communication setting) OMRON PLC

\*For both devices, the subnet mask should be "255.255.255.0".

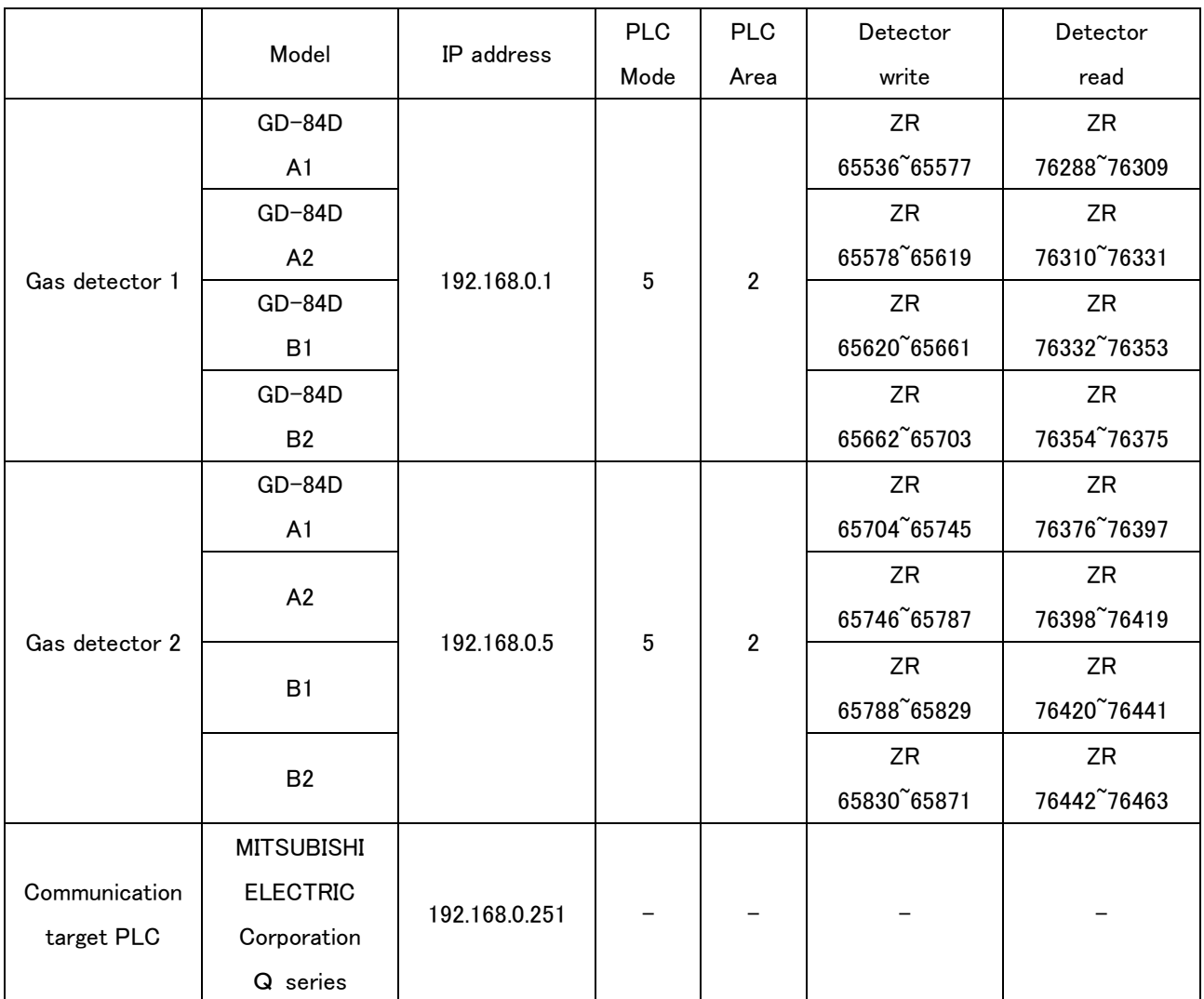

#### Example of communication setting) MITSUBISHI ELECTRIC Corporation PLC

\*For both devices, the subnet mask should be "255.255.255.0".

# **Revision History**

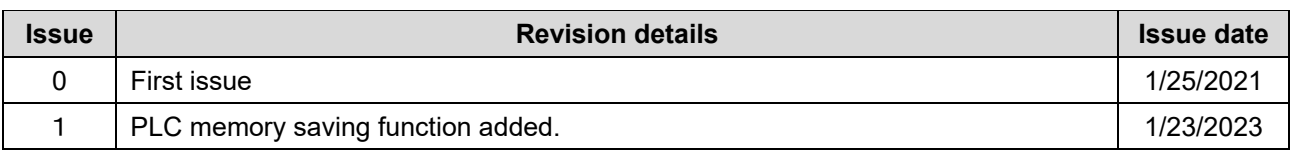